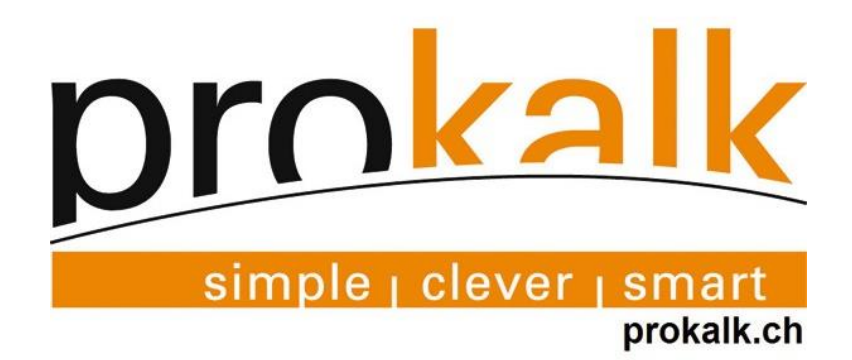

# Titre Manuel Prokalk 2023

Document Manuel

Date 22.05.2023 Page 63 Version 21.0.59

Triviso SA Hauptbahnhofstrasse 8 CH-4501 Soleure solothurn@triviso.ch www.triviso.ch

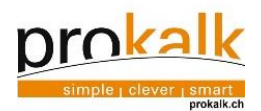

# Table des matières

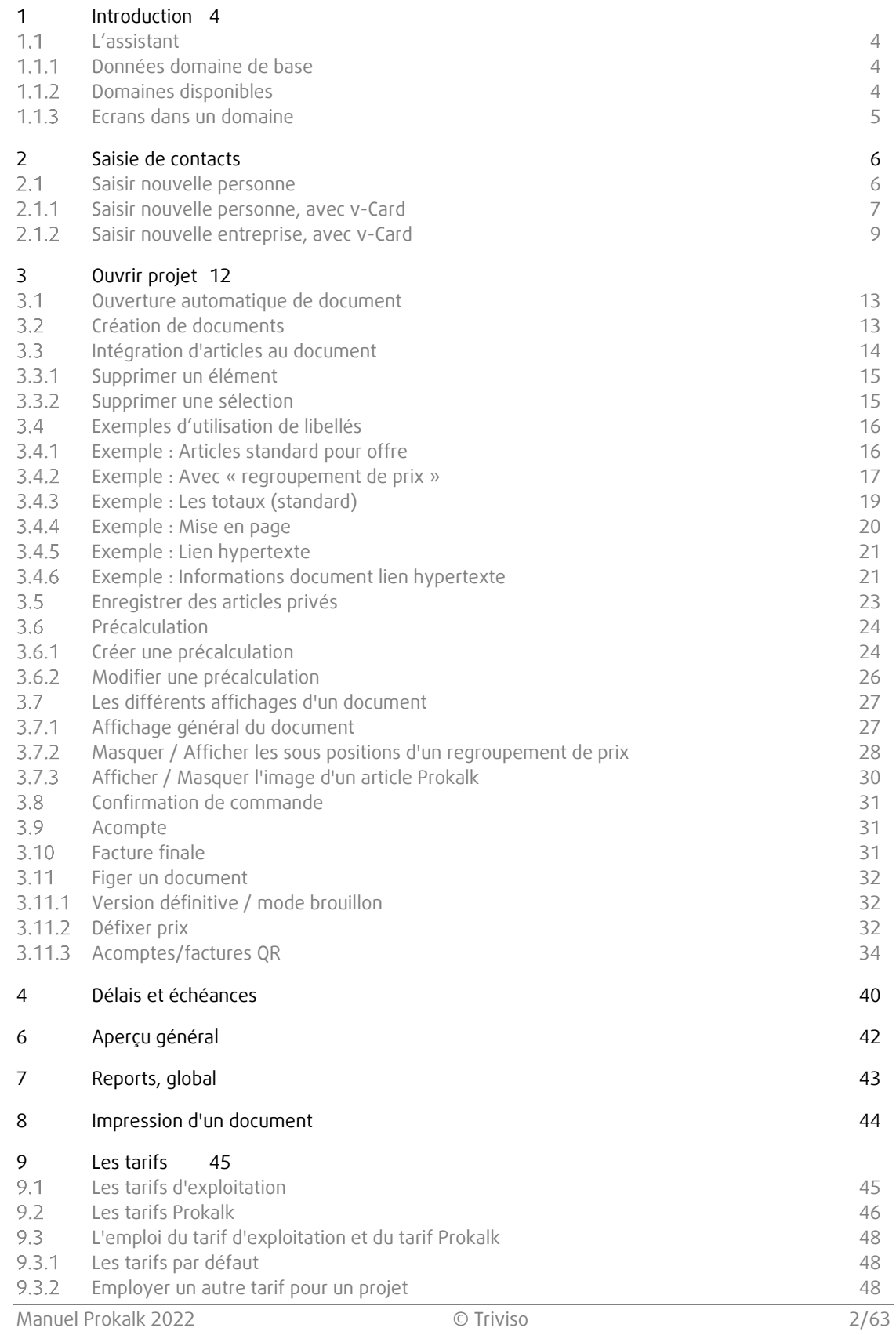

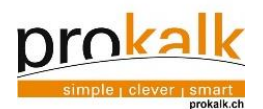

## 10 [Les facteurs](#page-48-0) 49

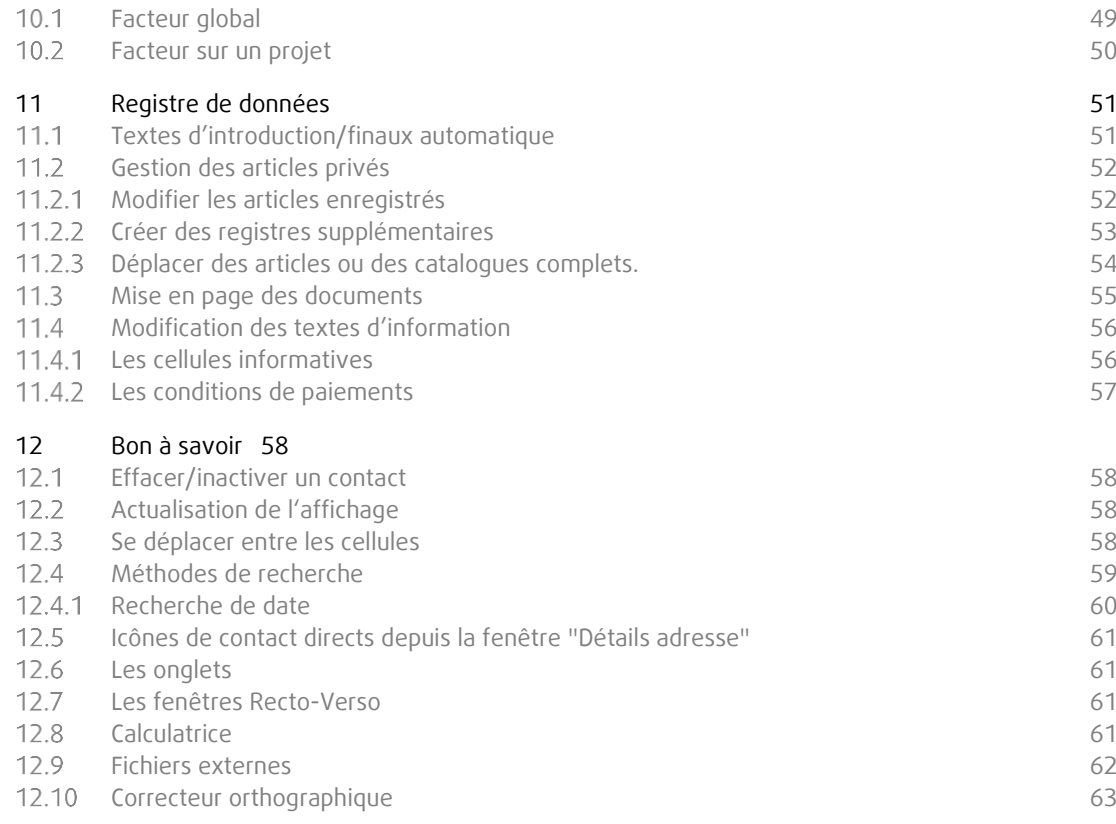

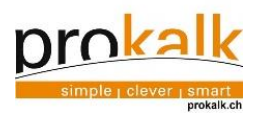

# <span id="page-3-0"></span>1 Introduction

<span id="page-3-1"></span> $1.1$ L'assistant

Avec la touche F1 l'assistant peut être masqué et démasqué

## 1.1.1 Données domaine de base

<span id="page-3-2"></span>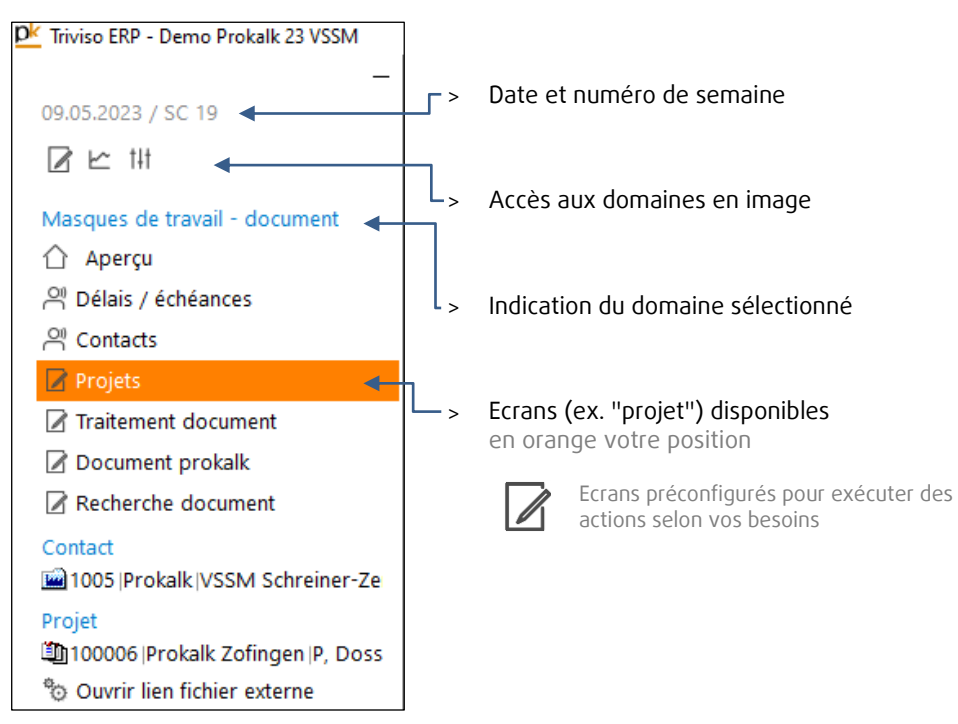

## 1.1.2 Domaines disponibles

t.

<span id="page-3-3"></span>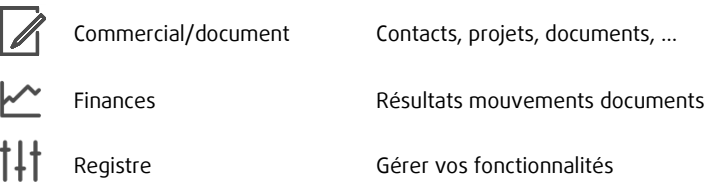

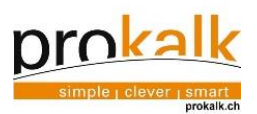

## 1.1.3 Ecrans dans un domaine

<span id="page-4-0"></span>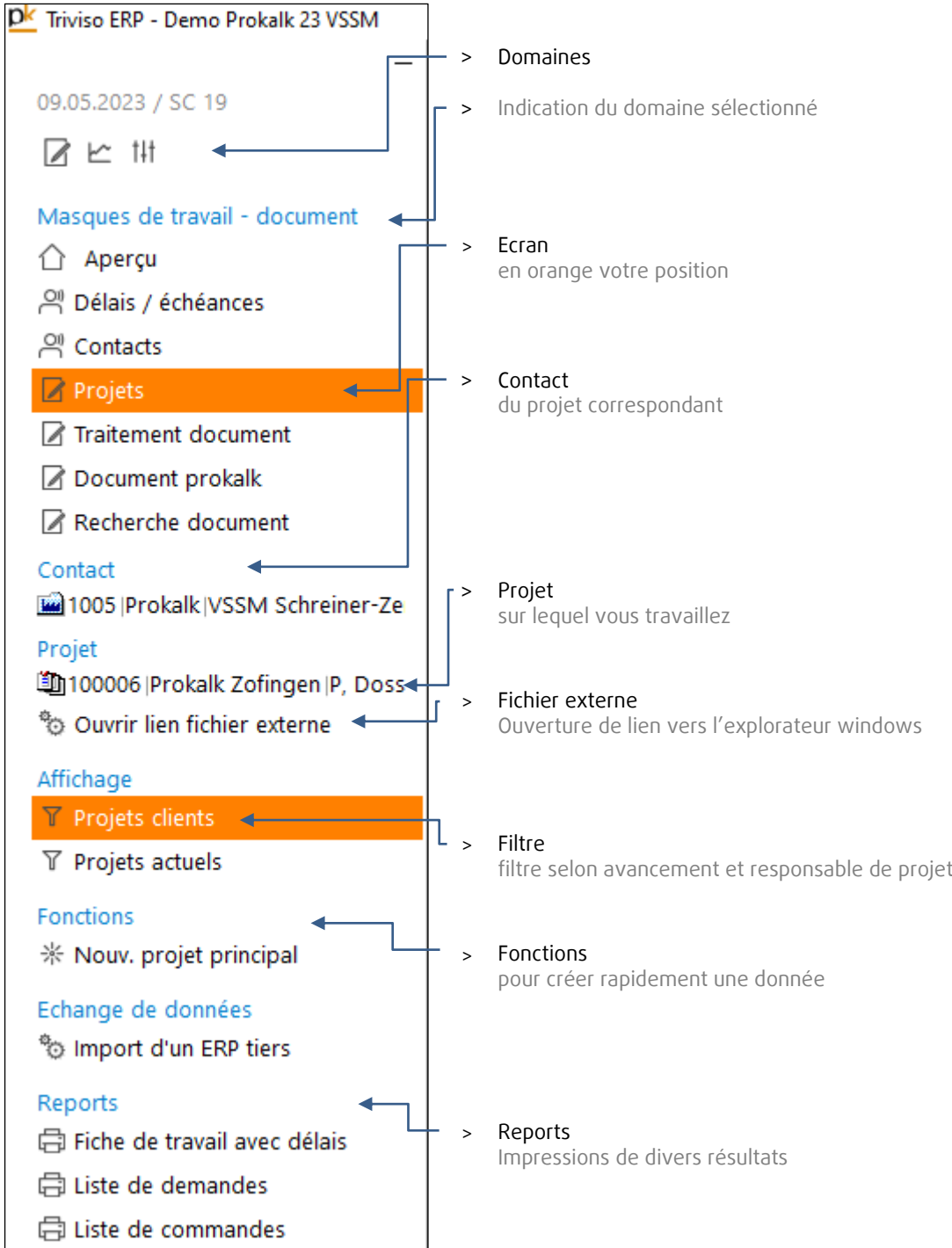

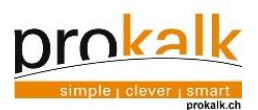

# <span id="page-5-0"></span>2 Saisie de contacts

<span id="page-5-1"></span>2.1 Saisir nouvelle personne

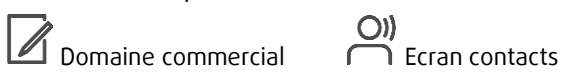

- 1. Dans l'assistant, Clic sur Nouvelle personne
- $\frac{1}{2}$  Nouvelle personne

# 2. Nouveau contact créé

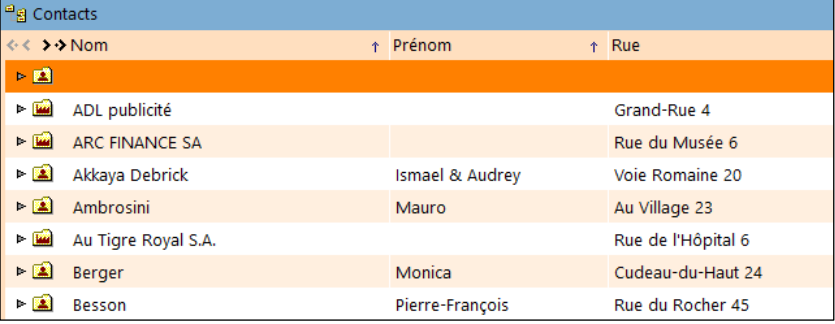

## 3. Remplir fiche du contact

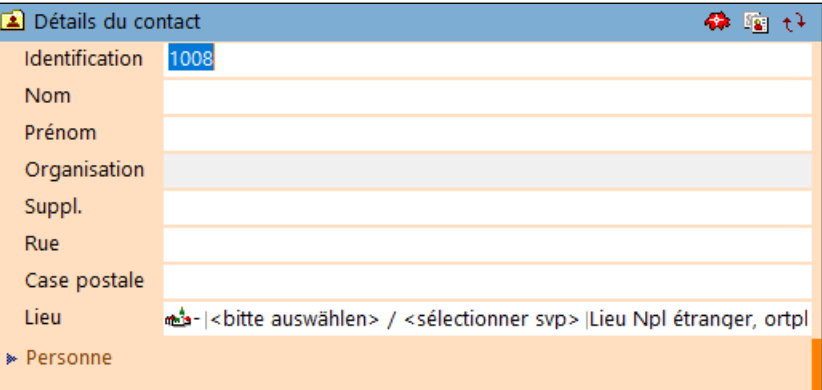

4. Sélectionner l'en-tête approprié et l'enregistrer

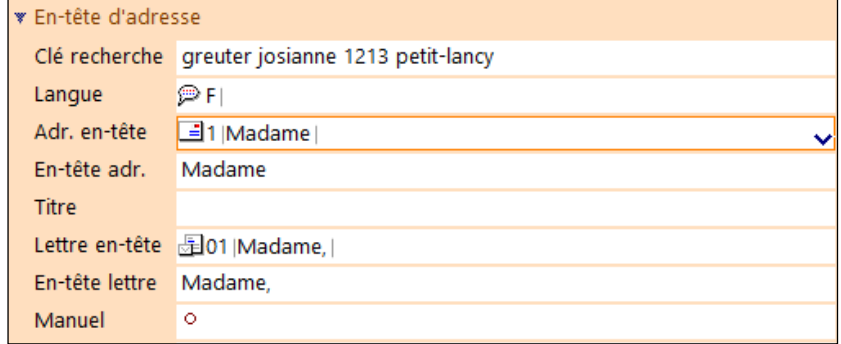

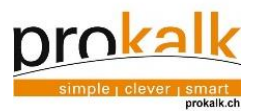

# 2.1.1 Saisir nouvelle personne, avec v-Card

<span id="page-6-0"></span>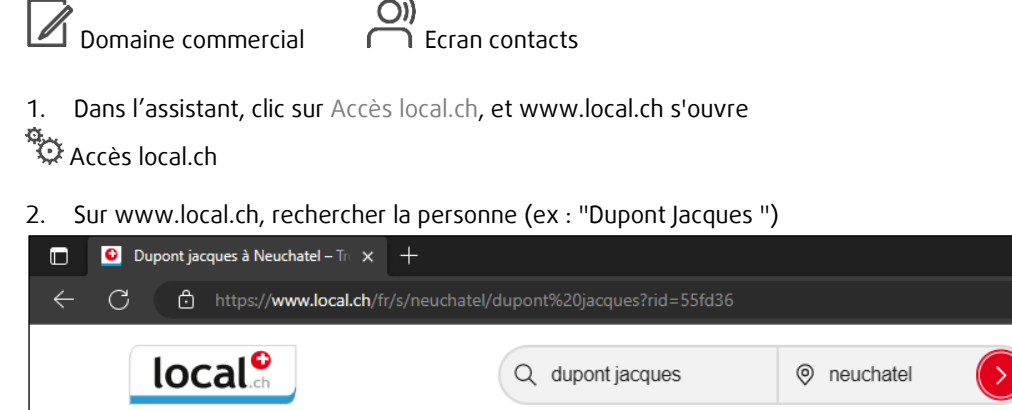

# 3. Clic gauche sur le résultat de la recherche

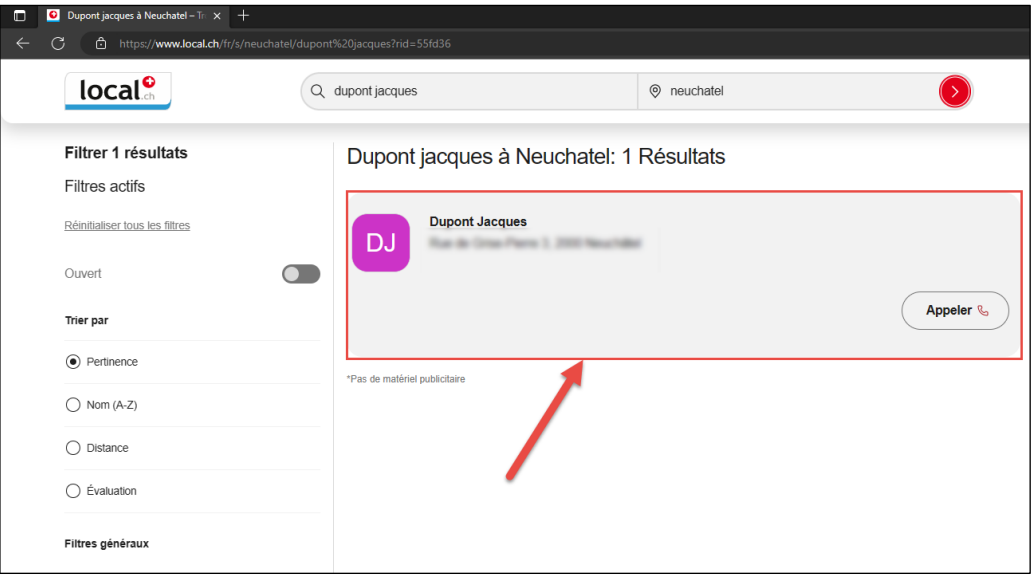

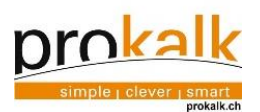

4. Puis clic gauche sur "Partager"

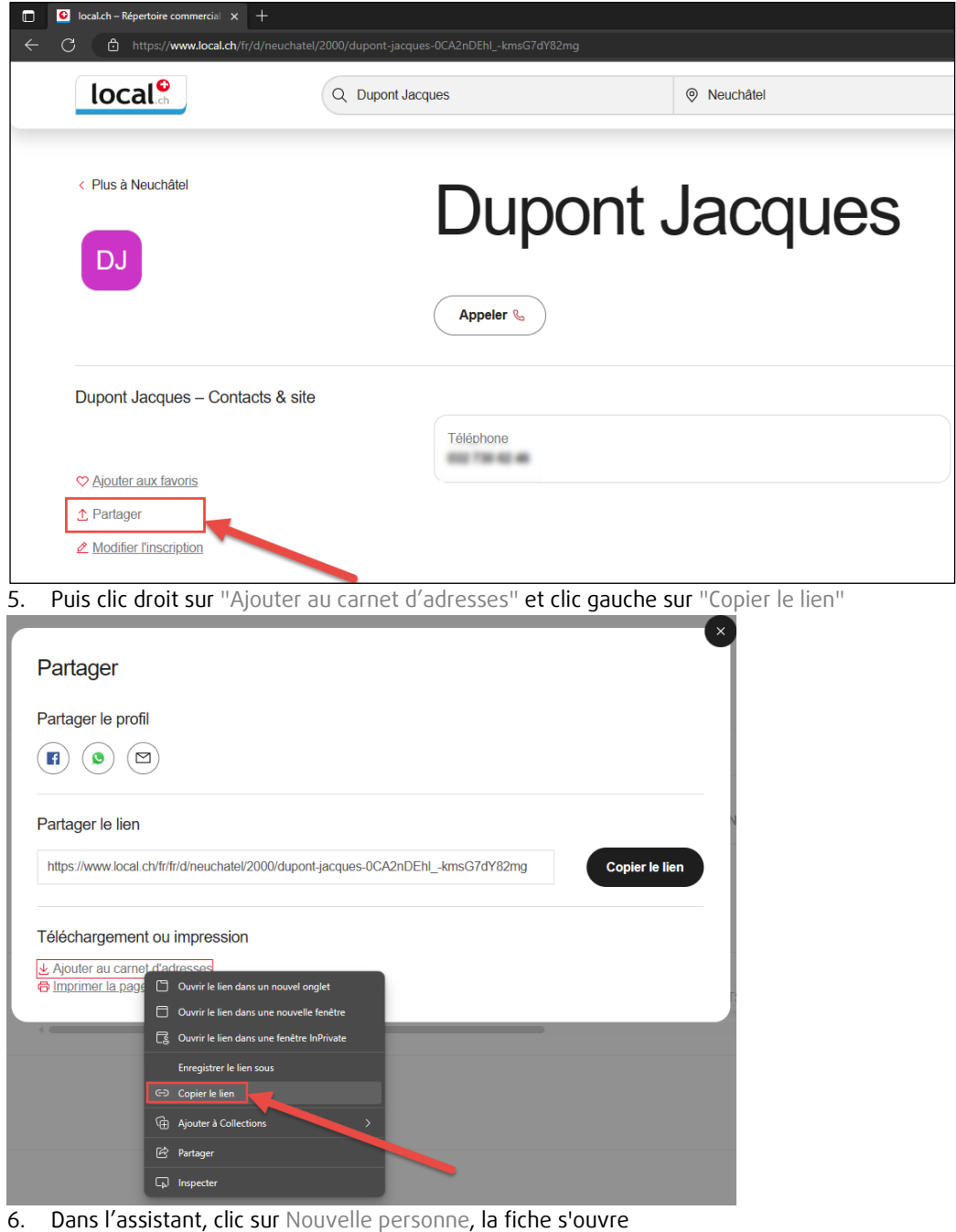

 $\frac{1}{2}$ <sup>1</sup> Nouvelle personne

Et ensuite, clic sur Insérer presse-papier, la fiche se rempli automatiquement Insérer presse-papier

7. Compléter les données désirées, sélectionner l'en-tête approprié et <sup>en</sup> enregistrer

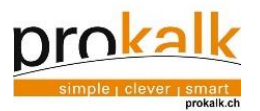

# 2.1.2 Saisir nouvelle entreprise, avec v-Card

<span id="page-8-0"></span>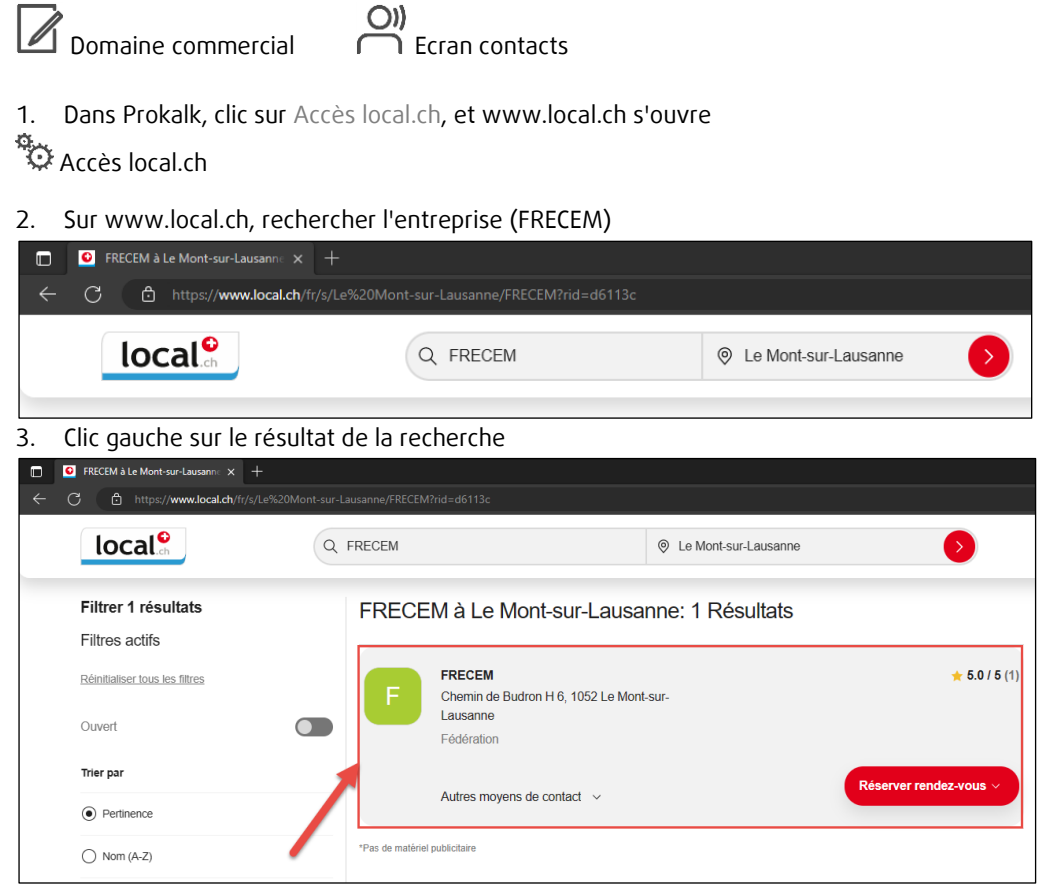

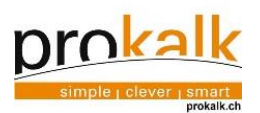

4. Puis clic gauche sur "Partager"

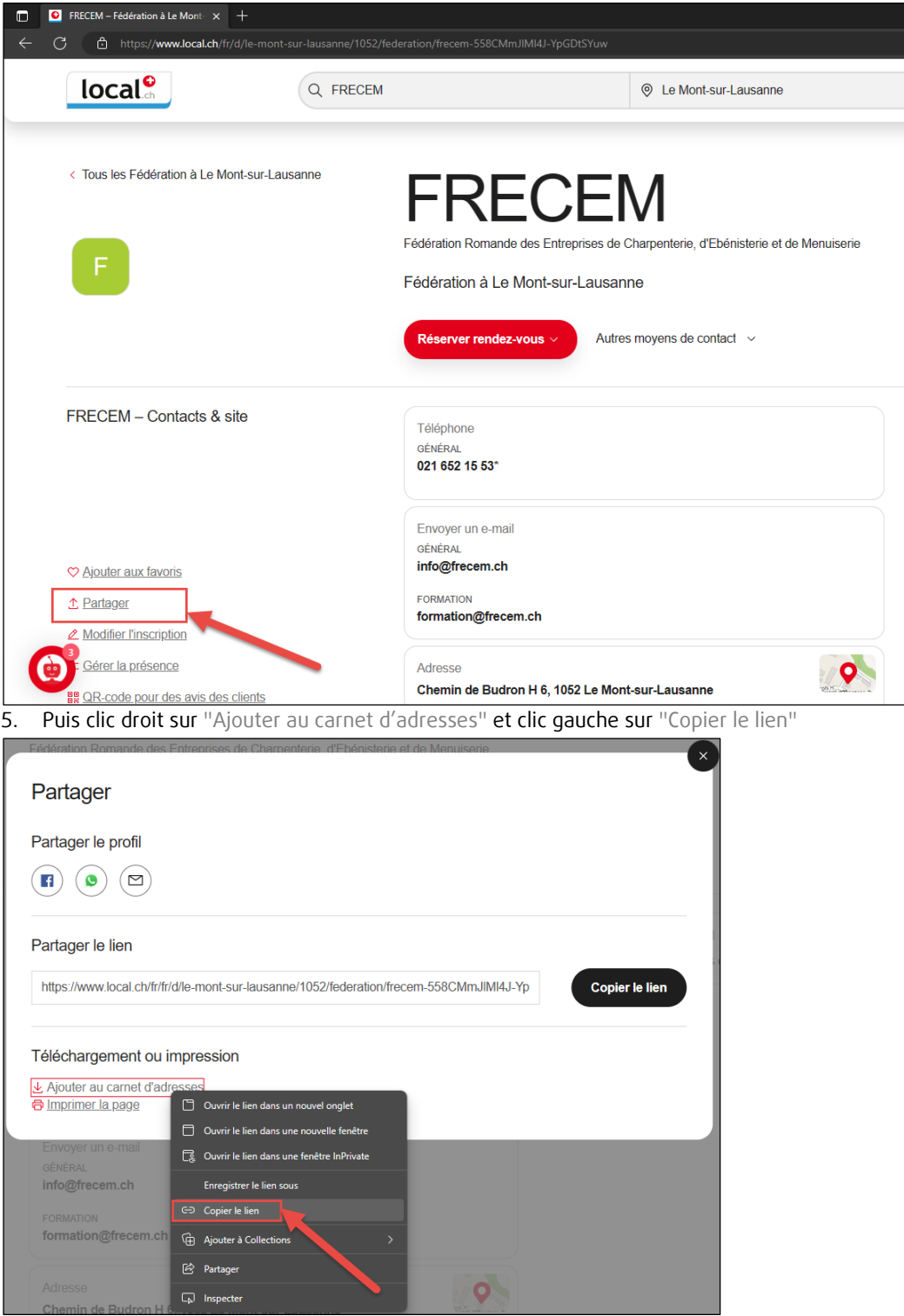

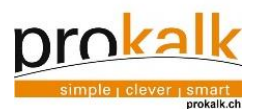

6. Dans Prokalk, clic sur Nouvelle entreprise, la fiche s'ouvre

 $\frac{1}{2}$  Nouvelle entreprise

Et ensuite, clic sur Insérer presse-papier, la fiche se rempli automatiquement Insérer presse-papier

7. Compléter les données désirées, sélectionner l'en-tête approprié

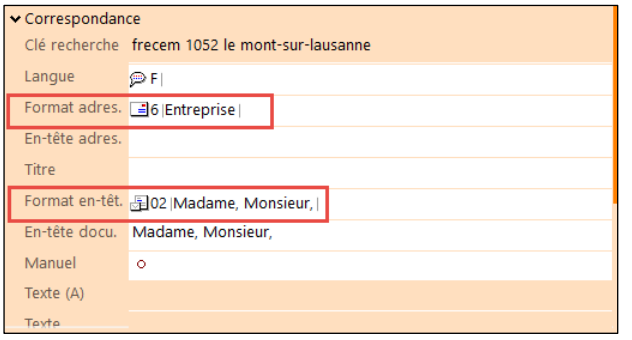

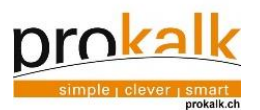

# <span id="page-11-0"></span>3 Ouvrir projet

 $\n *Domaine document*\n *Ecran projects*\n *T filter projects*$ 

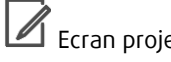

Le projet principal correspond au dossier client (Par exemple Villa Ducommun Le Locle)

1. Sélectionner la fenêtre "Projets"

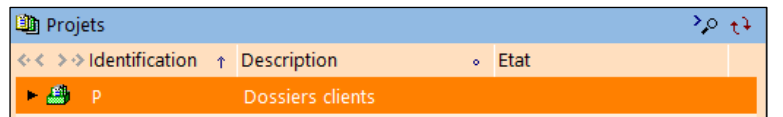

2. Clic sur Nouv. projet principal

 $\frac{1}{2}$  Nouv. Projet principal

- 3. Dans la fenêtre "Détails projet", la création de l'identification est automatique.
- Modifier la description du projet.

Remarque : Le nom et le lieu de l'adresse de facturation sont proposés, cela peut être modifié selon vos besoins, il s'agit du nom de votre projet.

- Choisir le responsable interne du projet.
- Choisir les adresses du projet, si pas identique à l'adresse de facture et ajouter l'architecte si nécessaire.

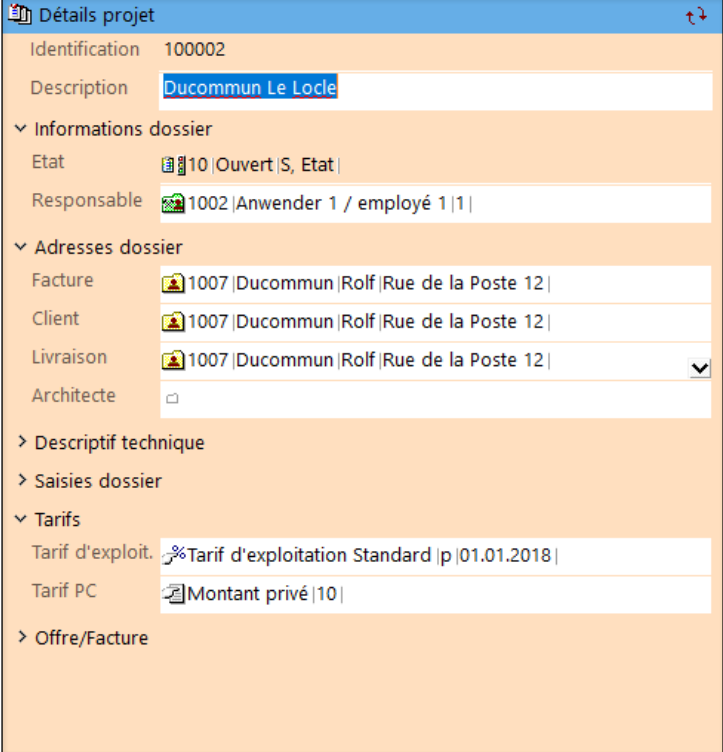

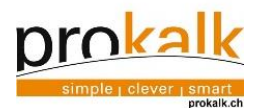

Création de documents, de l'offre à la facture

<span id="page-12-0"></span> $3.1$ Ouverture automatique de document

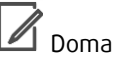

 $\blacksquare$  Domaine document  $\blacksquare$  Ecran projets  $\mathbb T$  Filtre projets actuels

1. En créant un nouveau projet (point 3), une offre se créé automatiquement dans la fenêtre "Documents du projet ".

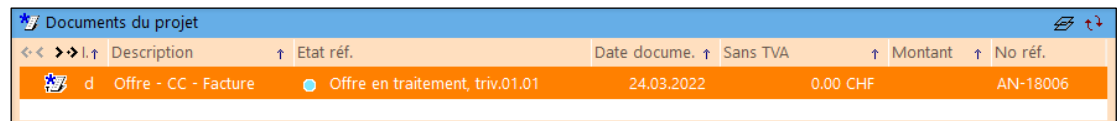

# <span id="page-12-1"></span>3.2 Création de documents

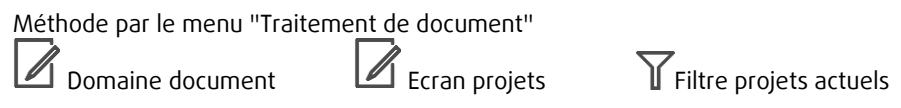

1. Dans la fenêtre "Projet", sélectionner le projet principal

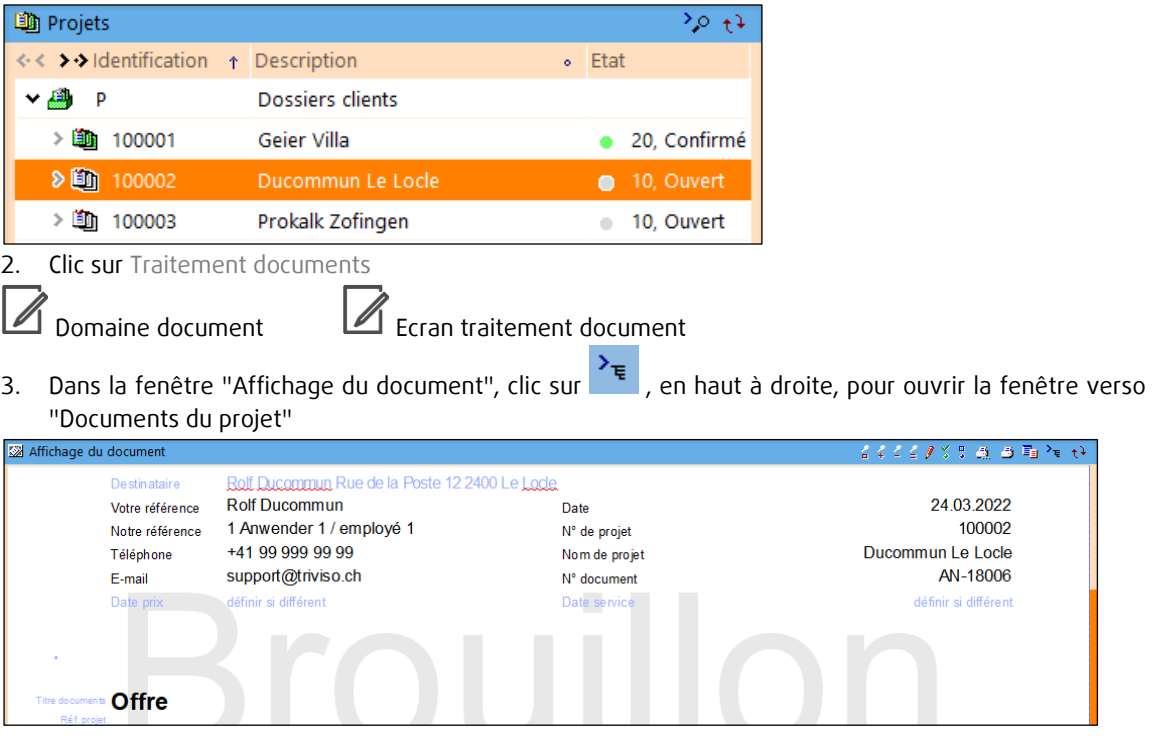

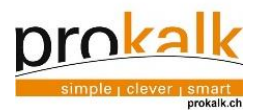

### 4. Choisir l'action à effectuer

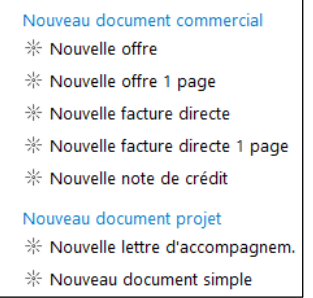

5. Dans la fenêtre "Documents du projet", clic sur  $\overline{\mathscr{B}}$ , en haut à droite, pour revenir à la fenêtre recto "Affichage du document".

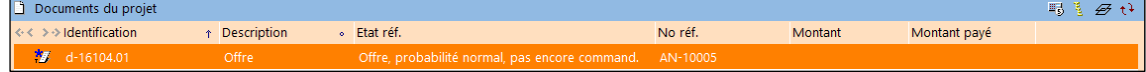

#### <span id="page-13-0"></span> $3.3<sup>°</sup>$ Intégration d'articles au document

1. Glisser-Déposer les articles des fenêtres 1 "Libellés modèles", 2 "Libellés privés" ou <sup>3 "Registres</sup> matériaux" dans le document et construisez le ainsi.

Une ligne rouge indique l'endroit où vous allez déposer votre article. Les différents textes placés sur le document peuvent être déplacés en tout temps. Les différents libellés mis en place peuvent être déplacés en tout temps une fois mis en place.

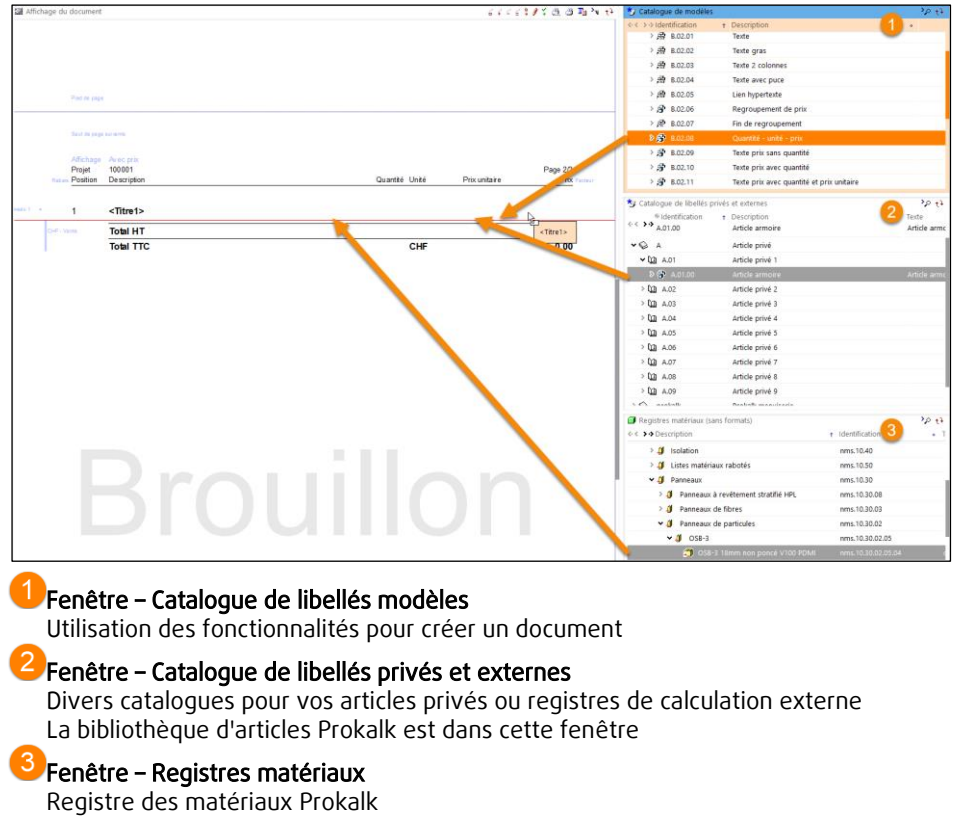

2. Clic sur F2 pour ouvrir les cellules et ainsi autoriser les modifications et sur F5 pour actualiser et visualiser les modifications effectuées

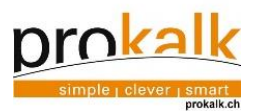

## 3.3.1 Supprimer un élément

<span id="page-14-0"></span>1. Pour supprimer un élément, sélectionner simplement ce dernier puis cliquer sur une des fonctions Effacer dans l'assistant (il est possible d'effacer un élément, un paragraphe ou un bloc).

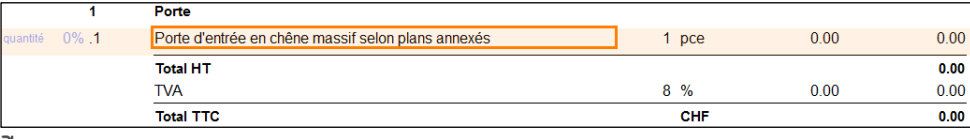

- $\overrightarrow{U}$  EFFACER élément
- $\overrightarrow{U}$  EFFACER paragraphe
- $\overrightarrow{U}$  EFFACER bloc total

## 3.3.2 Supprimer une sélection

<span id="page-14-1"></span>1. Chaque ligne contient une puce à viser qui permet de sélectionner les lignes à effacer

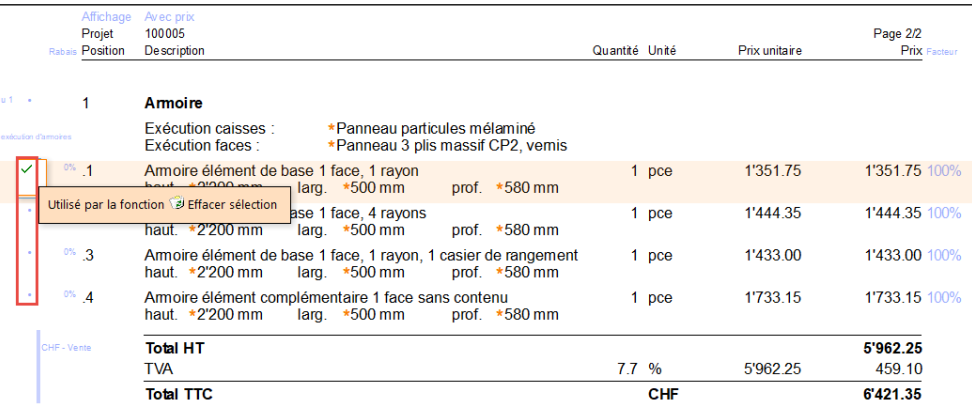

2. En actualisant le document, la sélection est visible. Il suffit de cliquer sur la fonction Effacer sélection

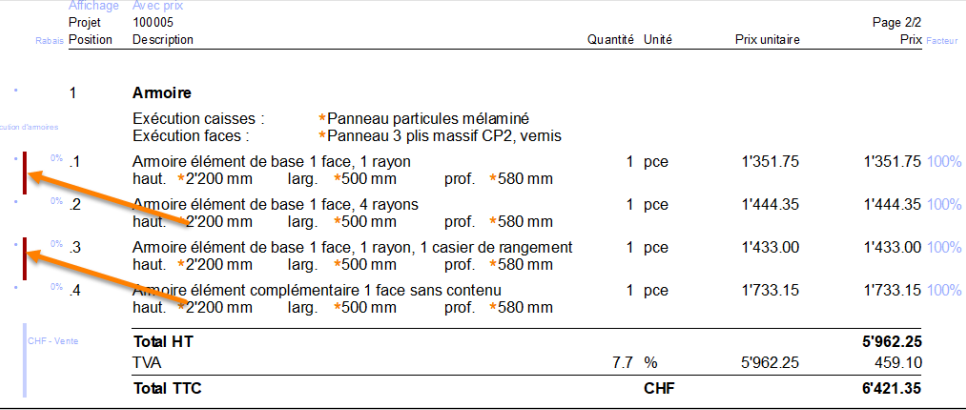

 $\mathbf{\tilde{U}}$  EFFACER sélection

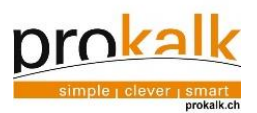

- <span id="page-15-1"></span><span id="page-15-0"></span>Exemples d'utilisation de libellés
- 3.4.1 Exemple : Articles standard pour offre

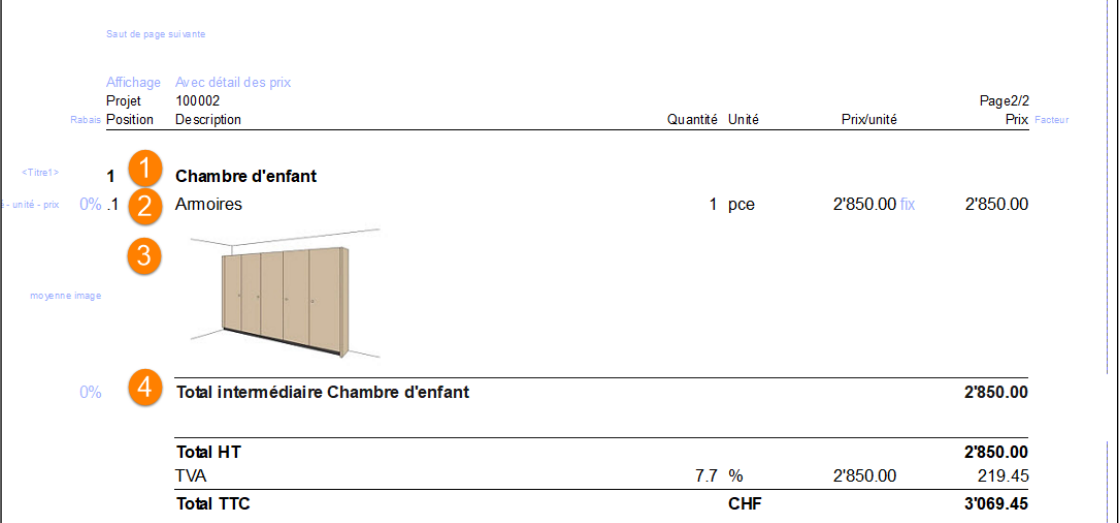

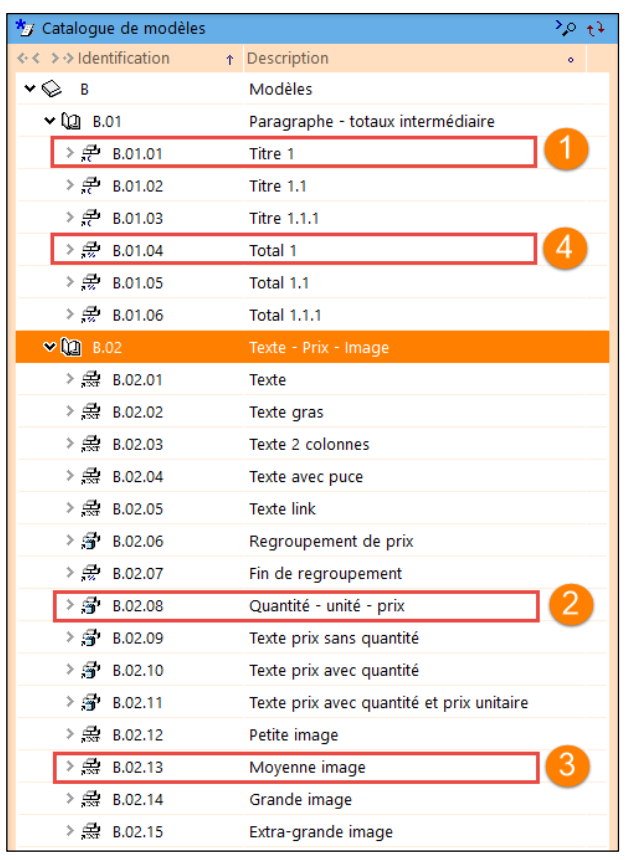

Titre 1 : Descriptif à remplir B.02.08  $\mathbf{2}$ Quantité unité prix : Descriptif et prix à remplir B.02.13 Image : A sélectionner à partir d'un fichier

B.01.04  $\bullet$ Total 1 : Le total se fait automatiquement pour ce paragraphe

B.01.01

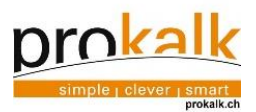

## Exemple : Avec « regroupement de prix »

<span id="page-16-0"></span>Le « regroupement de prix» indique quel est l'objet principal et affiche le prix global en incluant les différentes positions placées en dessous.

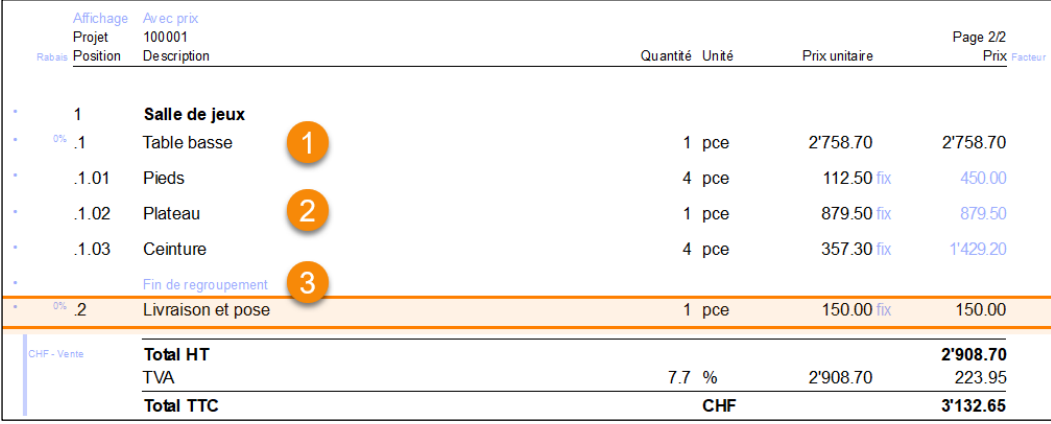

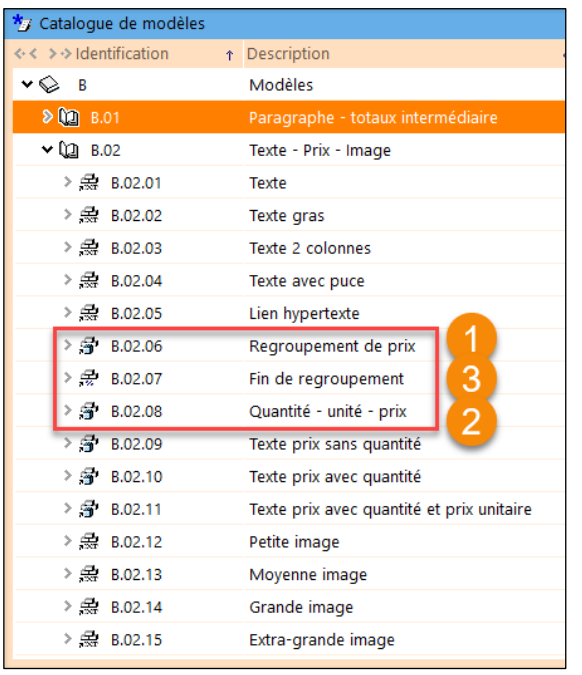

## B.02.06

B.02.00<br>Regroupement de prix : Remplir descriptif (le total des positions inférieures se fait automatiquement)

B.02.07 3

2

**Fin de regroupement** : Indication de la fin des articles regroupés « quantité unité prix » dans un regroupement de prix. Exemple : si un libellé doit figurer dans le paragraphe mais ne doit pas être pris en compte dans le regroupements de prix.

## B.02.08

Quantité unité prix : Descriptif et prix à remplir

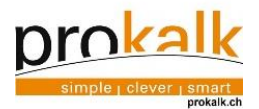

### Exemple : Les articles Prokalk

La calculation de l'objet en question est intégrée au libellé. Si la dimension de l'élément est modifiée, le programme prend en compte cette modification.

Pour afficher les prix, clic sur « Calculer » dans l'assistant.

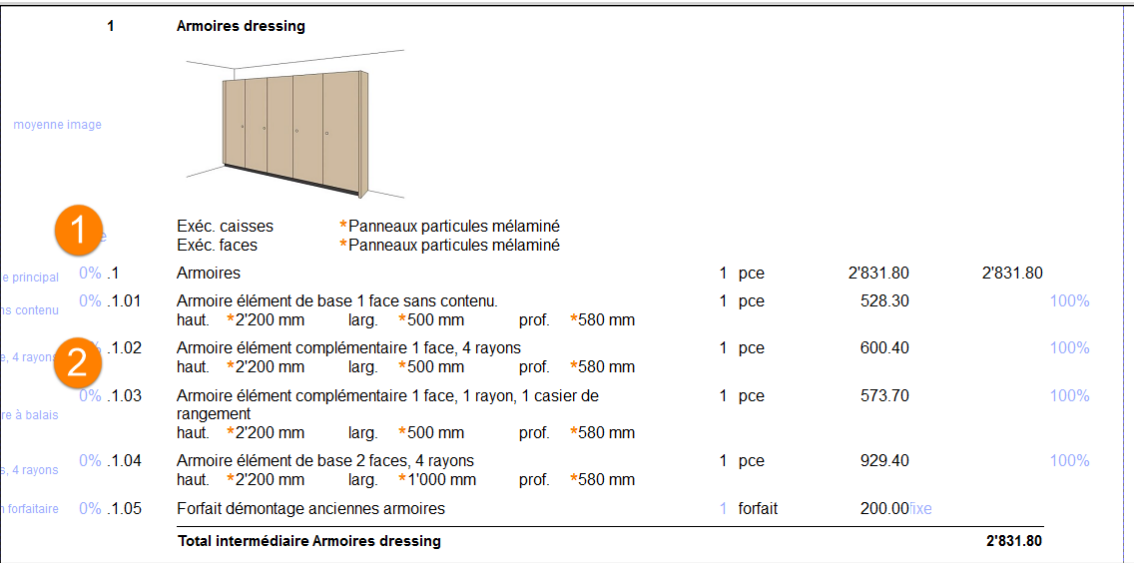

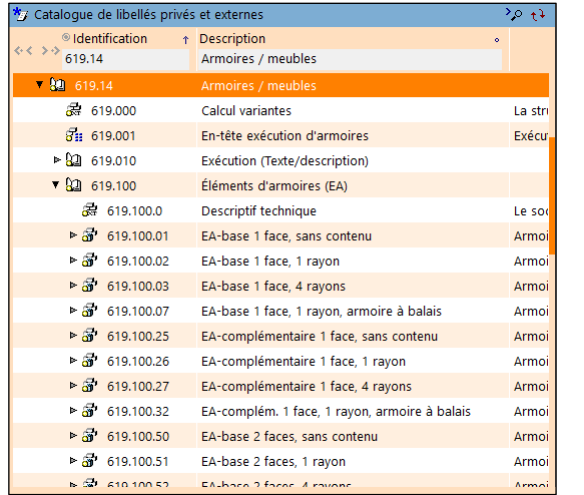

# 619.001

A

2

En-tête de exécution d'armoires : Les prix varient en fonction des matériaux choisis. Apparaît automatiquement avec un libellé ou les matériaux peuvent être changés ou peut être ajouté manuellement.

# 619.100

Eléments d'armoire (EA)

Libellés : Les différents libellés choisis dans les catalogues peuvent être glissésdéposés dans le document

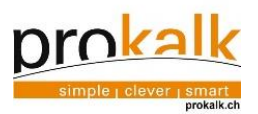

## Exemple : Les totaux (standard)

<span id="page-18-0"></span>Le récapitulatif résume les positions principales avec leur prix. Donne une très bonne lisibilité aux documents. Différents totaux peuvent être employés.

| $\overline{\mathbf{z}}$ | <b>Chambre d'enfant</b>                           |           |              |          |
|-------------------------|---------------------------------------------------|-----------|--------------|----------|
| $0\%$ .1<br>ec quantité | <b>Armoires</b>                                   | 1 pce     | 2'850.00fixe | 2'850.00 |
| moyenne image           |                                                   |           |              |          |
| $0\%$ .2<br>forfaitaire | Démontage et évacuation du mobilier de la chambre | 1 forfait | 380.00fixe   | 380.00   |
|                         | Total intermédiaire Chambre d'enfant              |           |              | 3'230.00 |
| Ligne vide simple       |                                                   |           |              |          |
|                         | Récapitulatif                                     |           |              |          |
|                         | Armoires dressing                                 |           |              | 2'831.80 |
| $\overline{2}$          | Chambre d'enfant                                  |           |              | 3'230.00 |
|                         | Total                                             |           |              | 6'061.80 |
|                         | <b>TVA</b>                                        | 8 %       |              | 484.95   |
|                         | <b>Total avec TVA</b>                             |           |              | 6'546.75 |

Ou avec le total d'architecte

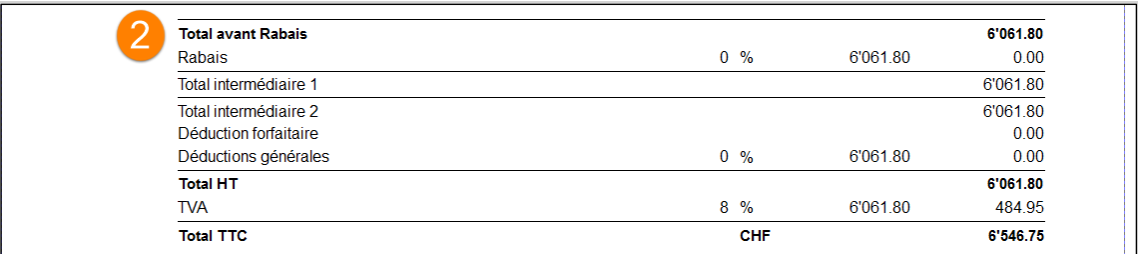

0

2

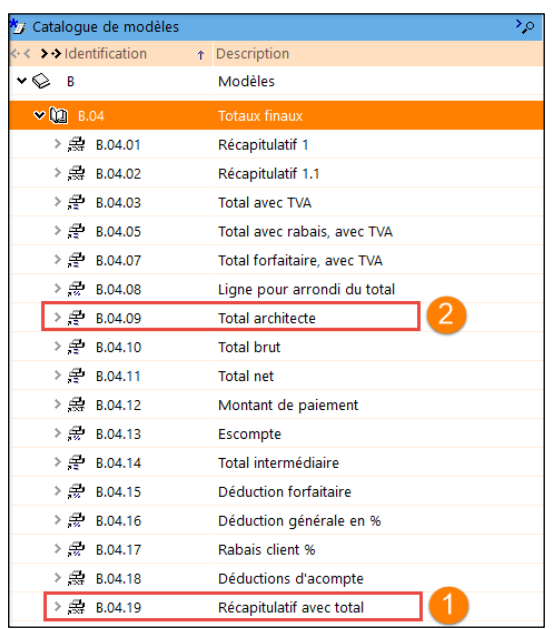

# B.04.19

Récapitulatif avec total : Récapitule le prix des différents titres et ajoute un total

B.04.09

Total d'architecte : Possible de faire varier le rabais et les déductions (soit le pourcentage soit le montant

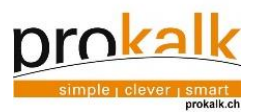

#### $3.4.4$ Exemple : Mise en page

<span id="page-19-0"></span>La mise en page peut être affinée en ajoutant des « lignes espace » de différentes tailles. Des sauts de pages avec ou sans rubriques aident également à la mise en page d'un document de qualité.

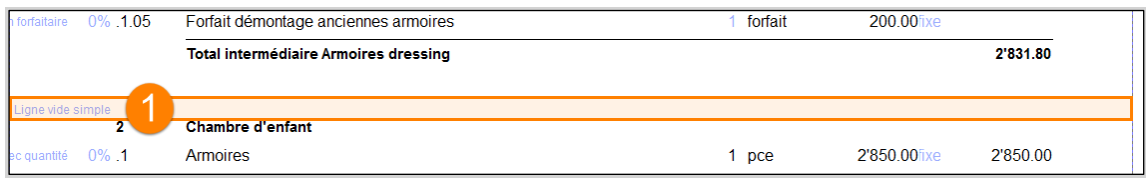

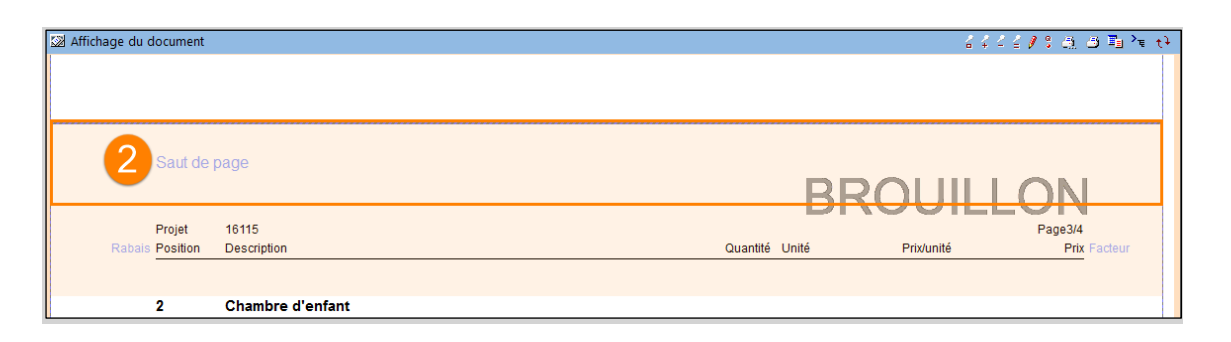

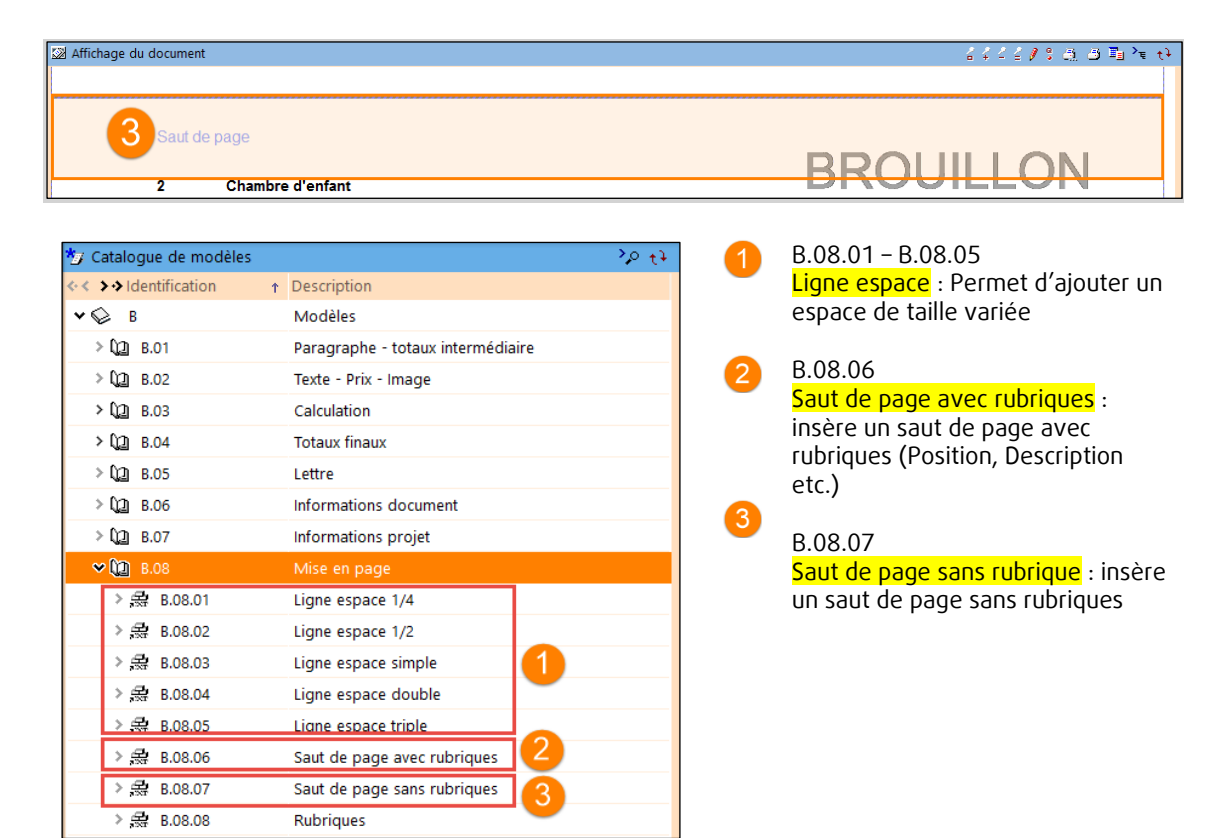

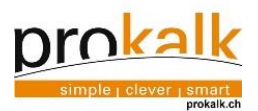

## Exemple : Lien hypertexte

<span id="page-20-0"></span>Un lien hypertexte permet d'ouvrir un lien vers un site internet depuis le fichier PDF du document Triviso. Par exemple, le client pourrait avoir accès à des informations complémentaires en cliquant sur ce lien.

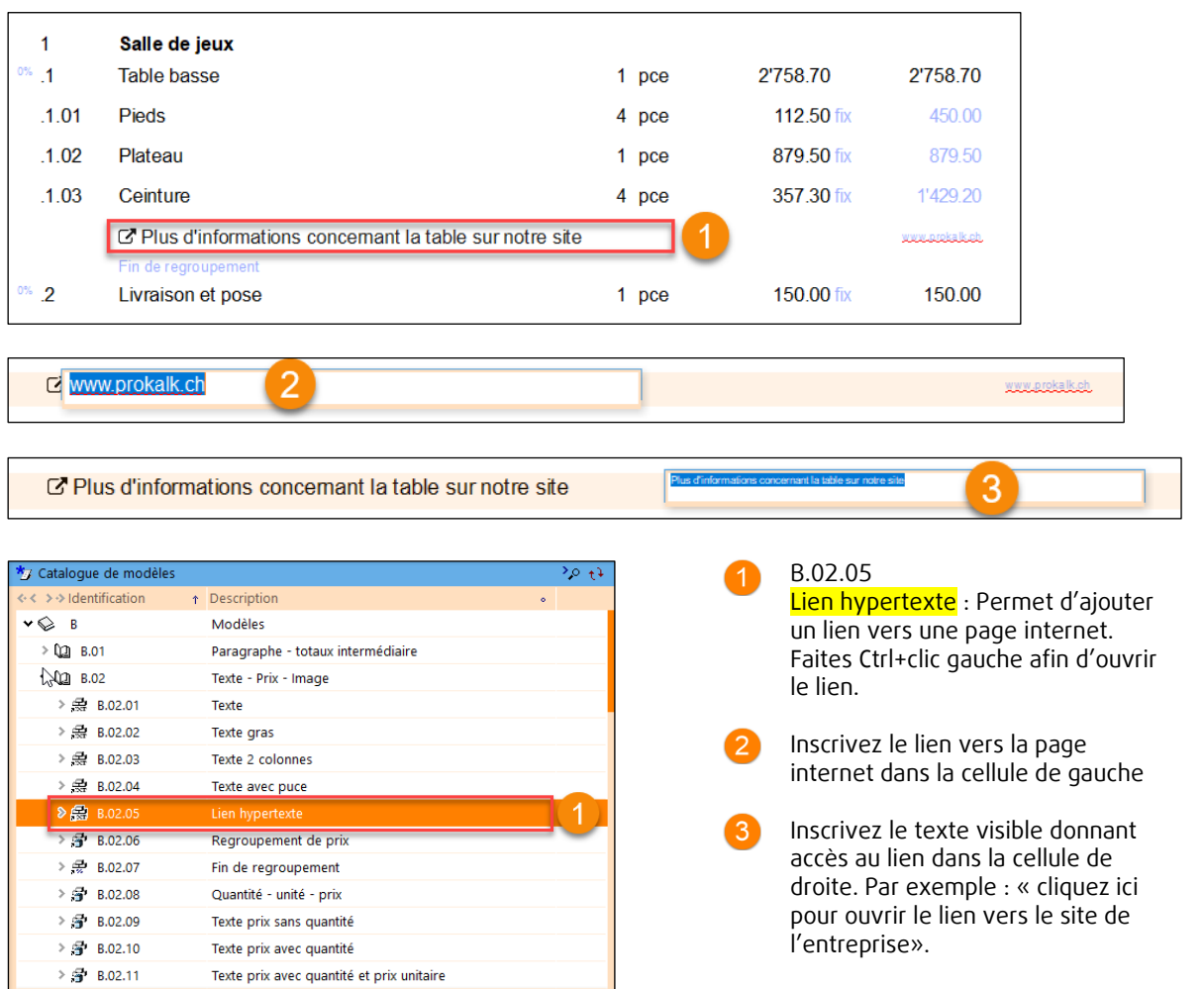

Exemple : Informations document lien hypertexte

<span id="page-20-1"></span>Le lien hypertexte aligné selon les informations du document. Par exemple, celui-ci permettrait de cliquer sur le lien des conditions générales de l'entreprise.

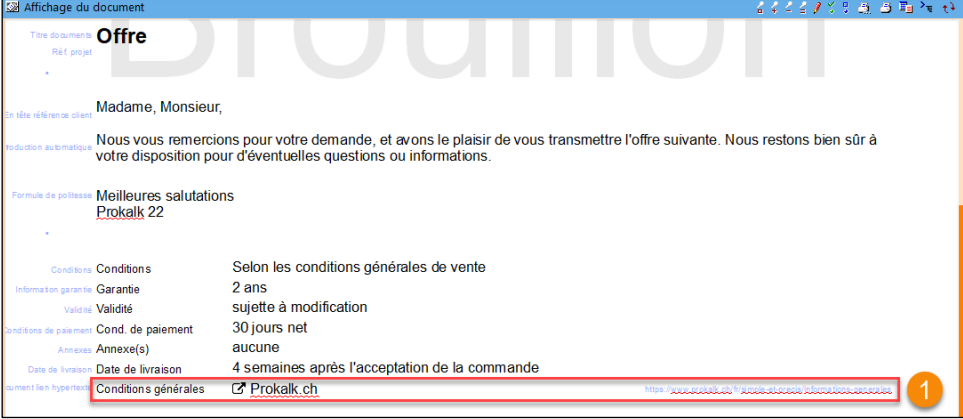

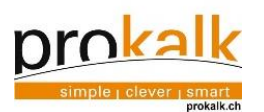

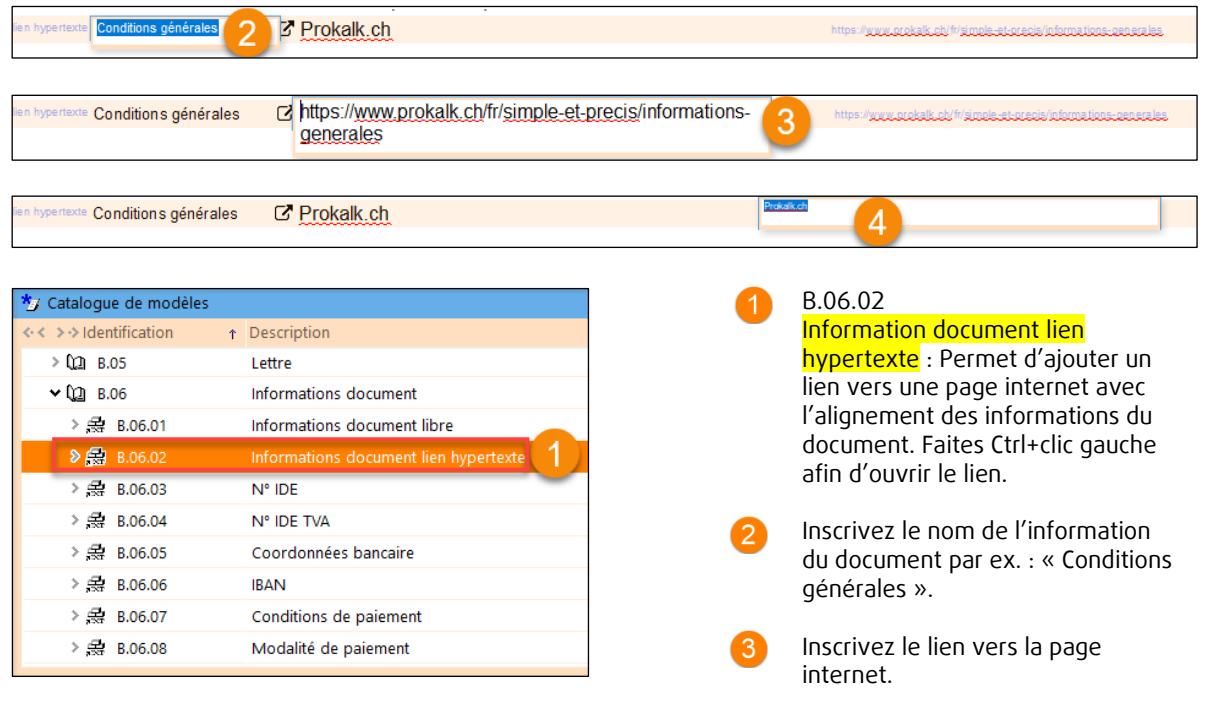

 $\bullet$ Inscrivez le texte visible donnant accès au lien dans la cellule de droite. Par ex. : « cliquez ici pour ouvrir le lien vers le site de l'entreprise».

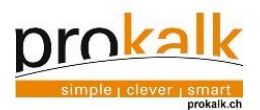

# <span id="page-22-0"></span>3.5 Enregistrer des articles privés

Les articles créés dans le document et considérés comme standard peuvent être conservés dans "le catalogue de libellés privés et externes" afin de les réutiliser pour un prochain document.

1. Glisser-déposer les articles dans la catégorie souhaitée de la fenêtre "catalogue de libellés".

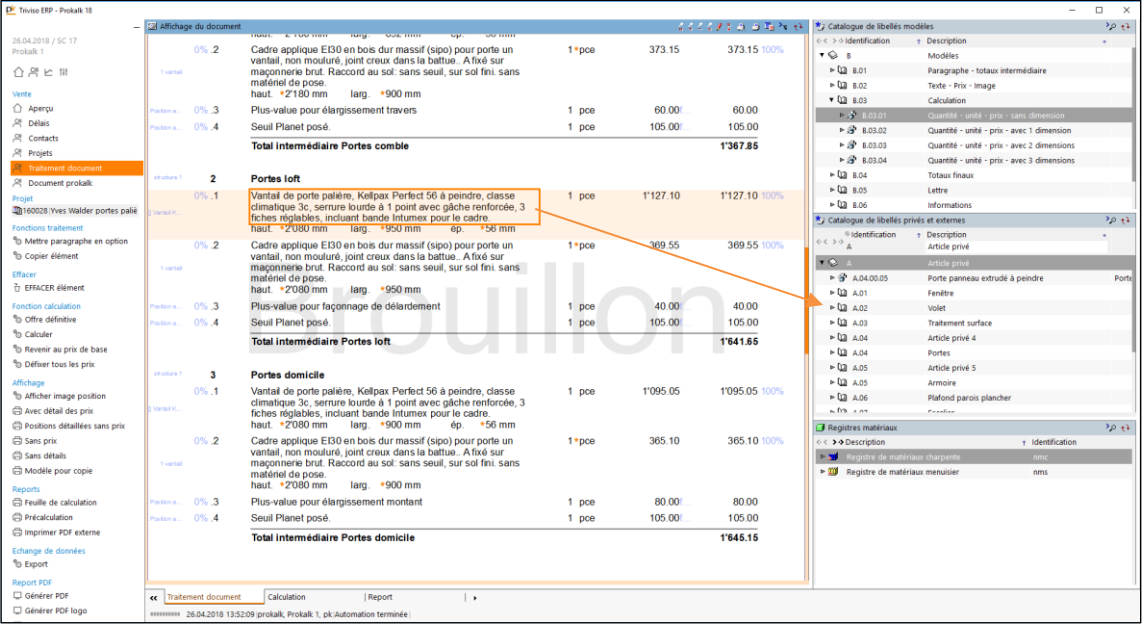

2. Définir la description de ce nouvel article standard.

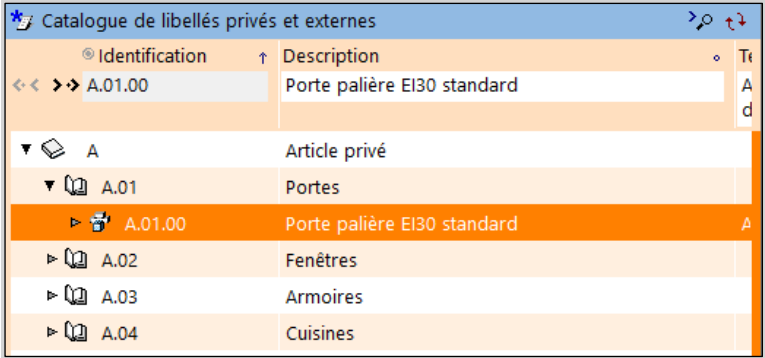

Les articles en provenance d'un catalogue peuvent être modifiés (clic F2) puis glissés dans la fenêtre catalogue de libellés privés et externes puis simplement renommés pour y être ajouté.

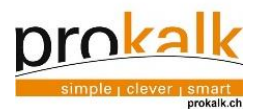

## <span id="page-23-0"></span>3.6 Précalculation

Dans Prokalk, il y a deux possibilités d'avoir un prix avec une précalculation.

- 1. Créer soit même la précalculation (chapitre 4.6.1)<br>2. Utiliser un article Prokalk dont la précalculation est
- 2. Utiliser un article Prokalk dont la précalculation est déjà effectuée et la modifier si nécessaire (chapitre 4.6.2).

#### Créer une précalculation  $3.6.1$

<span id="page-23-1"></span>Auparavant, des prix ont simplement été indiqués. Il est également possible de réaliser une calculation pour obtenir le prix.

1. Etablir une offre comme vu précédemment et utiliser Quantité - unité - prix - sans dimension dans le groupe calculation.

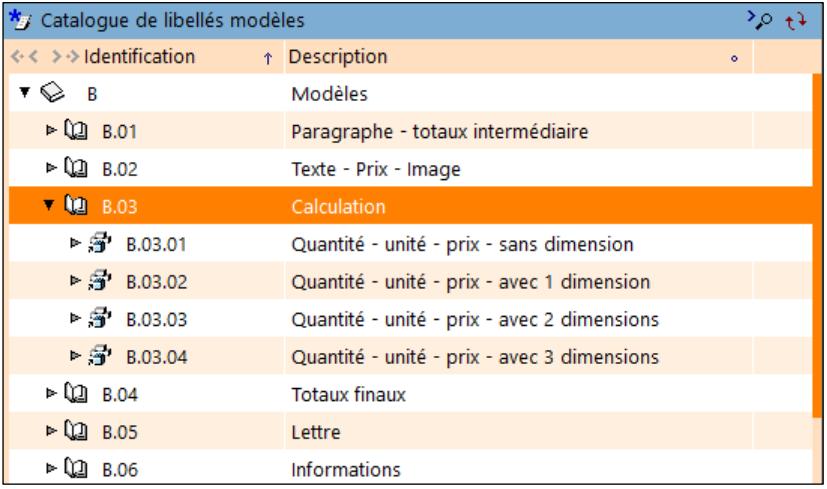

2. Calculer l'article en question avec le bouton Calculer qui se trouve dans l'assistant. **Calculer** 

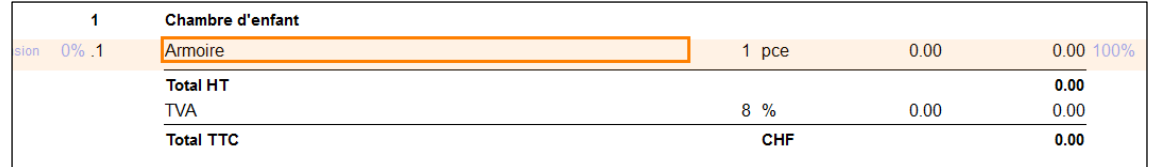

## 3. Changer d'onglet en bas de la page

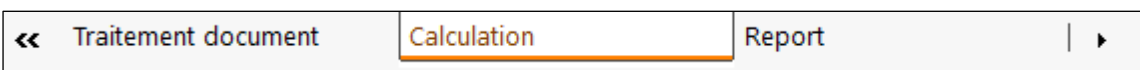

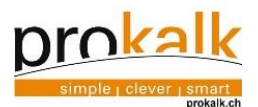

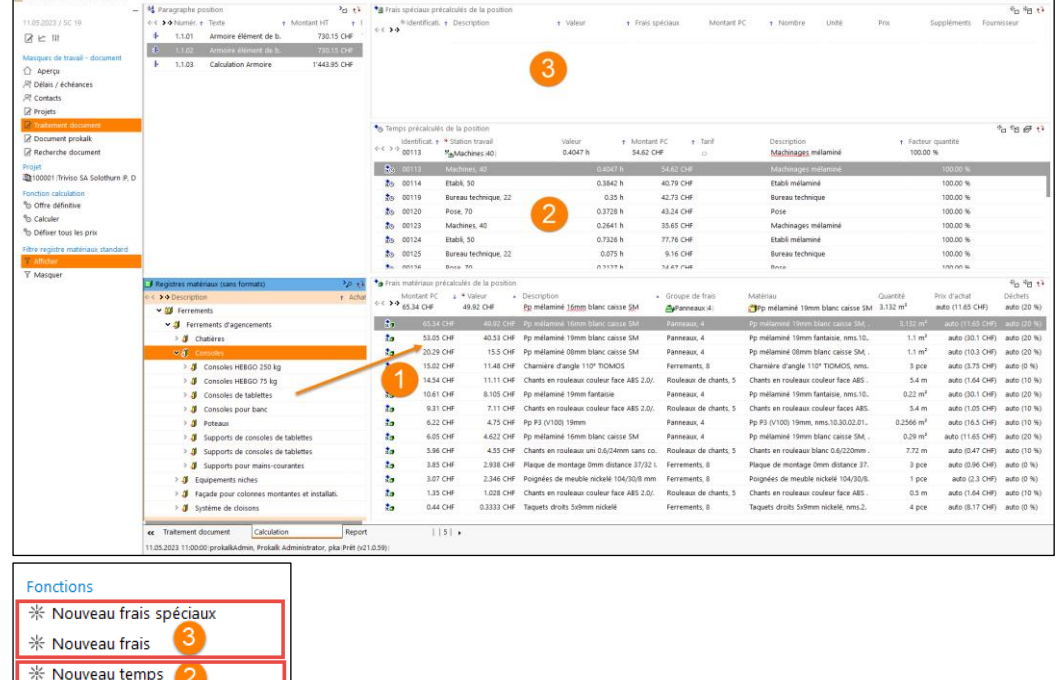

4. Ajouter les matériaux, les heures, les frais et les frais spéciaux

Ajouter les matériaux

\* Ouvrir supp, temps (canevas) 米 Nouveau matériel.

\* Nouveau groupe frais matériau

Glisser du registre des matériaux (à gauche) le matériau souhaité dans la cellule "matériau" et modifier la quantité.

Une entrée existante peut être dupliquée puis modifiée avec le bouton <sup>sie</sup>f.

Le matériau peut être glissé dans la cellule matériau ou recherché à l'intérieur de celle-ci. De base, le prix et les différents pourcentages (FGM etc.) sont définis mais il est possible de faire varier le prix (auto) à manuel et d'inscrire le prix désiré. Si la cellule a une valeur avec (auto), les données proviennent du registre des matériaux. La quantité à inscrire est en  $m<sup>2</sup>$  ou en pièces.

(Nouveau matériel) Génère une ligne permettant l'insertion d'une matière existante dans le registre et d'une quantité (le prix peut être adapté)

(Nouveau groupe frais matériaux) Génère une ligne permettant de mettre un prix et type de matière (exemple pour une matériel non-disponible dans le registre)

**Ajouter les heures** 

Sélectionner la fenêtre suppl. temps de la position, clic Ouvrir supp. temps dans l'assistant puis ajouter les heures aux centres de charge désirés.

Il est possible d'utiliser différents tarifs (FRECEM, personnels etc.)

Ajouter les frais spéciaux (grue, échafaudage, déplacement etc.) Sélectionner la fenêtre suppl. frais spéciaux à position. Différents frais s'ajoutent directement au prix indiqué par l'utilisateur (FGAV R+B).

5. Actualiser les données en cliquant sur Calculer **Calculer** 

6. Revenir sur l'onglet "Traitement document"

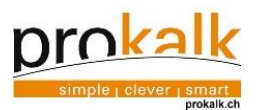

### 3.6.2 Modifier une précalculation

in.

<span id="page-25-0"></span>Il est possible d'utiliser un article Prokalk ou privé et d'en modifier sa calculation pour l'adapter en fonction de l'entreprise. Il se peut que la calculation à réaliser se rapproche d'un article déjà créé, dans ce cas il est avantageux d'utiliser un article ressemblant et de l'adapter plutôt que d'en créer un nouveau à partir de zéro. Si les prix ont été fixés, se référer au point 4.10.2

### 1. Clic sur l'article désiré dans le document

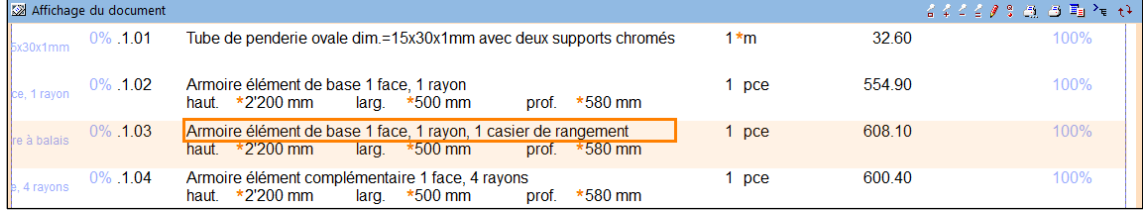

# 2. Clic sur l'onglet calculation en bas de la fenêtre

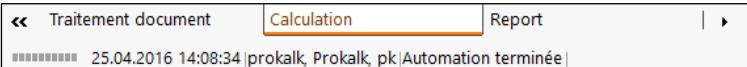

### 3. Modifier les données de calculation de l'article

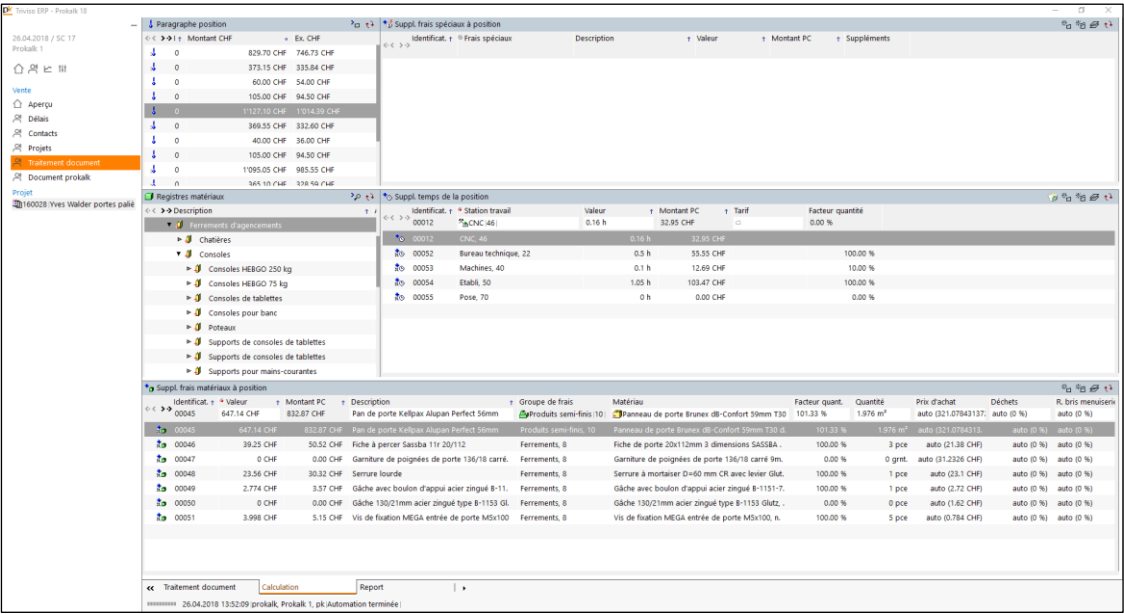

Pour annuler le calcul d'une ligne-matière, mettre la quantité à 0. Il est impossible de supprimer une ligne provenant d'un article Prokalk. Par contre, les articles créés d'une base vierge peuvent être supprimés.

Exemple d'un article Prokalk, impossible de supprimer

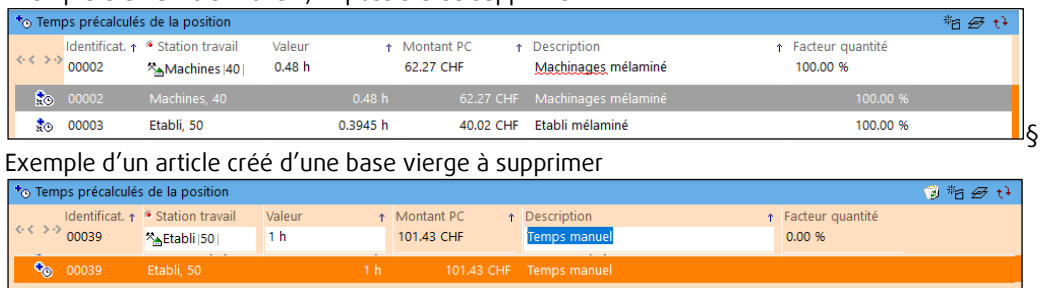

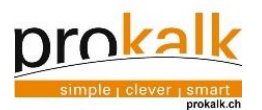

4. Revenir sur l'onglet Traitement document

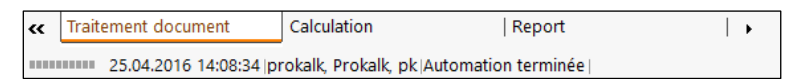

- 5. Calculer
- 6. L'article peut être enregistré dans le registre des articles privés
- <span id="page-26-0"></span>3.7 Les différents affichages d'un document

Domaine document **Exercise 1** Ecran traitement document

#### <span id="page-26-1"></span> $3.7.1$ Affichage général du document

Avant d'imprimer une offre, différents affichages peuvent être sélectionnés en haut de page en fonction des préférences de l'utilisateur.

En laissant le curseur sur un affichage, une boîte de dialogue s'ouvre et indique la fonction de ce bouton.

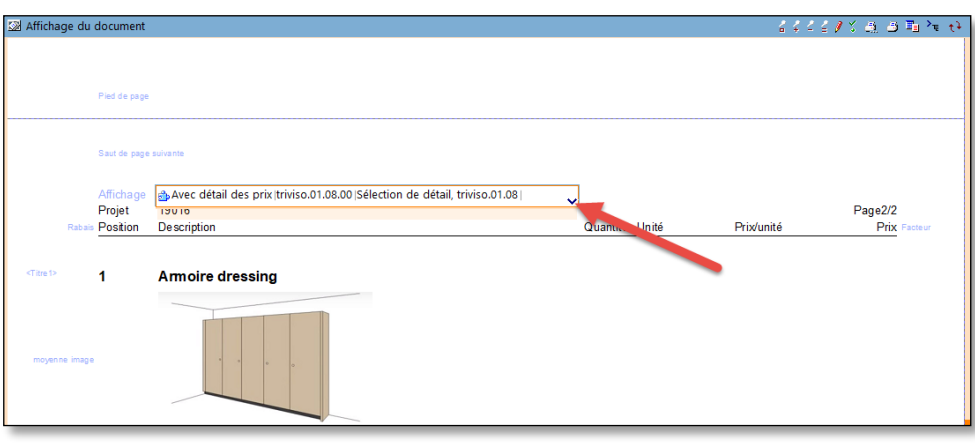

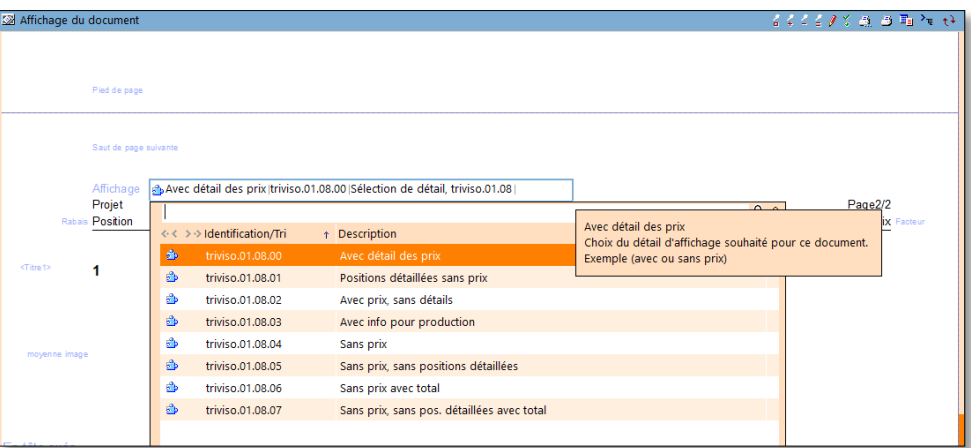

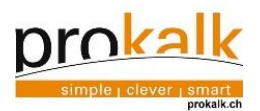

Exemple d'une offre avec affichage des positions détaillées sans prix (le texte en bleu n'apparaît pas lors de l'impression). Seul le prix global des articles principaux est imprimé

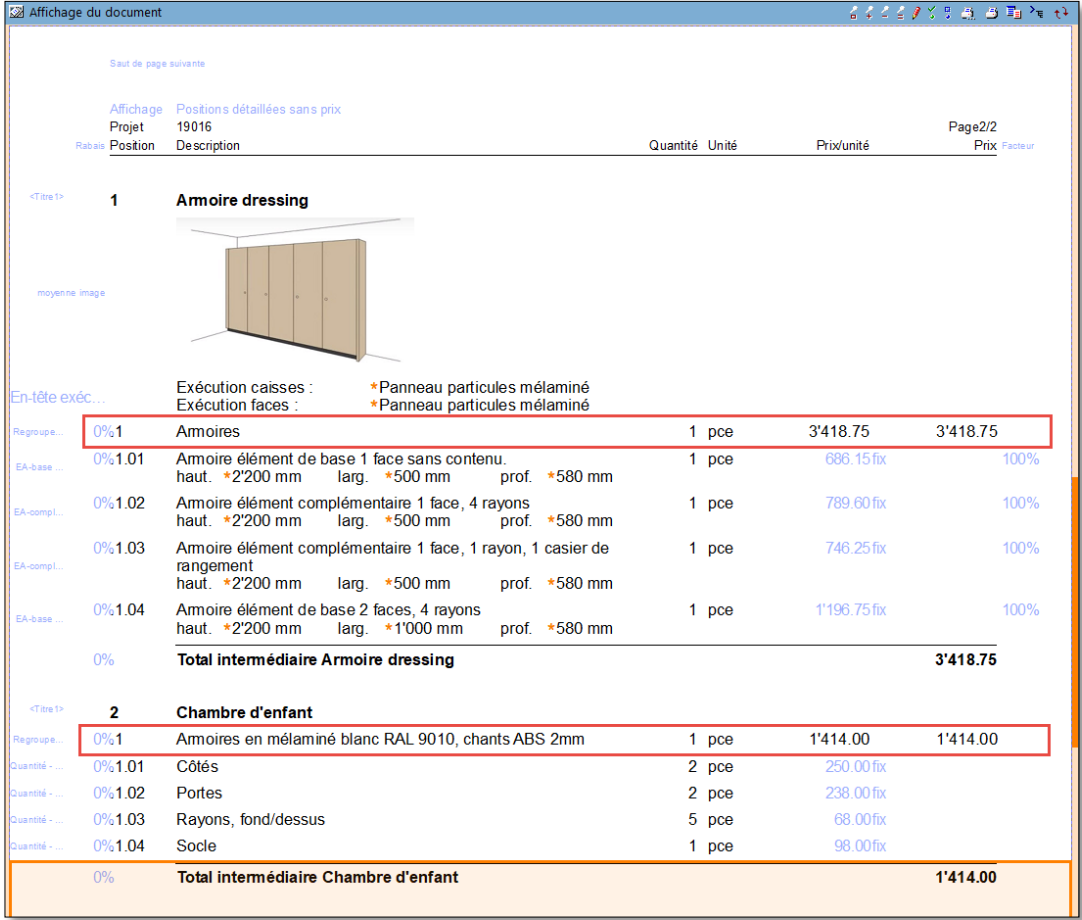

### <span id="page-27-0"></span> $3.7.2$ Masquer / Afficher les sous positions d'un regroupement de prix

Lors de l'utilisation d'un regroupement de prix (B.02.06), il est possible de masquer ou d'afficher les souspositions qui composent cet article. Cette option est très pratique lors de la proposition d'une variante par exemple.

- 1. Clic sur l'article principal dans le document
- 2. Clic sur Masquer sous position d'article ou sur Afficher sous positions d'article dans l'assistant

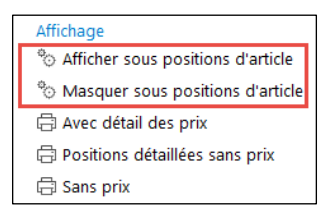

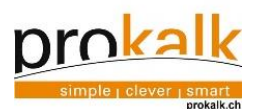

3. Exemple d'une offre avec le paragraphe "2" en option. Les sous-positions du regroupement de prix du deuxième paragraphe sont masquées.

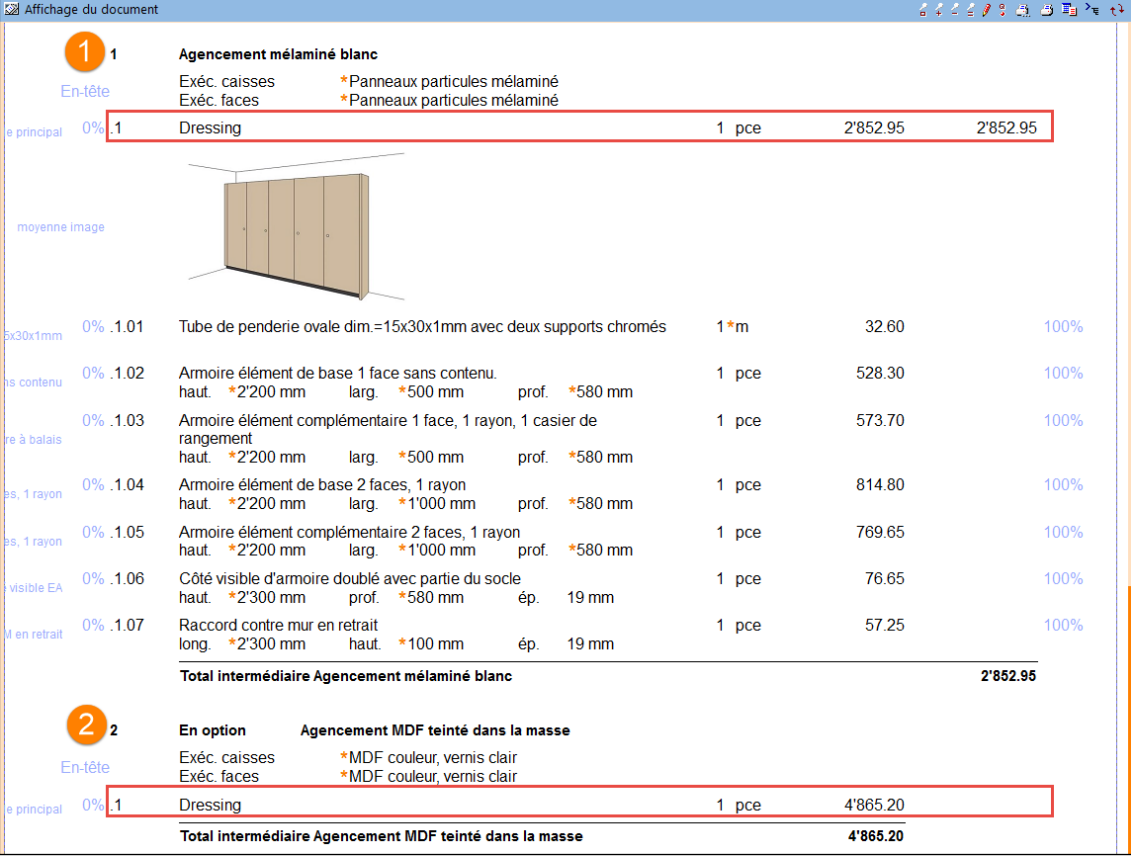

Le titre **U** contient un regroupement de prix dont les sous positions sont affichées. Le titre contient les mêmes sous position que le titre de mais elles sont masquées.

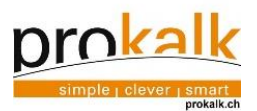

 $\ominus$  $\oplus$ 

## Afficher / Masquer l'image d'un article Prokalk

<span id="page-29-0"></span>Tous les articles Prokalk sont munis d'une image. Cette image peut être affichée ou masquée.

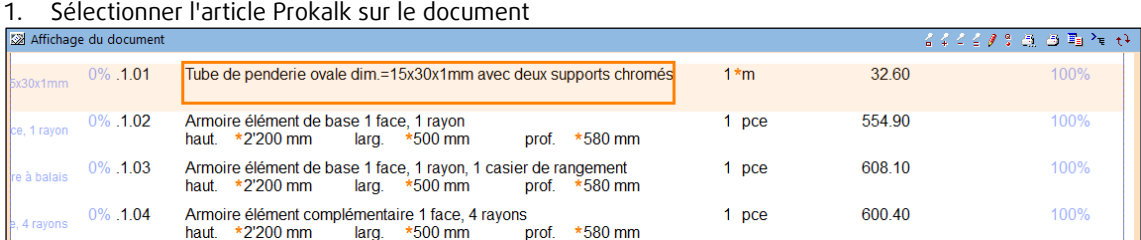

## 2. Clic sur Afficher image position ou sur Masquer image position dans l'assistant

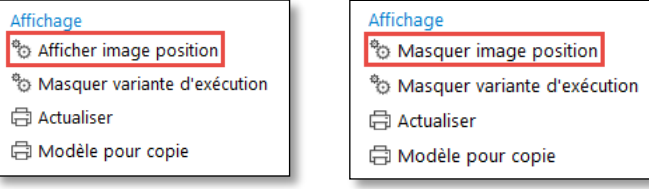

## 3. Exemple d'affichage de l'image d'un article Prokalk

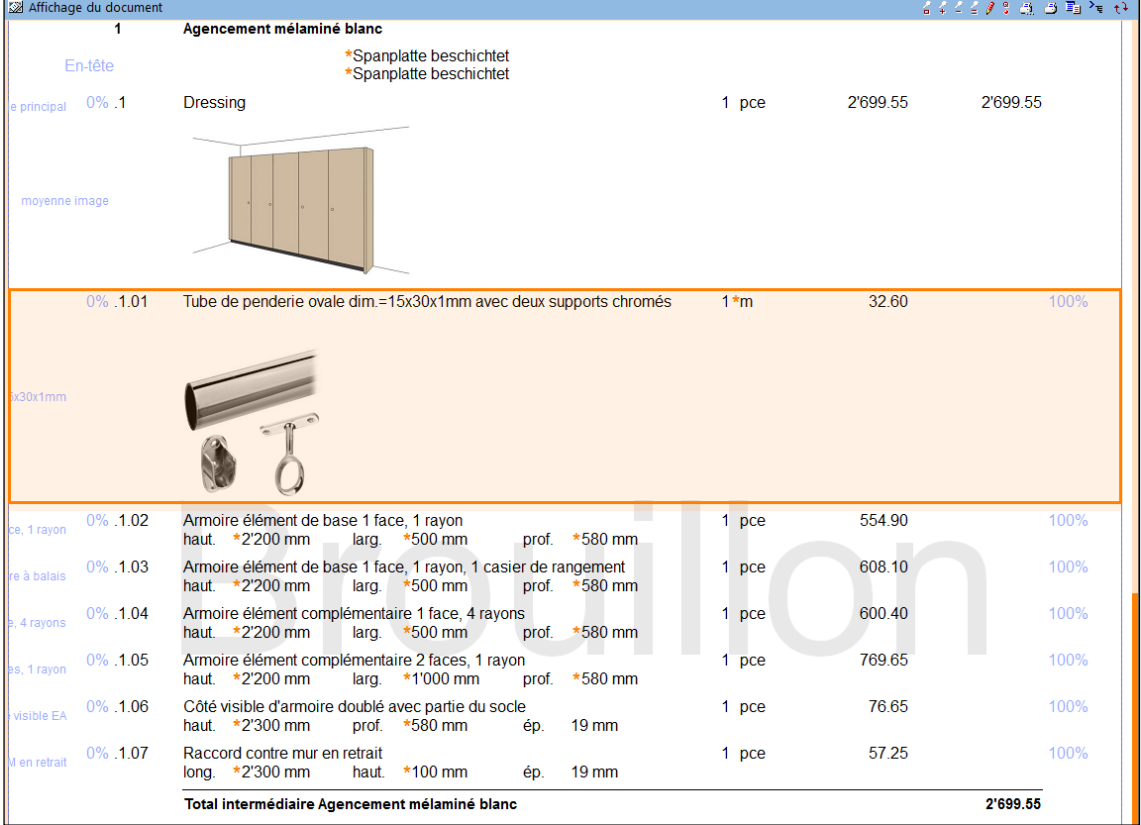

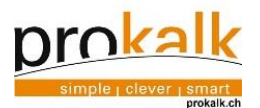

<span id="page-30-0"></span>3.8 Confirmation de commande

Domaine document **Example 1** Ecran traitement document

1. Dans la fenêtre "Affichage du document", clic sur  $\overline{e}$ , en haut à droite, pour ouvrir la fenêtre verso "Documents du projet"

Prokalk offre un suivi des documents selon un flux logique (offre -> confirmation de commande -> acompte -> facture). L'offre devient donc une confirmation de commande et ainsi de suite.

2. Sélectionnez l'offre concernée puis cliquer sur Confirmer l'offre

्यः<br>देशे Confirmer l'offre

Ainsi, la confirmation de commande est créée et le document original reste intact pour le suivi.

<span id="page-30-1"></span>3.9 Acompte

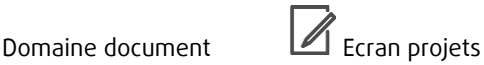

- 
- 1. Sélectionnez la confirmation concernée dans la fenêtre "documents du projet" puis cliquer sur Créer acompte
- Créer acompte
- <span id="page-30-2"></span> $3.10$ Facture finale

**Z** Domaine document **LA** Ecran projet

1. Sélectionnez la confirmation concernée puis cliquez sur Créer facture finale

Créer facture finale

Les acomptes (définitifs) sont déduits automatiquement sur la facture finale et dès le 2ème acompte.

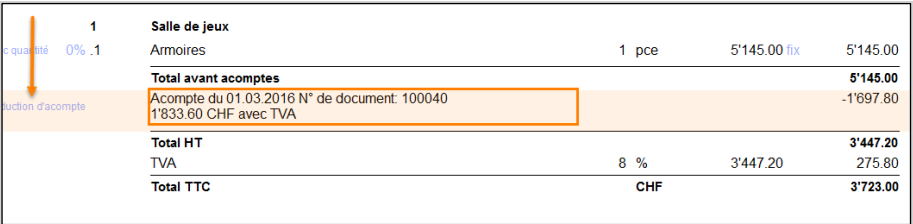

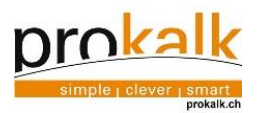

## <span id="page-31-0"></span>3.11 Figer un document

Version définitive / mode brouillon

<span id="page-31-1"></span>Chaque document comporte l'inscription brouillon en grands caractères. Le bouton version définitive permet de verrouiller le document, d'enlever le texte brouillon et de figer les prix des calculations. Le document est maintenant prêt à être envoyé. Il est possible de revenir en mode brouillon pour modifier les textes.

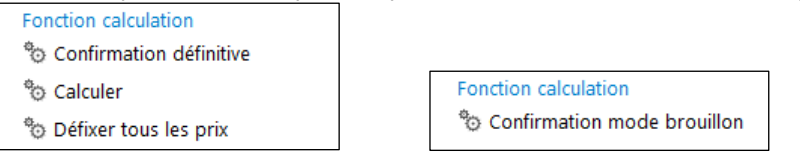

## 3.11.2 Défixer prix

<span id="page-31-2"></span>1. Dans la fenêtre "Documents du projet", clic sur  $\mathscr{B}$ , en haut à droite, pour revenir à la fenêtre recto "Affichage du document".

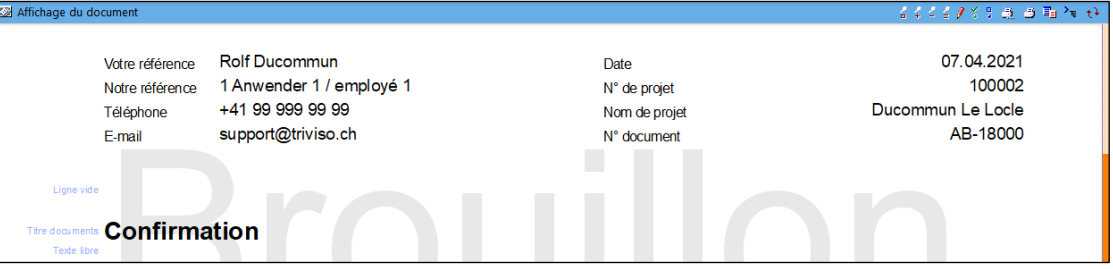

Le mode brouillon permet uniquement de modifier du texte.

Les calculations d'un document dont les prix ont été fixés ne peuvent pas être remodifiés en revenant en mode brouillon (sauf si le prix est modifié manuellement dans la cellule de prix). Il est possible d'y ajouter des nouveaux articles et de les calculer.

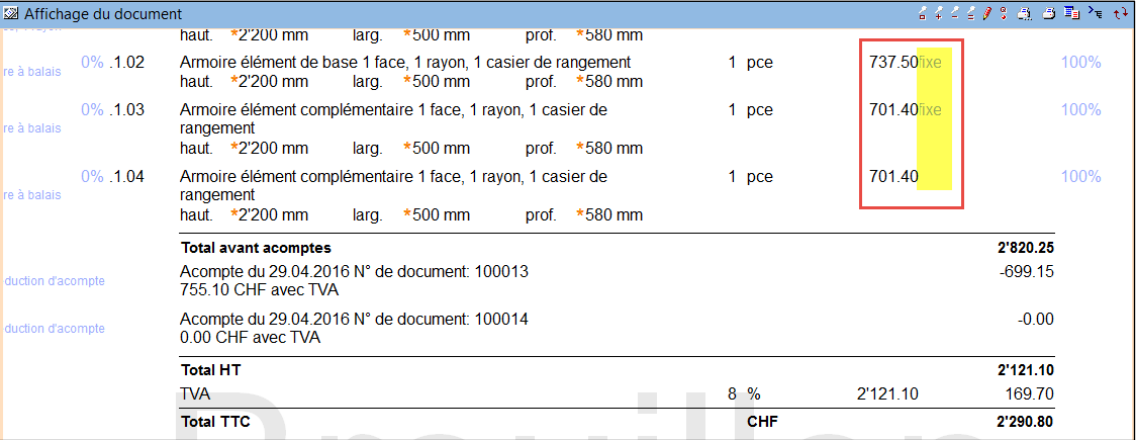

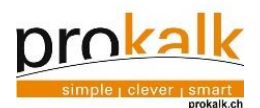

Voici la procédure pour recalculer les prix d'une calculation d'un document dont les prix ont été fixés.

1. Passer le document du mode "Version définitive" à "Brouillon"

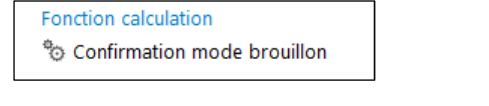

- 2. Clic sur Défixer prix dans l'assistant. Cette opération autorise le programme à calculer avec les nouveaux paramètres de calculation
	- Fonction calculation
	- <sup>®</sup> Confirmation définitive
	- <sup>®</sup>® Calculer
	- <sup>6</sup> Défixer tous les prix
- 3. Modifier les calculations etc. puis calculer

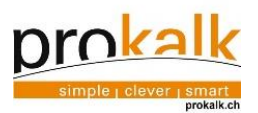

## <span id="page-33-0"></span>3.11.3 Acomptes/factures QR

1. La section de paiement par QR figure dans tous les documents acomptes ou factures. 2. Il s'agit d'une page séparée à la fin du document.

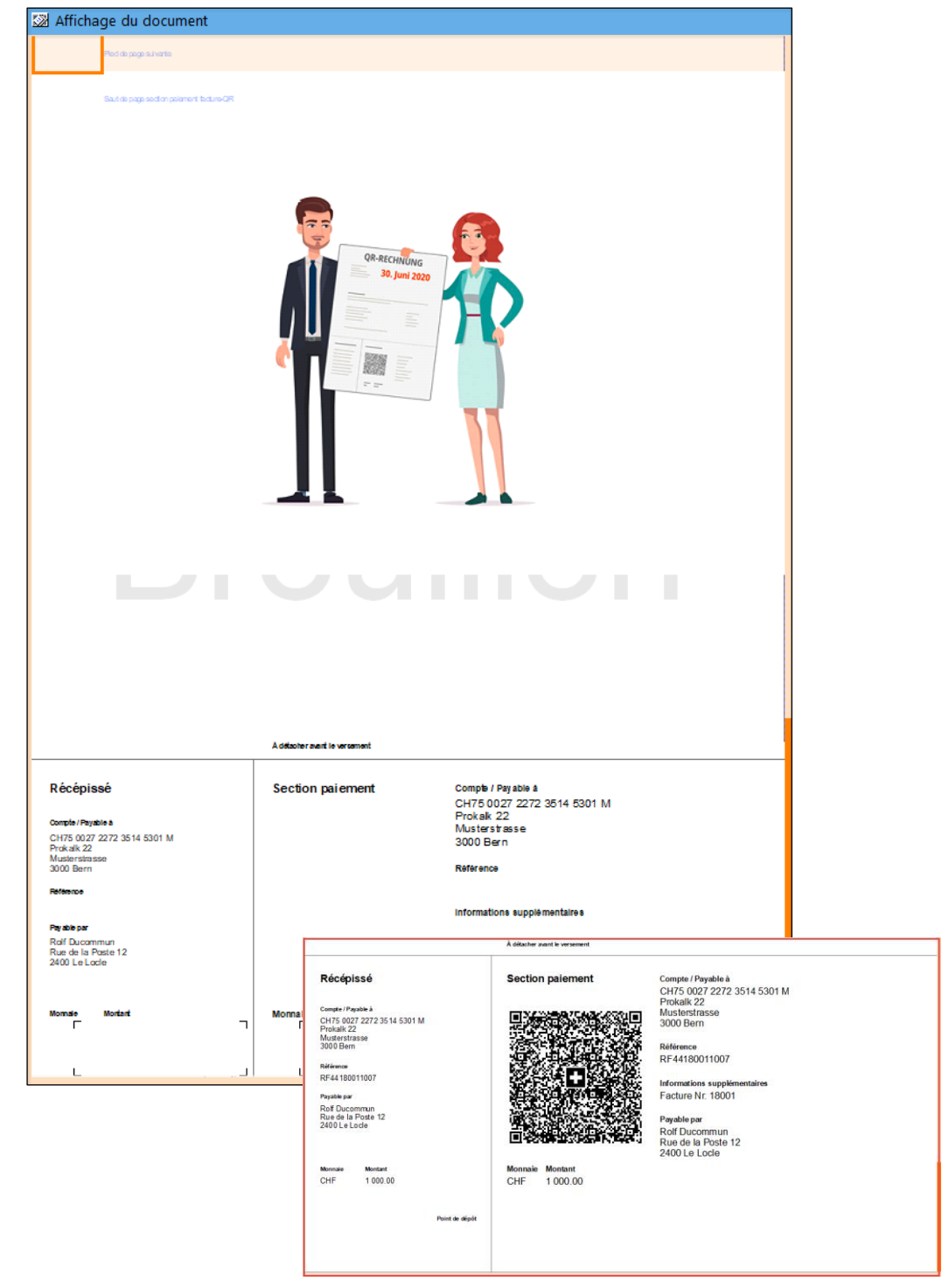

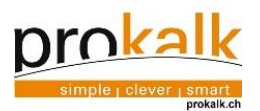

# 3.11.4 Paramétrages de la banque

Pour afficher un QR code valable, il faut paramétrer votre banque : omaine registre banques<br>Inances Ecran registre banques

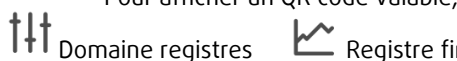

Sélectionner la banque

2 Indiquer votre IBAN

## Veuillez également remplir les autres champs correspondants à votre banque

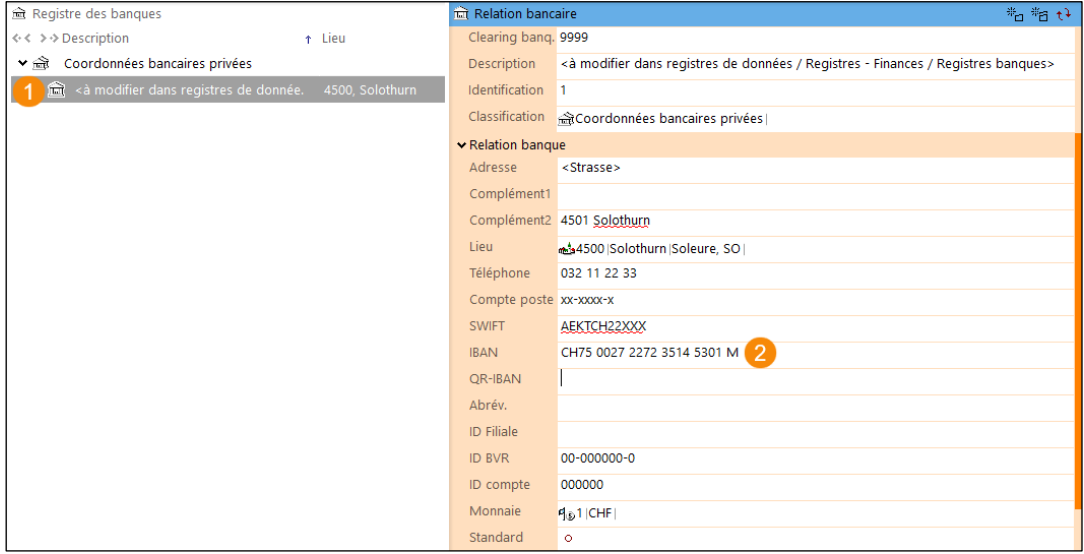

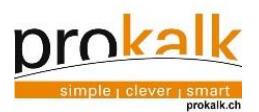

## 3.11.5 Insertion de la section de paiement QR-facture

Attention, la section de paiement QR-facture ne s'affiche pas tant qu'il n'y a pas de montant dans le document. Si le code QR a été effacé, il est possible de l'insérer dans le document.

1. Faire une recherche dans le catalogue de modèle en cliquant sur la loupe.

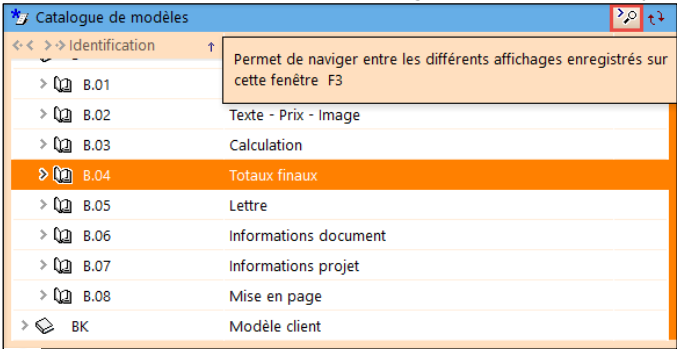

Rechercher « \*QR » et cliquer sur la loupe

<sup>2</sup> Glisser le libellé dans le document

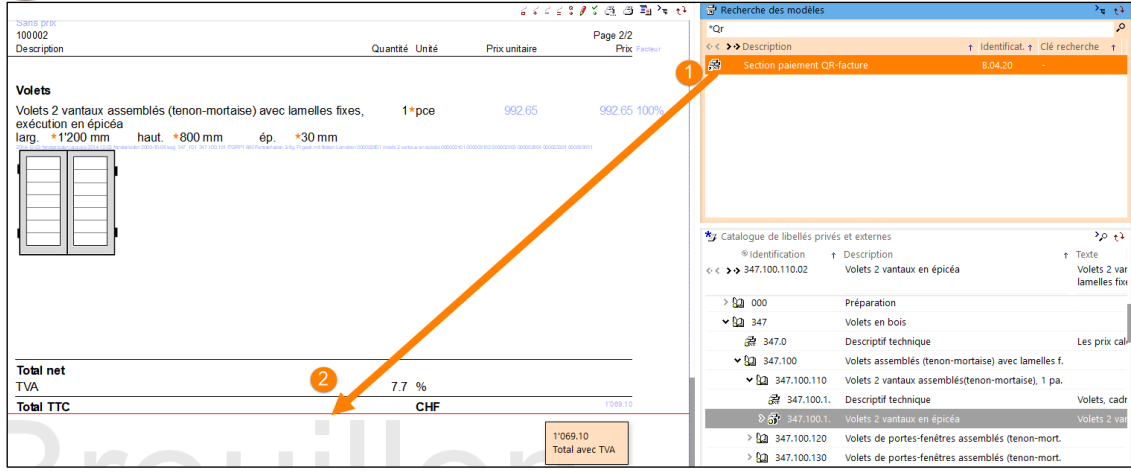

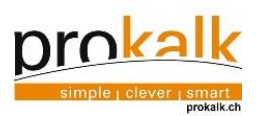

### Résultat

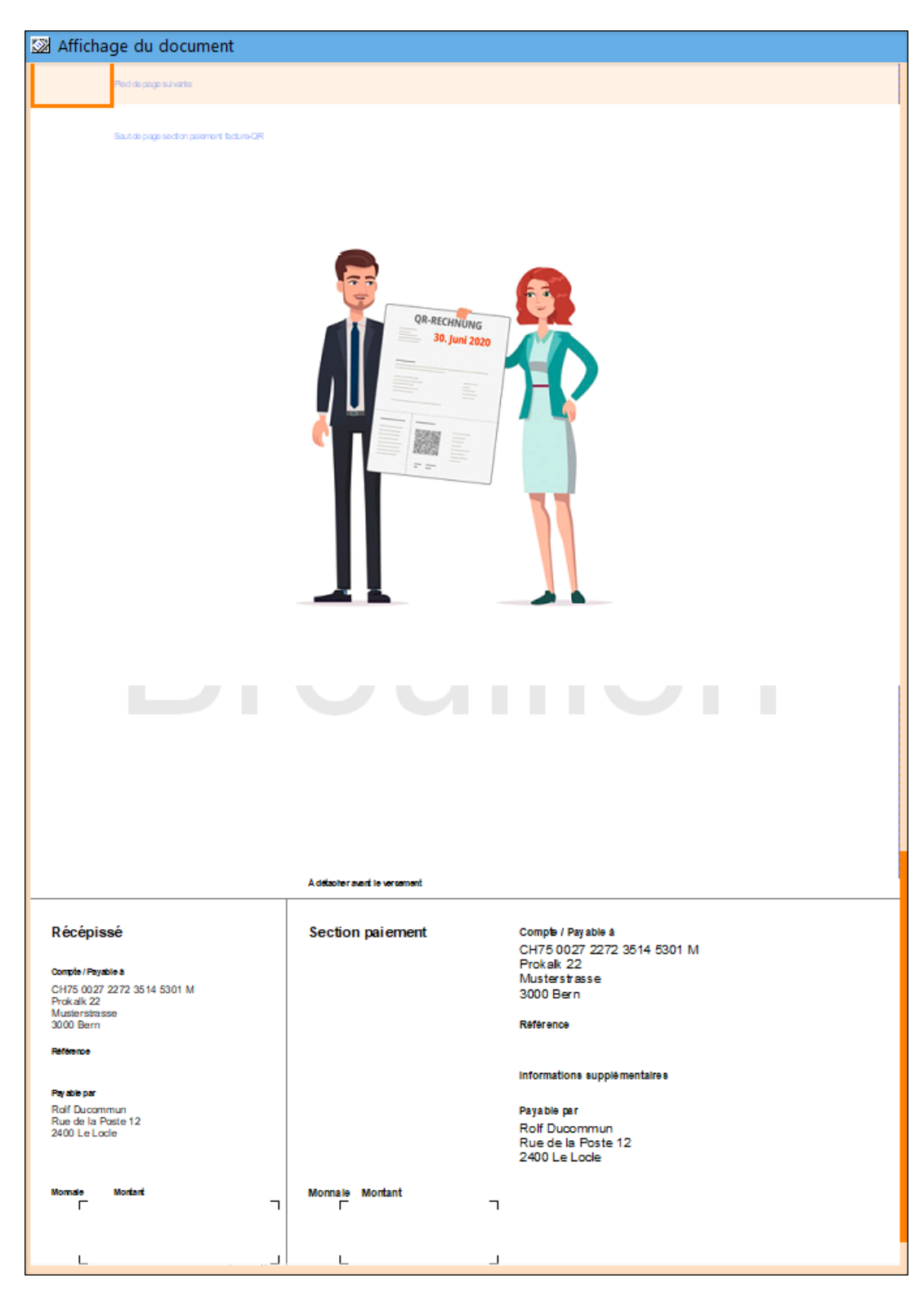

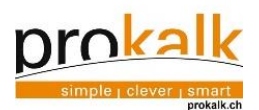

#### 3.11.6 Changement de l'image de la facture QR

 $\frac{1}{1}$  Domaine registres  $\frac{1}{1}$  Registre système  $\frac{1}{1}$  Ecran mise en page facture QR

Clic sur « Nouvelle image QR » et saisir l'image dans votre explorateur Windows <sup>2</sup> Clic sur le bouton de l'assistant sur « Actualiser mise en page modèle »

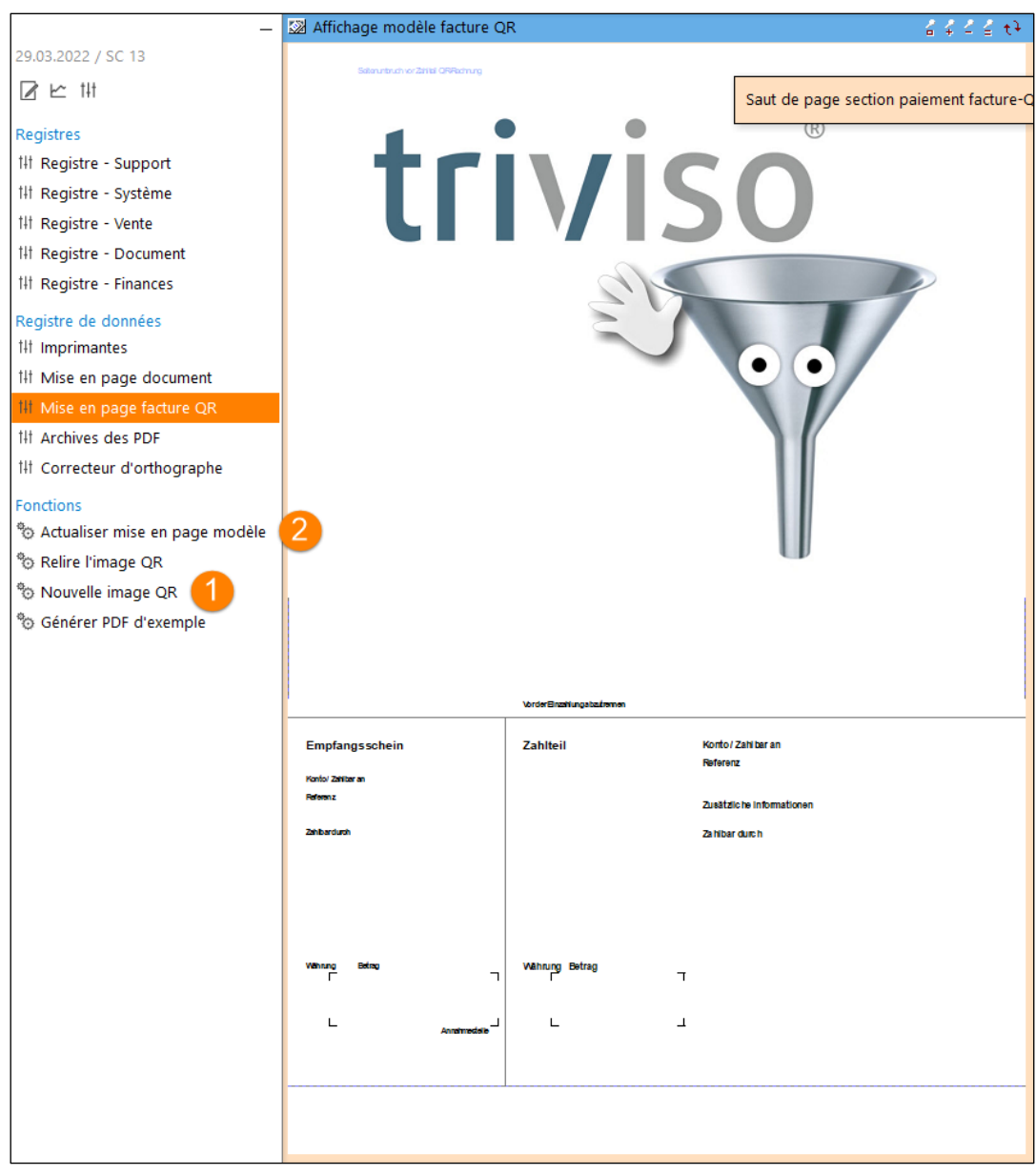

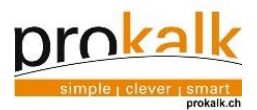

#### $3.11.7$ Impression pour le QR code

Facture directe définitive

Pour imprimer le QR code, le document doit être en version définitive (explication au chapitre 4.11.1 Version définitive / mode brouillon).

En cliquant sur « Facture directe définitive », le code QR se génère.

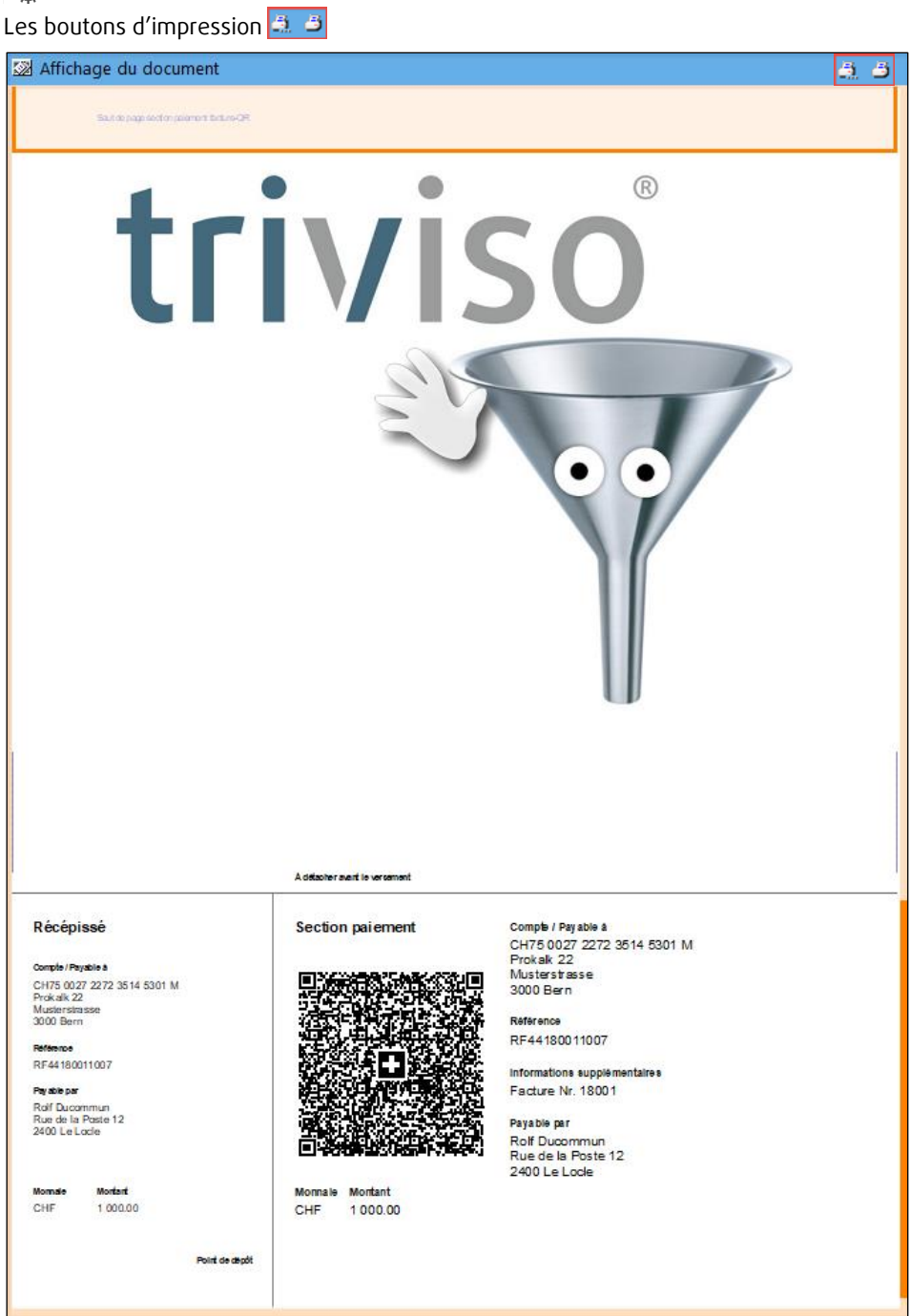

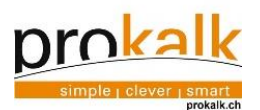

# <span id="page-39-0"></span>4 Délais et échéances

Domaine document  $\Box$  Ecran projets  $\Box$  Filtre projets actuels

Pour un projet : Offre envoyée

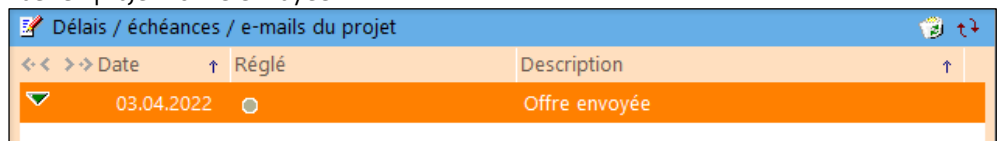

- 1. Au moment de l'enregistrement d'un nouveau projet, se crée dans la fenêtre "Délais / échéances / emails du projet" un nouveau délai, ce délai peut être une information importante, un évènement ou une règle d'avancement de votre projet. L'évolution de ces délais va faire avancer l'état de votre projet.
- 2. Viser (valider) les délais en cliquant sur l'icône <sup>ve</sup>s de la barre de menu de la fenêtre "Détails délais / échéance / e-mail" (voir point 3) en fonction de l'avancement du projet et faire ainsi évoluer les états.

Cela veut dire que votre projet va passer de l'état "Ouvert" à "Confirmé" dès que vous aurez visé l'échéance "Confirmation reçue".

Lors du visa d'une échéance, le système va créer automatiquement la ou les échéances nécessaires qui doivent suivre.

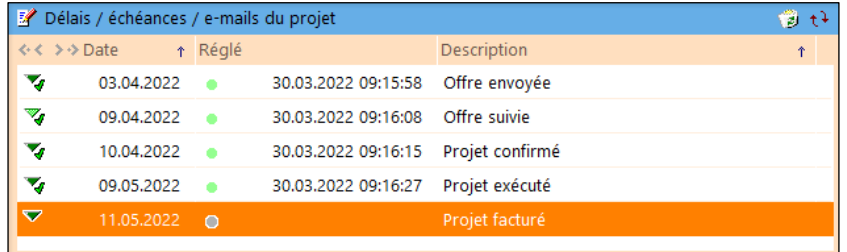

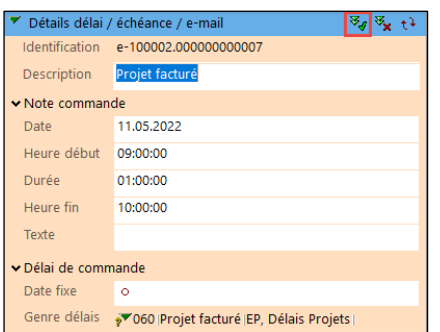

Le changement d'état se voit dans la fenêtre "Détails projet" Cellule "Etat".

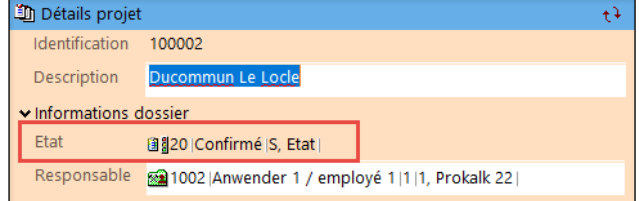

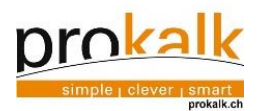

Le visa de "Projet exécuté", va faire avancer votre projet en état "Exécuté"<br>| Etat | **Alan Exécuté S** Etat | 圓 40 | Exécuté | S, Etat | Le visa de "Projet facturé", va faire avancer votre projet en état "Facturé" Etat 图 50 | Facturé | S, Etat | Le visa de "Projet clôturé", va faire avancer votre projet en état "Payé" Etat 圖160 | Clôturé | S, Etat |

3. Indiquer les informations de la fenêtre "Détails délais".

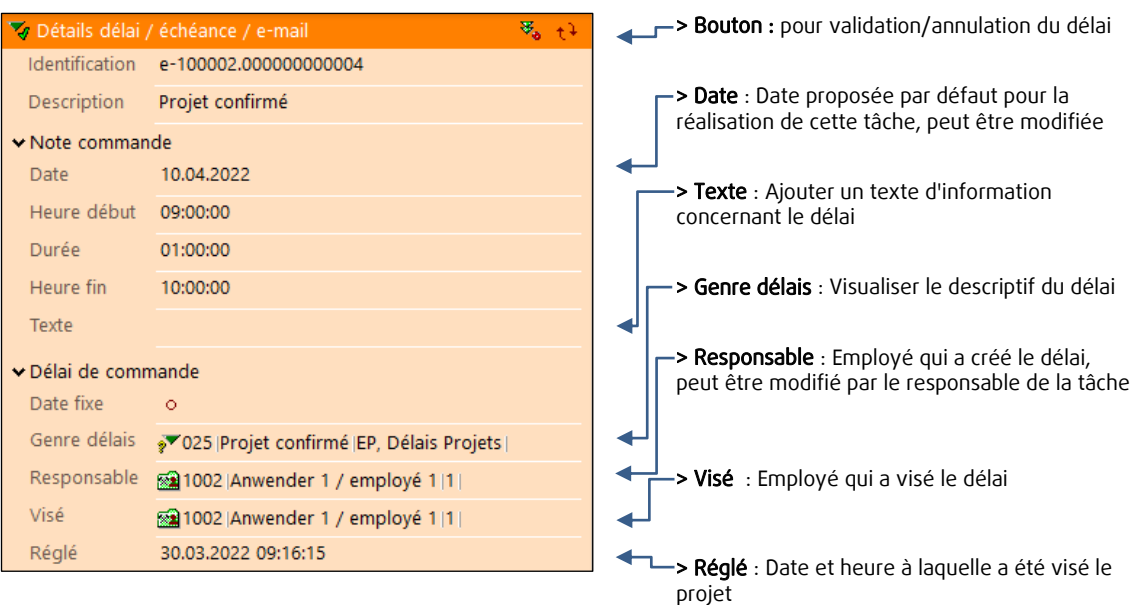

4. D'autres délais / événements peuvent être ajoutés depuis les fonctions de l'assistant.

Par un clic sur l'échéance désirée, ensuite dans la fenêtre "Détails délai / échéance / e-mail" vous pouvez modifier la date et ajouter un texte.

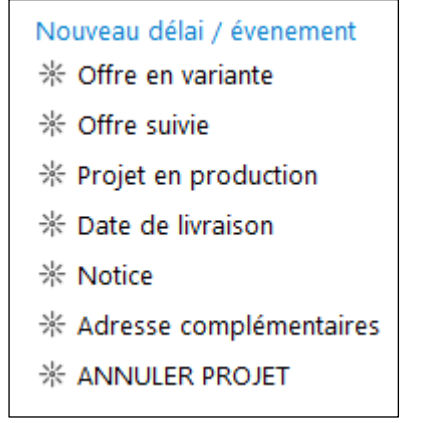

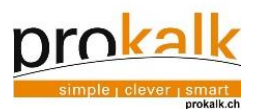

# <span id="page-41-0"></span>6 Aperçu général

Domaine document (Caran aperçu

# Contact :

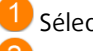

Sélectionner votre contact

2 Liste de contacts

# Projets/documents :

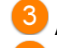

Affiche les projets liés au contact

Documents liés au projet sélectionné

# Délais et échéances :

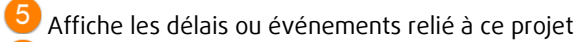

Détail du document sélectionné

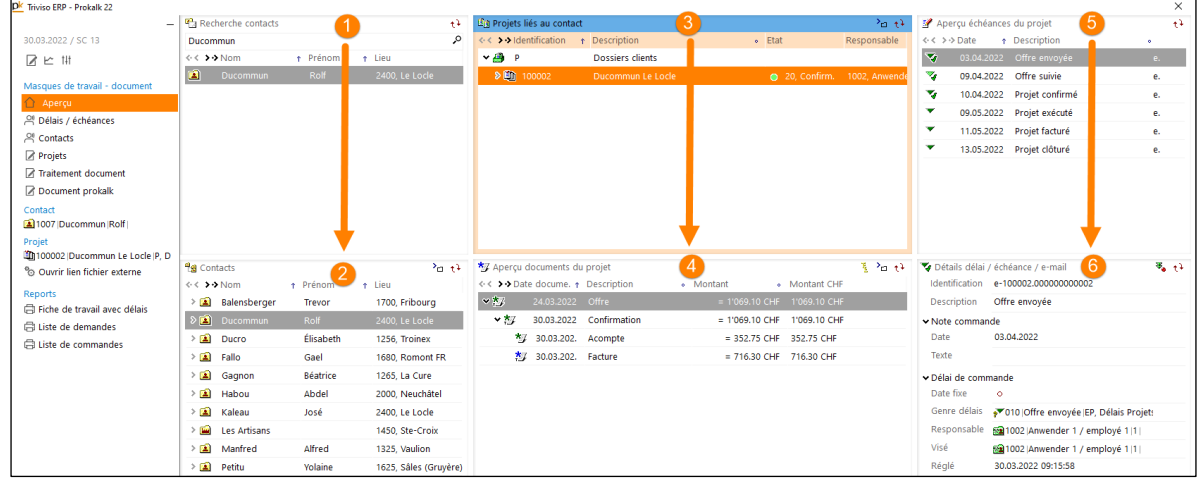

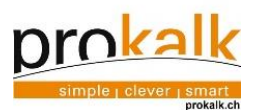

# <span id="page-42-0"></span>7 Reports, global

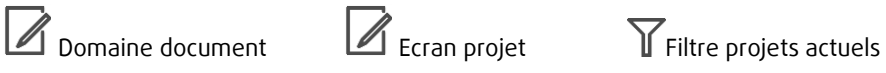

Prokalk offre la possibilité de générer différents reports tels que : fiche de travail, liste de commandes, etc. Ces différents reports se trouvent dans l'assistant.

1. Contrôler que le projet dans le Pinboard soit celui que vous désirez.

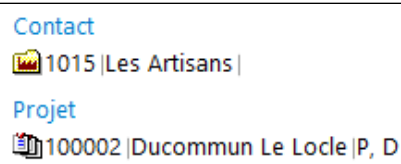

## 2. Choisir le report

- Reports
- **₿** Fiche de travail avec délais
- **₿** Liste de demandes
- **曲** Liste de commandes

3. Visualiser clairement les données saisies

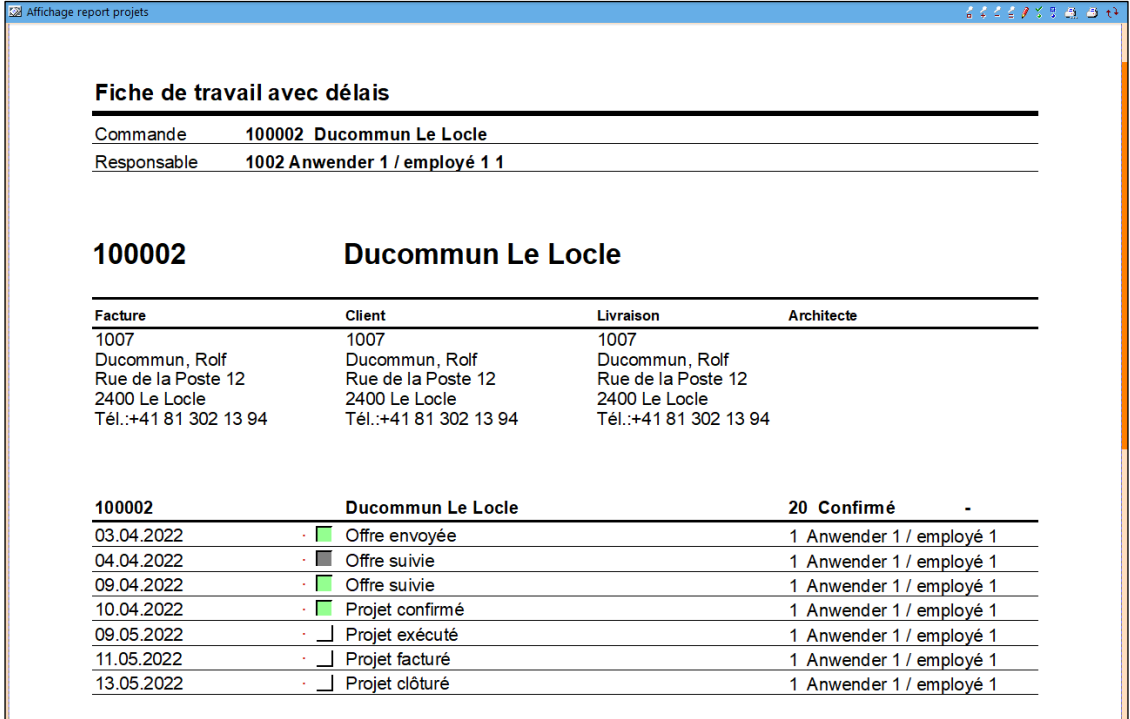

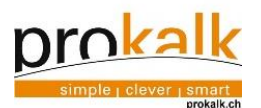

# <span id="page-43-0"></span>8 Impression d'un document

1. Impression via les boutons du report

Les différents documents ainsi que reports peuvent être imprimés depuis l'écran « Traitement document ».

Configuration de l'impression

Ne pas oublier d'afficher le document avec  $\mathcal{F}_\epsilon$  ou F3. Les reports s'affichent directement.

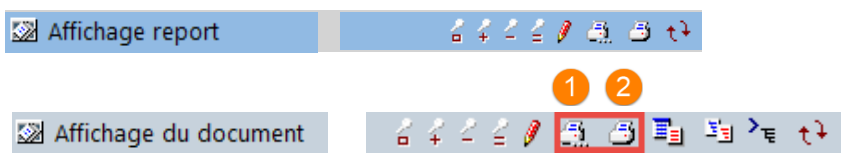

Imprimer avec configuration spéciale : Ce bouton offre la possibilité d'imprimer avec une autre imprimante que celle qui est définie par défaut et permet de réaliser différents réglages.

Clic sur ce bouton et l'impression est directement réalisée sur l'imprimante qui est définie par défaut (Windows) avec les réglages particuliers pour le document en question. Il s'agit de

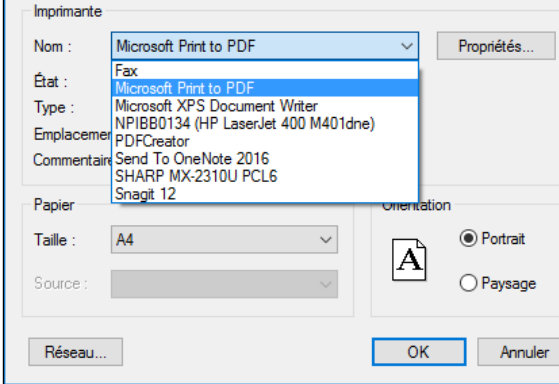

## 2. Impression PDF via l'assistant

l'imprimante papier.

Imprimer :

Pour imprimer rapidement un PDF, cliquez sur « Imprimer PDF externe », mais il y aussi « Générer PDF » et « Afficher PDF » qui permet de visualiser le PDF. Pour finir, le bouton « Envoi PDF par mail » ouvre automatiquement le mail avec en pièce jointe le PDF du document.

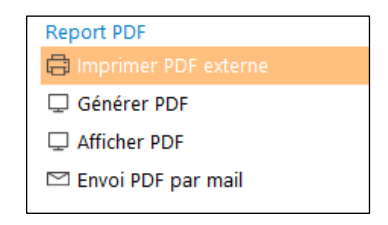

 $\times$ 

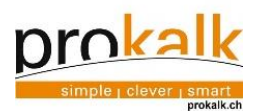

- <span id="page-44-0"></span>9 Les tarifs
- <span id="page-44-1"></span> $9.1$ Les tarifs d'exploitation

 $\begin{array}{lll}\n\text{1}\n\end{array}$ 

Le tarif d'exploitation définit les différents FGAV (frais généraux administratifs et vente) et RB (risques et bénéfices) imputés à un projet.

Les FGAV et RB sont ajoutés aux différents centres de frais (heures, matériaux et frais spéciaux). L'utilisateur dispose de trois différents tarifs d'exploitation. Il peut renommer et modifier le tarif standard. Le tarif VSSM + FRECEM ne peut pas être modifié.

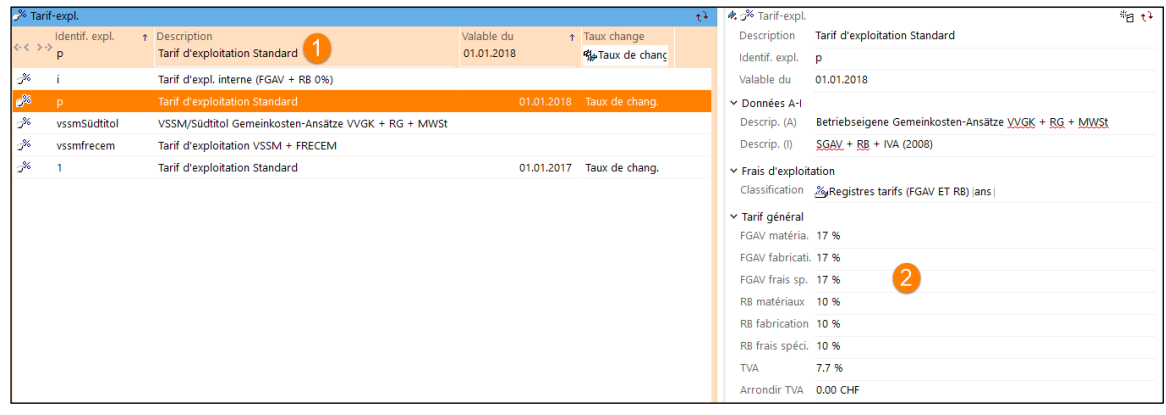

La fenêtre  $\bigcirc$  donne la possibilité de choisir le tarif désiré La fenêtre **2** affiche le détail du tarif sélectionné

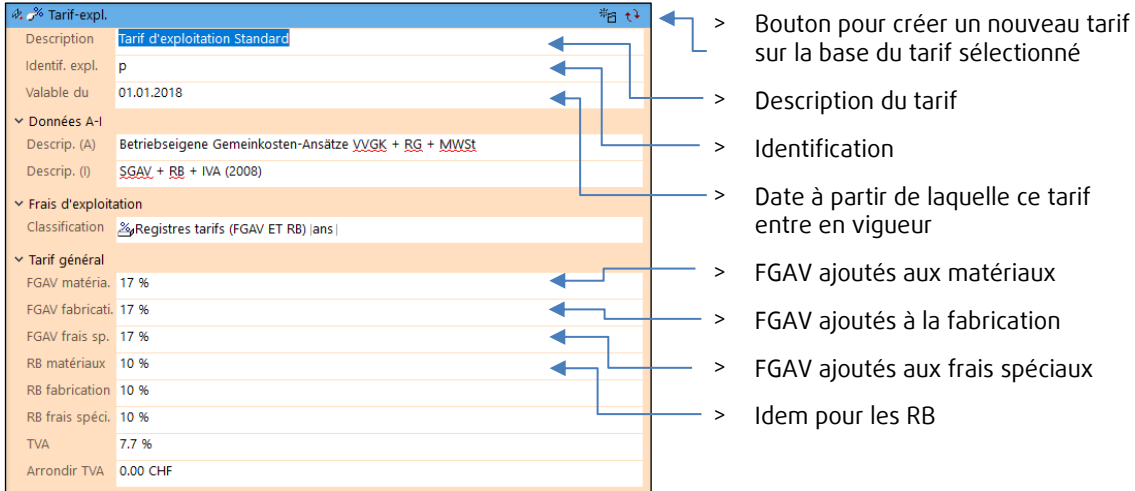

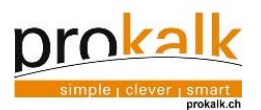

# <span id="page-45-0"></span>9.2 Les tarifs Prokalk

 $\prod_{\text{Domain}}$ 

1. Les différents tarifs Prokalk définissent les tarifs/prix correspondants aux différentes stations de travail (machines, établis etc.).

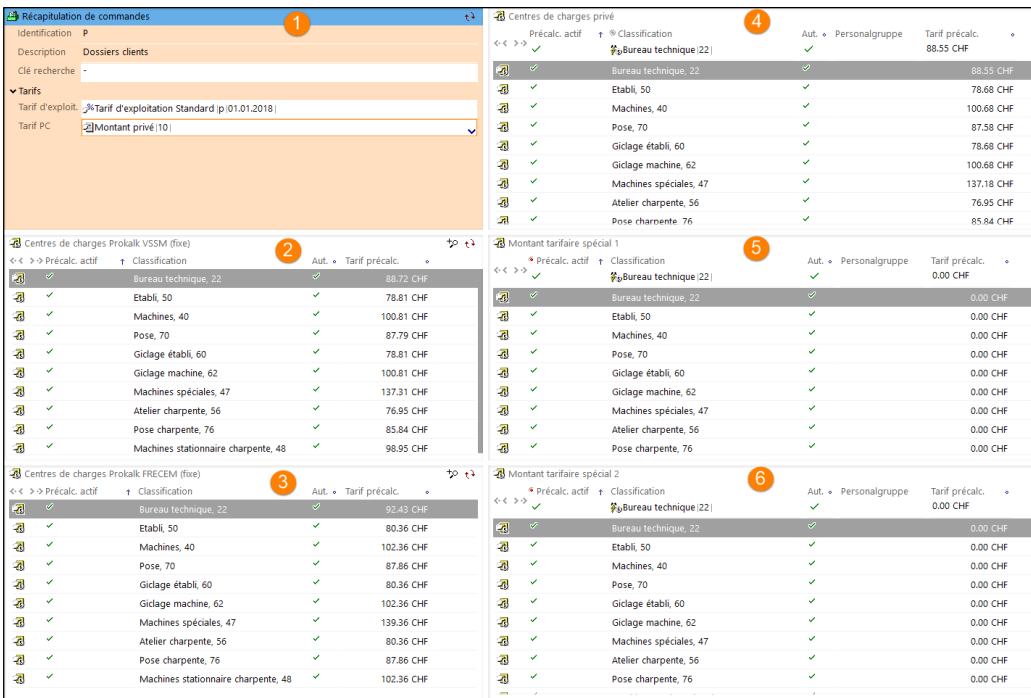

 $\bigcirc$  Récapitulation de commandes, indique les tarifs par défaut

2 et <sup>3</sup> Centres de charges Prokalk VSSM et FRECEM, ne peuvent pas être modifiés

 $\left(4\right)$  Centres de charges privées, les prix et les options peuvent être modifiés

<sup>6</sup> et <sup>6</sup> Montants tarifaire spécial 1 et 2, les prix et les options peuvent être modifiés

Les montants des stations de travail incluent les charges de l'employé, les charges sociales et les charges de la machine.

2. De base, les FGAV et RB sont ajoutés en supplément à ce tarif lors de la précalculation. C'est-à-dire que les FGAV et RB sont inclus dans le prix inscrit par l'utilisateur. Exemple ci-dessous :

## Données :

FGAV fabrication : 17% Tarif station de travail "machine" : 100 CHF/h RB fabrication : 10% entitled and the Heures de travail : 1h Calculs : Standard : 100\*1\*1.17\*1.1 = 128.7 CHF Forfaitaire : 100\*1 = 100 CHF

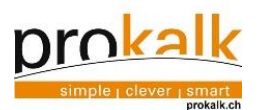

3. Cocher/décocher la case "précalculation actif" permet d'indiquer un tarif différent du tarif standard du centre de charge.

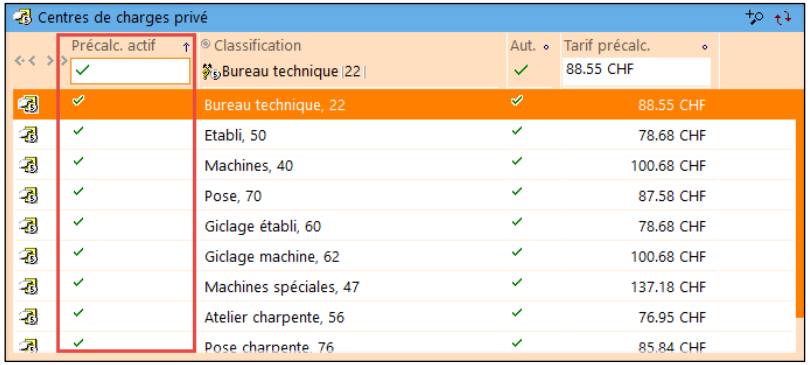

## Exemple :

Dans le cas présent, toutes les stations de travail sont actives pour la réalisation d'une précalculation. Les stations de travail sont liées aux différents tarifs inscrits ci-dessus. Le prix du bureau technique à 88.55 CHF sera majoré par les FGAV et RB. Exemple : 88.55 +17% + 10% = 113.96 CHF

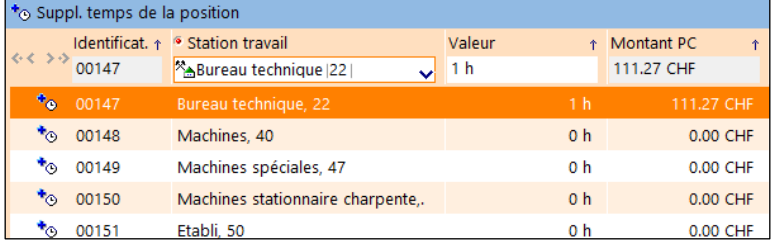

### 4. Définition des différentes cases

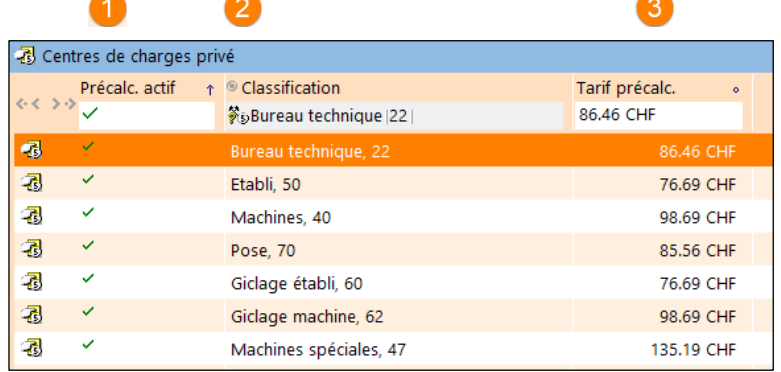

Colonne <sup>1</sup> Précalculation actif : Indique si le tarif donné est actif.

Colonne 2 Classification : Indique la station de travail.

Colonne <sup>3</sup> Tarif précalculation : Indique le tarif.

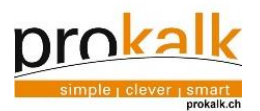

- <span id="page-47-1"></span><span id="page-47-0"></span>L'emploi du tarif d'exploitation et du tarif Prokalk
- 9.3.1 Les tarifs par défaut
	- 1. Le "Dossier clients" contient des réglages de base concernant le choix des tarifs (tarif d'exploitation et tarif Prokalk) par défaut pour tous les projets.

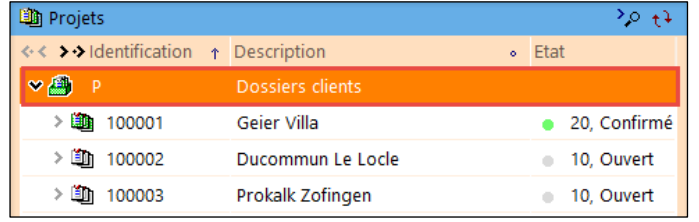

2. Ces tarifs peuvent être choisis par l'utilisateur

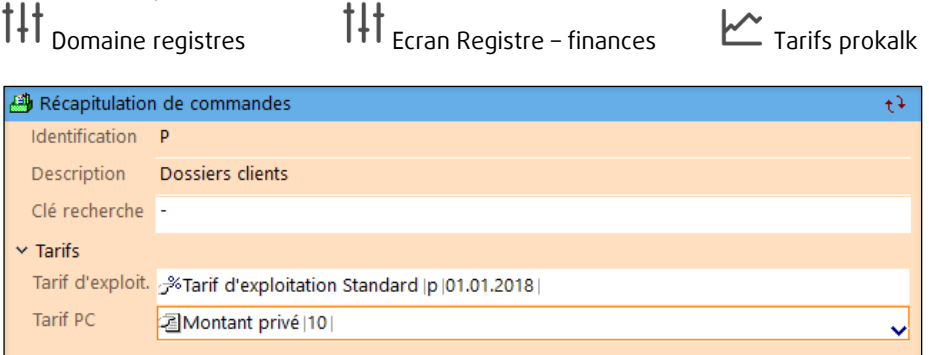

## 9.3.2 Employer un autre tarif pour un projet

<span id="page-47-2"></span>Comme vu au-dessus, les tarifs de base sont valables pour tous les projets. Cependant des tarifs différents peuvent être insérés pour le projet choisis.

Il suffit de sélectionner le projet en question et de choisir un tarif dans la fenêtre "Détails projet".

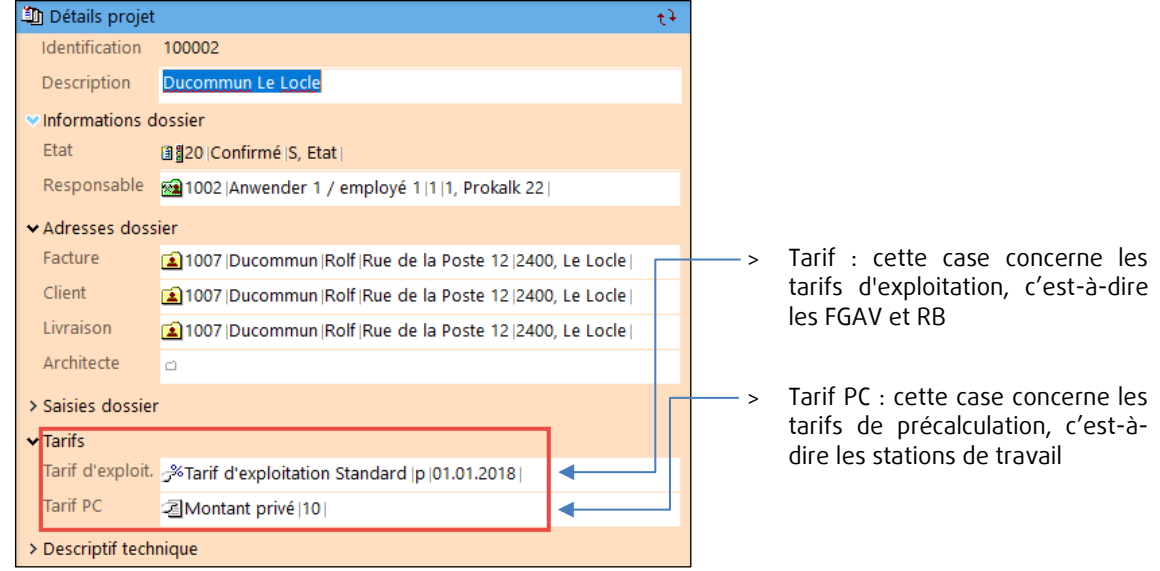

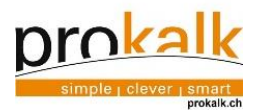

# <span id="page-48-0"></span>10 Les facteurs

Des facteurs peuvent être imputés à différents niveaux. Ces facteurs (exprimés en pourcent) modifient la valeur de base et permettent donc d'adapter les prix fixes de Prokalk en fonction des prix de l'entreprise. Les différents facteurs sont cumulés.

<span id="page-48-1"></span> $10.1$ Facteur global

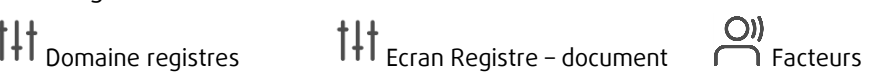

1. Des facteurs globaux peuvent être imputés aux achats, à la productivité et à la vente.

Les facteurs d'achats modifient le prix des achats (matériaux). Les facteurs de productivité modifient le prix pour un centre de frais/station de travail (heures). Les facteurs de vente modifient le prix de vente (matériaux, heures et frais spéciaux).

2. Pour ajouter un facteur, clic sur le facteur désiré dans l'assistant

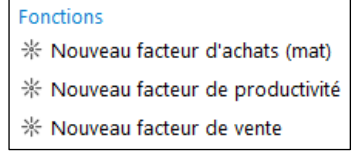

### 3. Remplir la carte de la fenêtre "détails facteur"

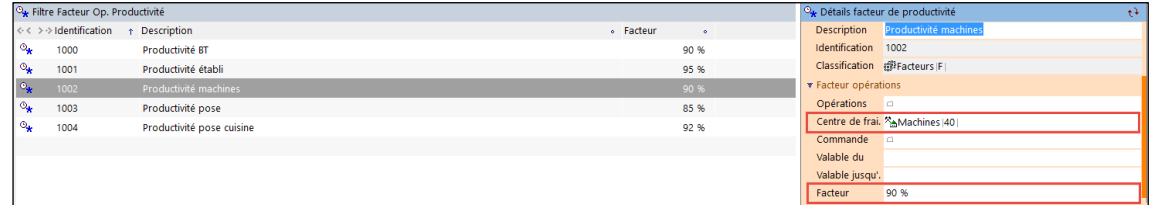

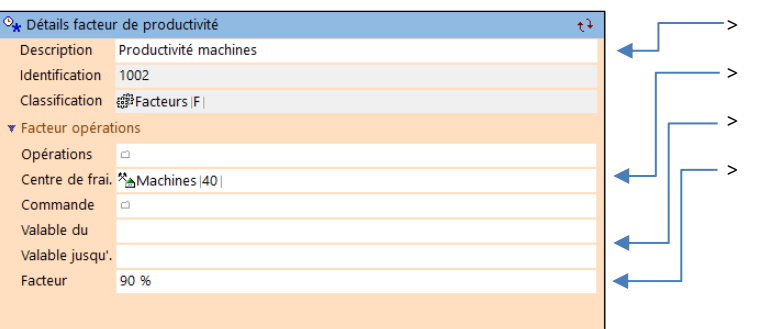

- Ajouter une description du facteur
- Ajouter le centre de frais
- > Ajouter une validité si nécessaire
- > Ajouter un facteur : 100% représente le prix de base, 90% représente un rabais de 10% par rapport au prix de base

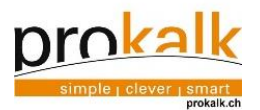

# <span id="page-49-0"></span>10.2 Facteur sur un projet

Des facteurs peuvent être ajoutés pour un projet en particulier. Les facteurs suivants sont valables pour l'entier du projet ou ils sont ajoutés. Les facteurs sont valables uniquement pour des articles de la bibliothèque Prokalk.

1. Sélectionner un projet

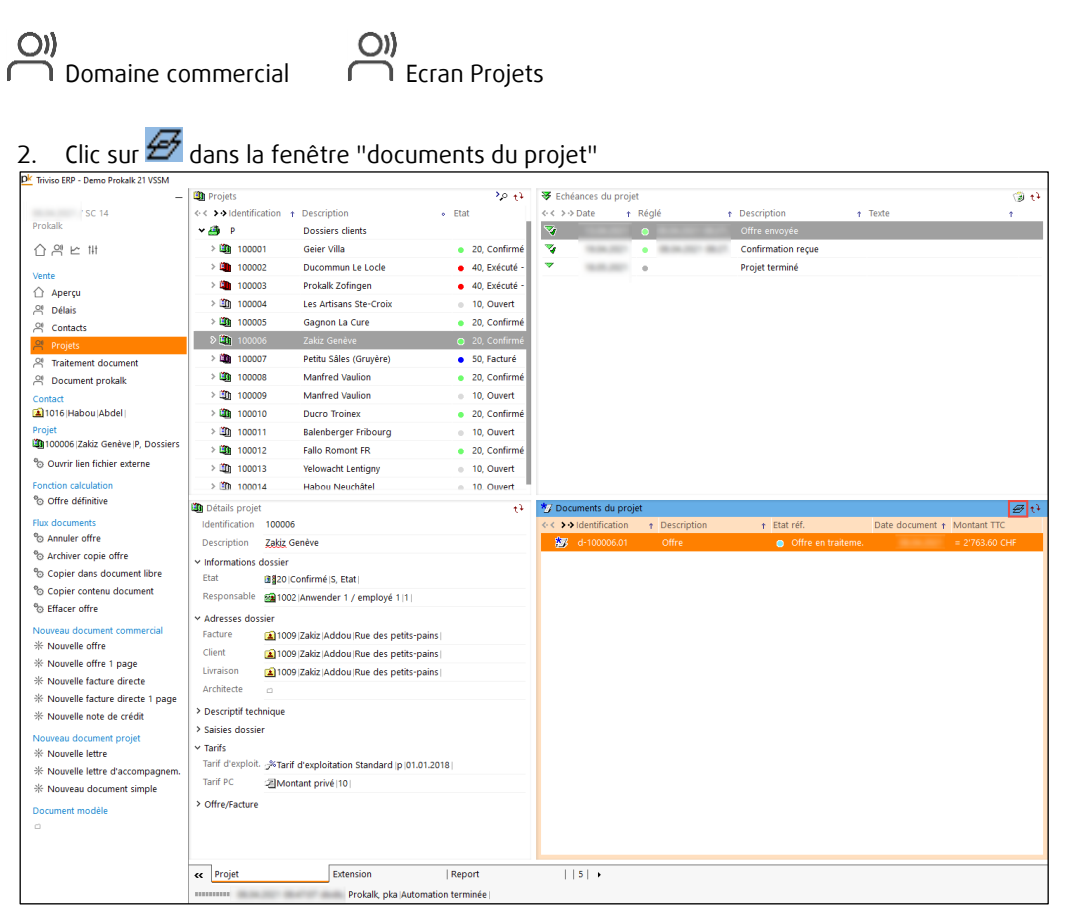

## 3. Ajouter un facteur

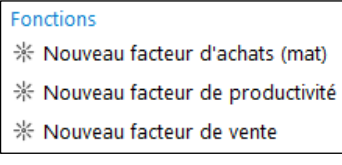

### 4. Remplir la description, ajouter un facteur et choisir un centre de frais si désiré

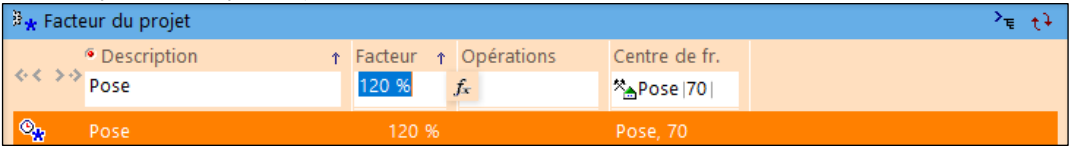

5. Retourner dans le document et calculer pour prendre en compte le facteur.

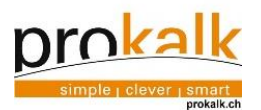

Í

# <span id="page-50-0"></span>11 Registre de données

#### <span id="page-50-1"></span> $11.1$ Textes d'introduction/finaux automatique

En fonction des documents créés, le programme sélectionne le texte d'introduction et final approprié.

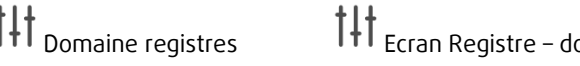

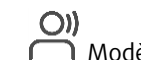

ocument  $\bigodot$ <br>  $\bigodot$  Modèles textes lettres

1. Modifier les textes désirés puis <sup>en</sup> enregistrer.

Les textes d'introduction des documents déjà créés ne sont pas modifiés, seuls les textes d'introductions des documents créés après cette modification seront selon le modèle ci-dessous. Idem pour les textes finaux.

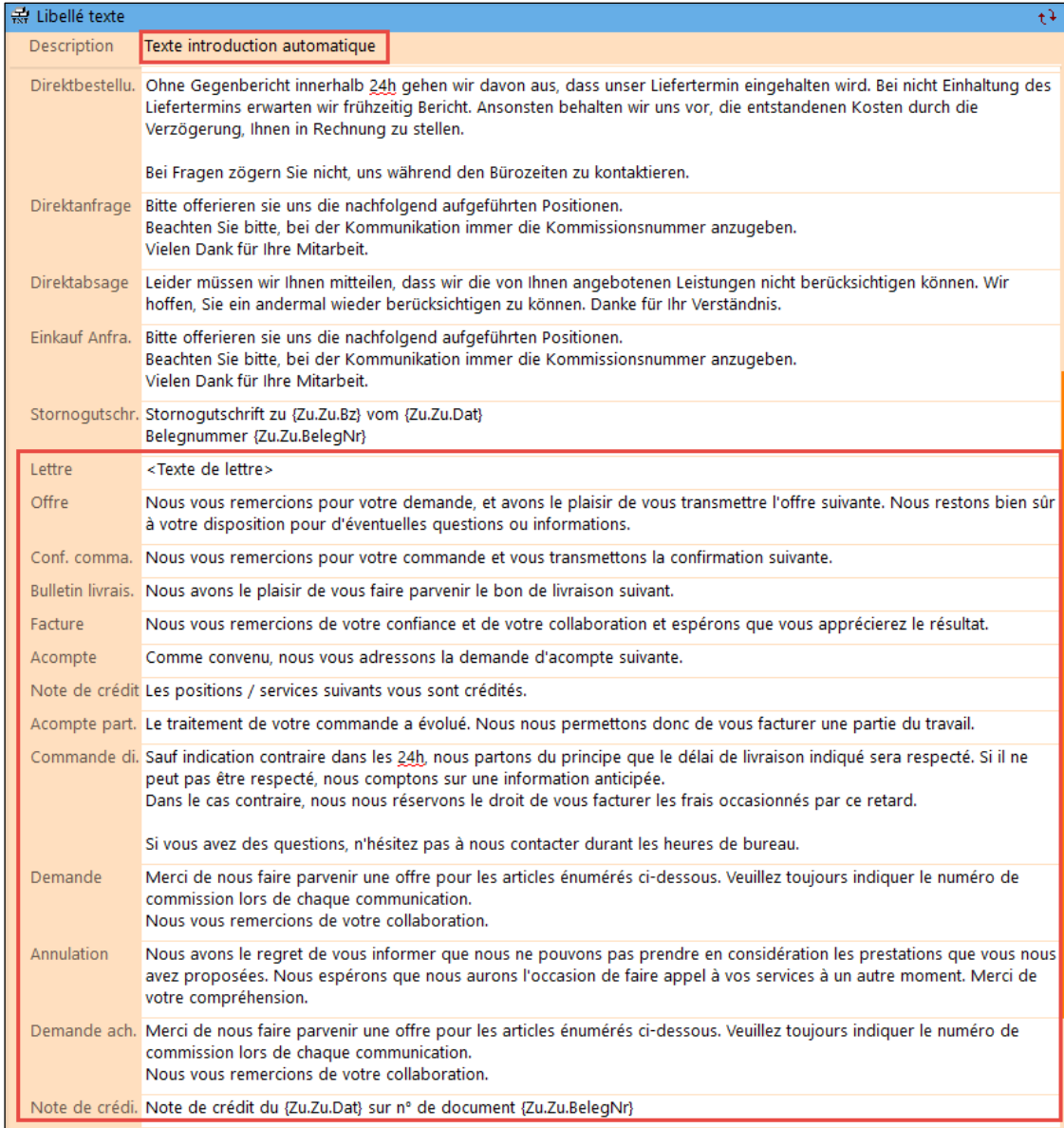

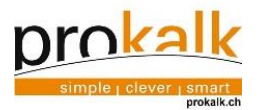

# <span id="page-51-0"></span>11.2 Gestion des articles privés

Les articles enregistrés dans le catalogue de libellés privés et externes sont répertoriés dans le registre de données. Un article déjà utilisé dans un document ne peut pas être supprimé de la bibliothèque mais il peut être déplacé dans un dossier de type archives.

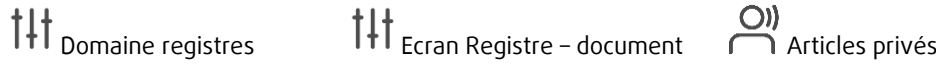

## 11.2.1 Modifier les articles enregistrés

## <span id="page-51-1"></span>1. Tous les articles enregistrés et leurs détails sont rapidement visibles

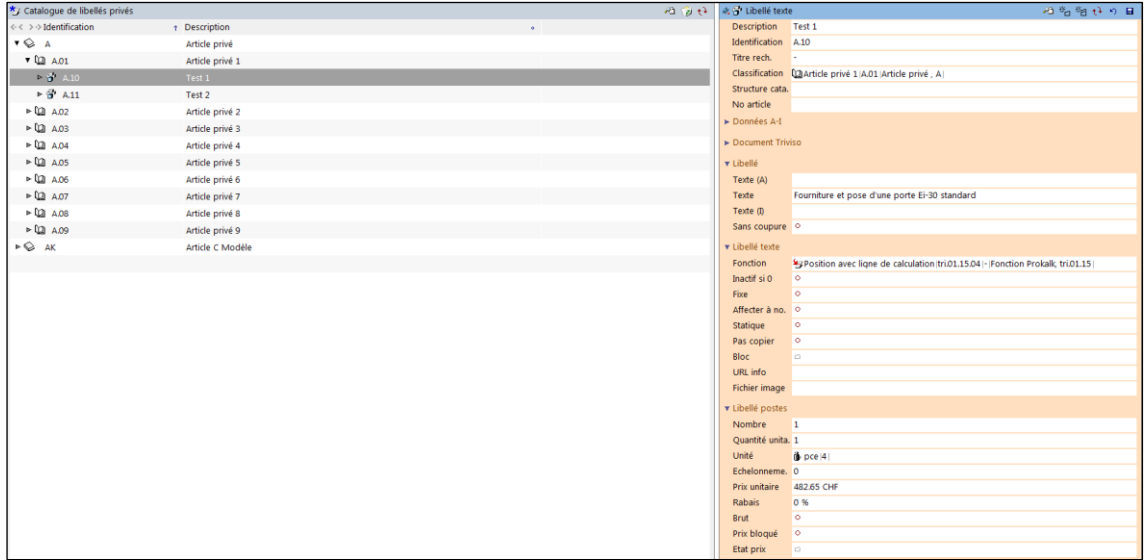

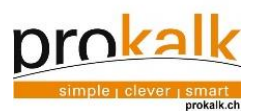

# 2. Modifier l'article si nécessaire

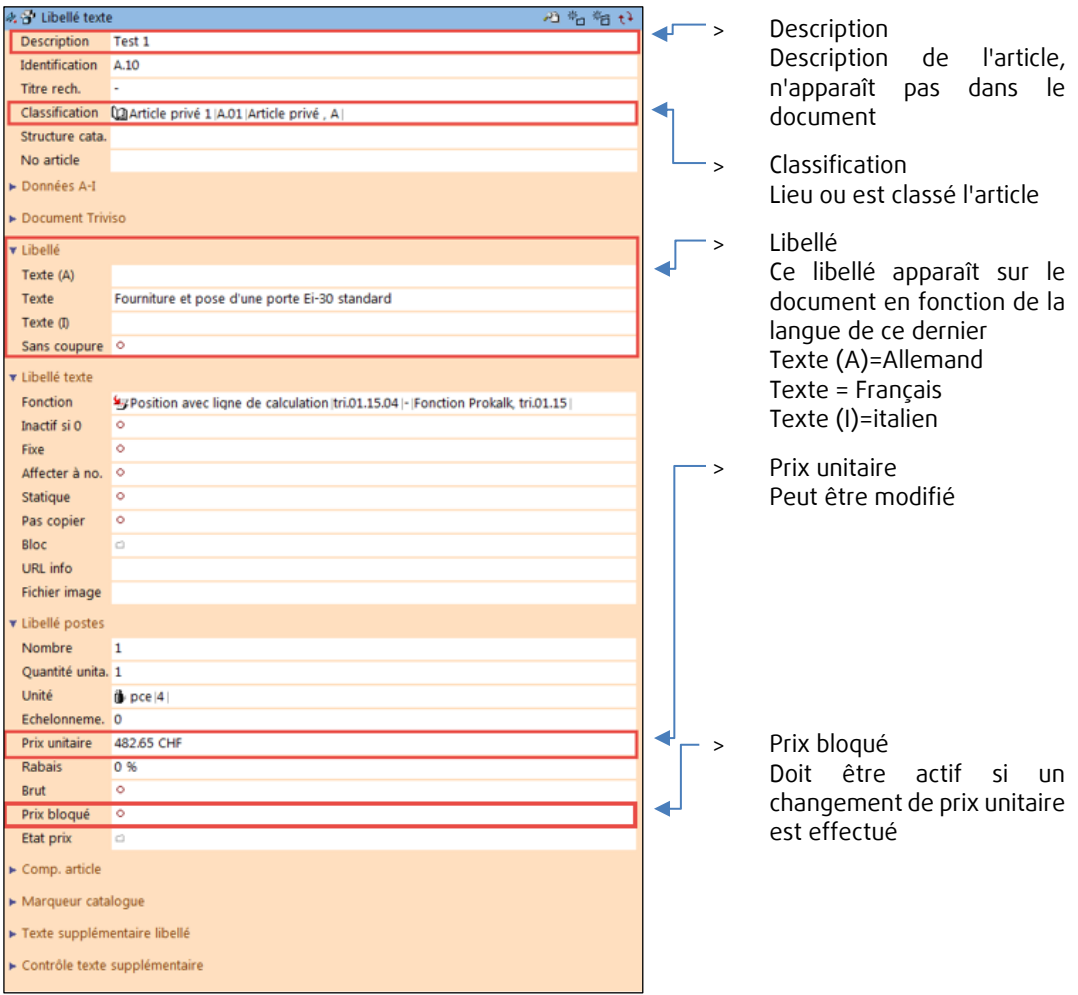

# 11.2.2 Créer des registres supplémentaires

<span id="page-52-0"></span>1. Clic sur le l'icône  $\frac{1}{2}$ pour créer un nouveau vide puis remplir la carte

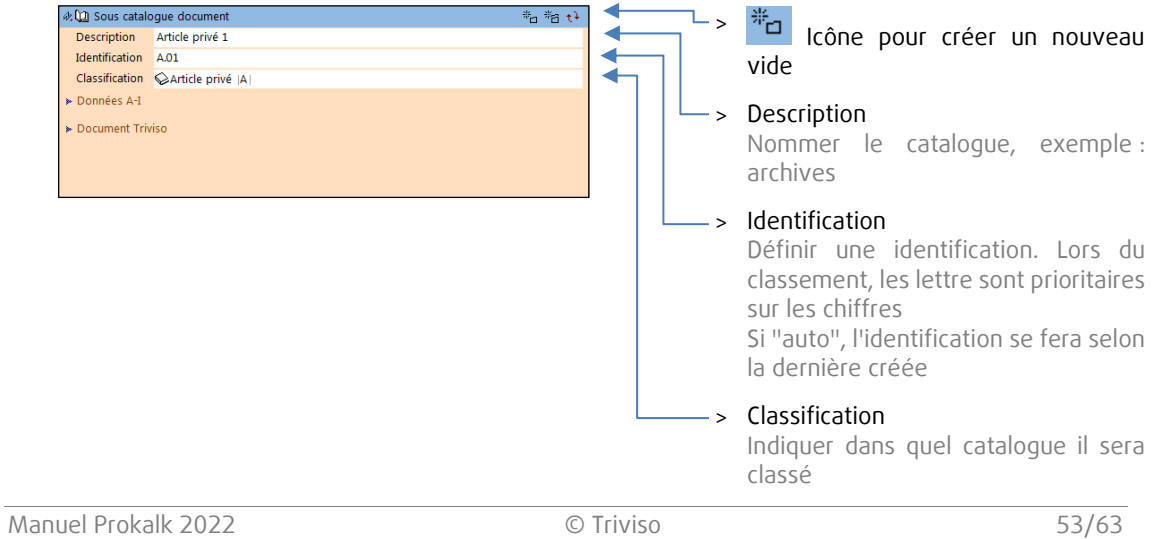

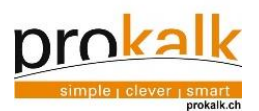

## 11.2.3 Déplacer des articles ou des catalogues complets.

- <span id="page-53-0"></span>1. L'arborescence est libre et peut s'établir sur plusieurs niveaux. Cependant il est conseillé de conserver une structure simple.
- 2. Pour déplacer un catalogue ou un article, clic sur la cellule classification et rechercher le lieu dans lequel il sera classé.

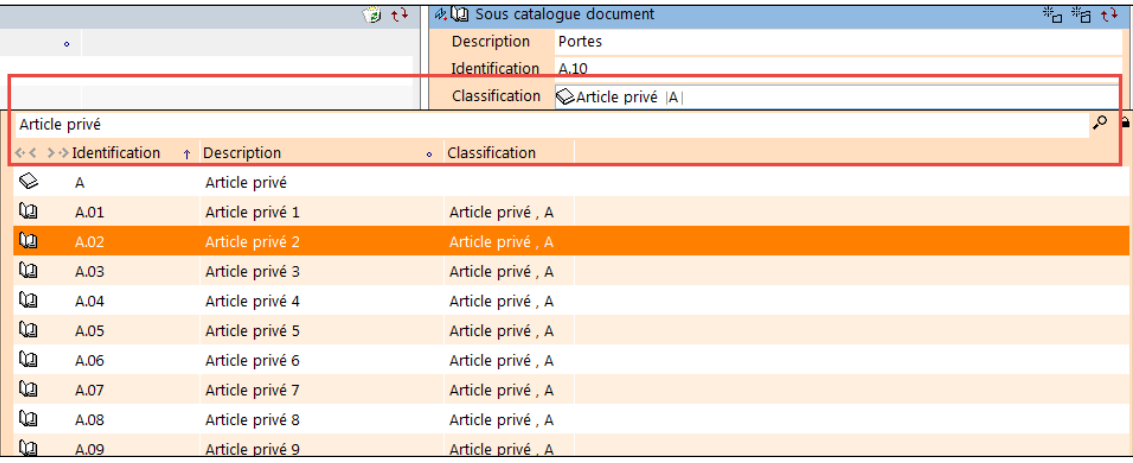

3. L'identification des articles et des catalogues ne se modifie pas lors de cette opération. Il est conseillé de les modifier ou de les supprimer pour qu'elle se refasse automatiquement. Lors de la génération d'une nouvelle identification le programme continue la numérotation depuis la dernière identification créée.

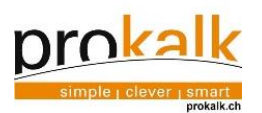

#### <span id="page-54-0"></span> $11.3$ Mise en page des documents

L'emplacement de l'adresse et les différentes marges des documents Prokalk peuvent être modifiés.

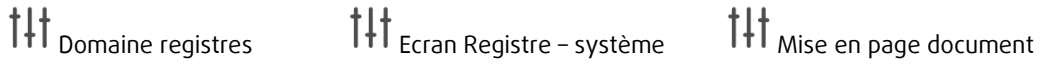

1. Chaque fenêtre concerne une marge précise

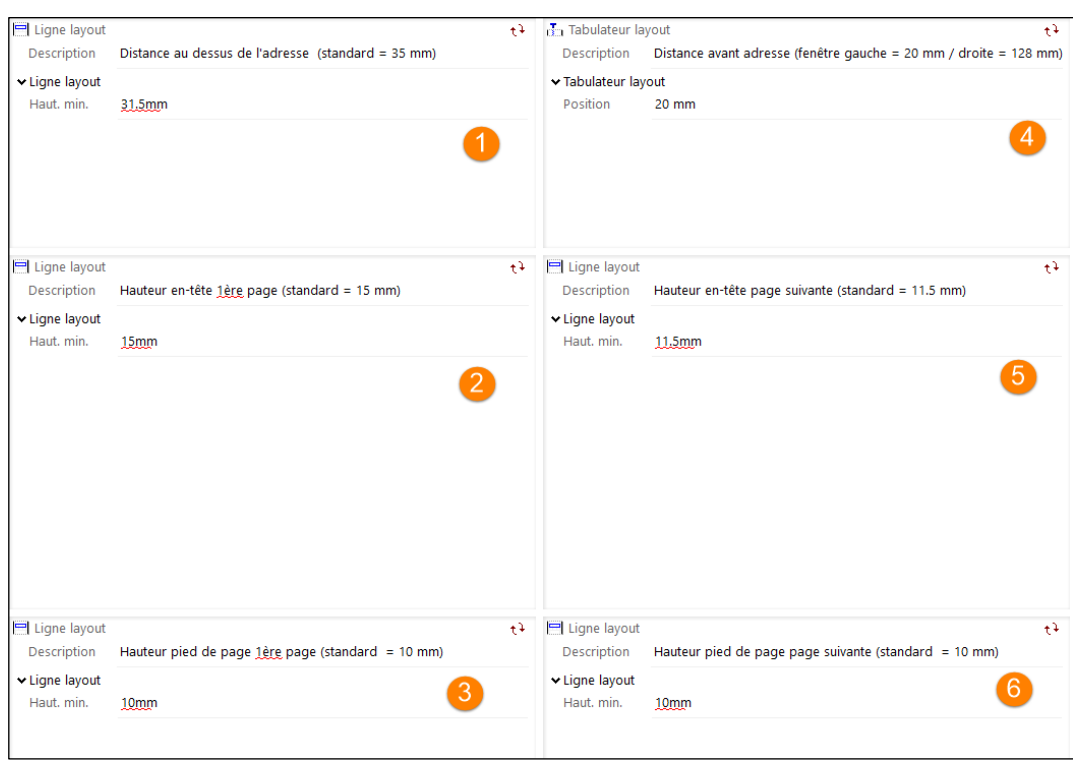

- Espace du haut avant l'adresse 4
	- Hauteur de l'en-tête de la première page
- 3 Hauteur du pied de page de la première page
	- Espace avant l'adresse en fonction de la position de la fenêtre de l'enveloppe (fenêtre gauche = 20mm, fenêtre à droite = 128mm)
- 6 Hauteur de l'en-tête depuis la seconde page
	- Hauteur du pied de page depuis la seconde page

 $\mathbf{D}$ 

4

6

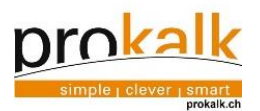

#### <span id="page-55-1"></span><span id="page-55-0"></span>Modification des textes d'information  $11.4$

11.4.1 Les cellules informatives

Différents textes d'information s'affichent en fonction du document. L'affichage de base de ces textes d'information peut être modifié.

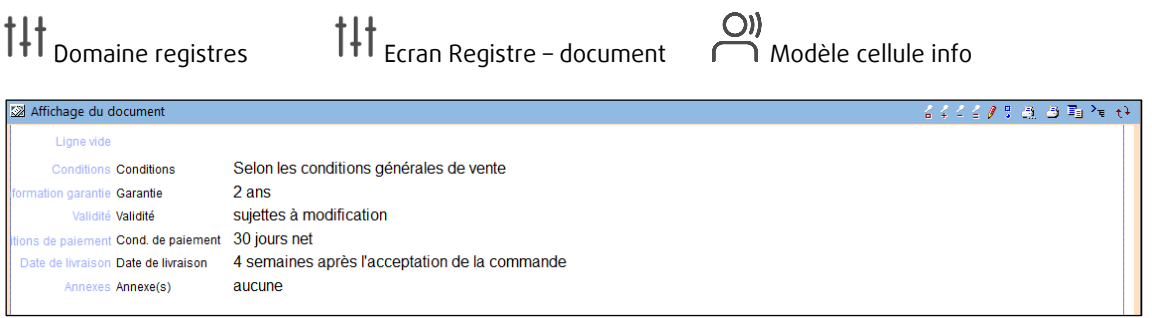

Le détail du libellé sélectionné se trouve dans la fenêtre Libellé texte. Les cellules "Sortie 00" contenant du texte (des phrases) peuvent être modifiées.

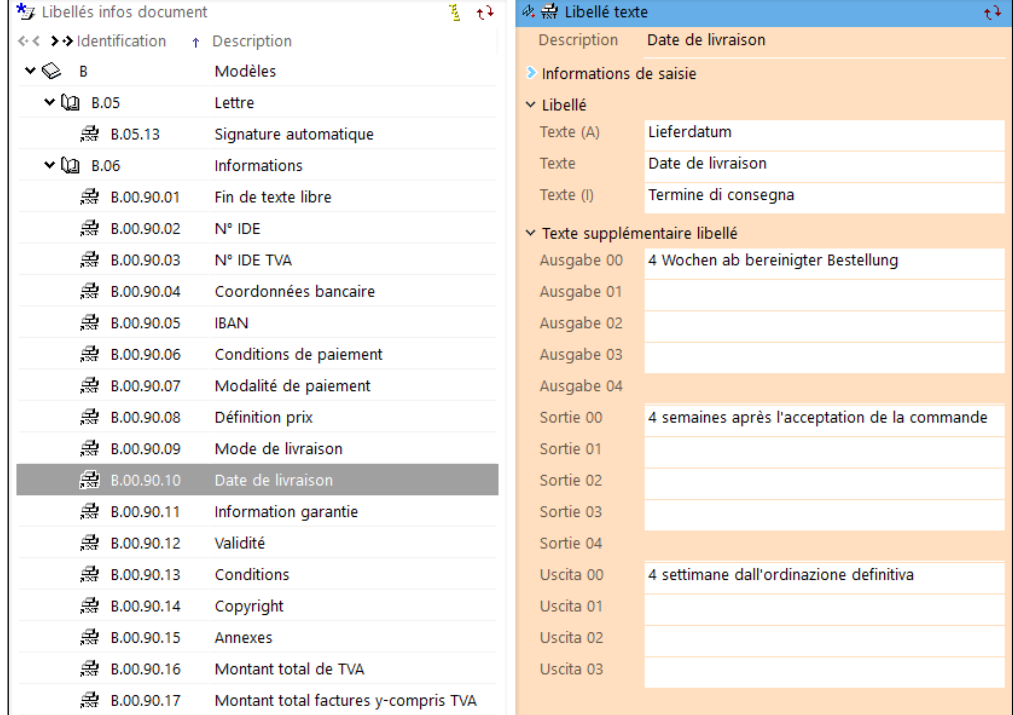

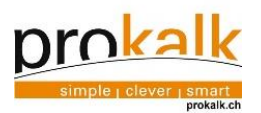

#### $11.4.2$ Les conditions de paiements

<span id="page-56-0"></span>Des conditions de paiements supplémentaires peuvent être créées

 $\prod_{\text{Domaine registers}} \prod_{\text{Ecran finances}} \sum_{\text{Conditions de palement}}$ 

1. Sélectionner la ligne dont le principe de fonctionnement ressemble à celui désiré et faire une copie 粗

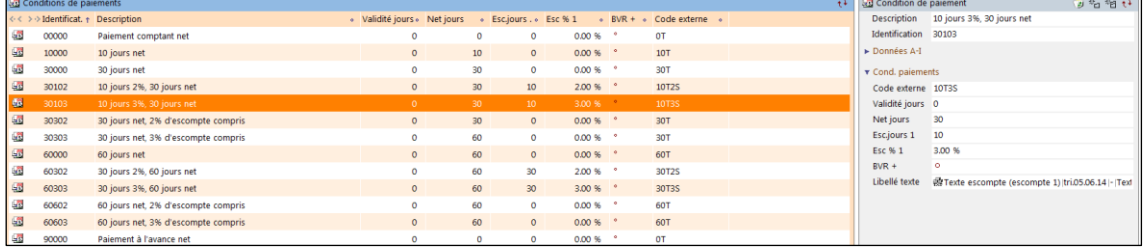

## 2. Remplir la carte

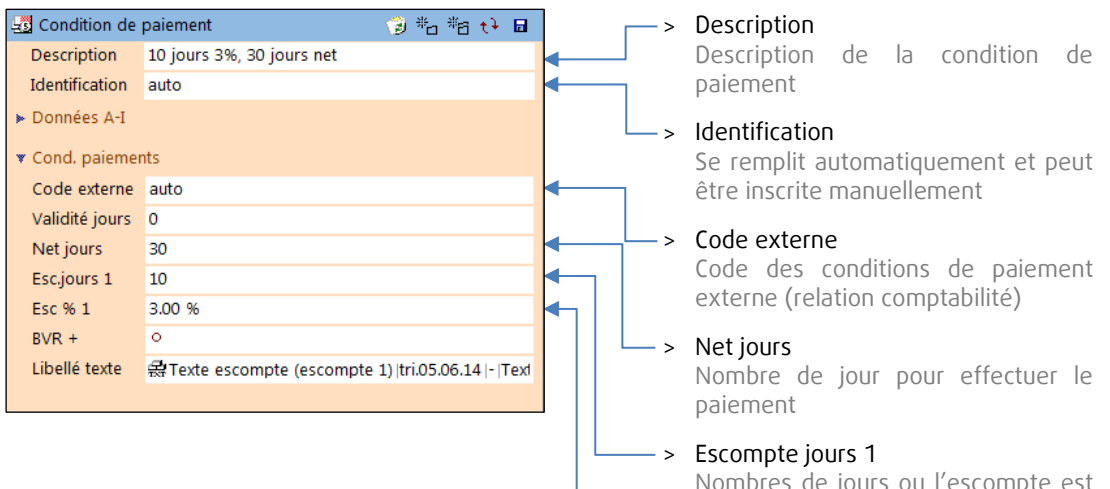

Nombres de jours ou l'escompte est valable

> Escompte % Pourcentage de l'escompte

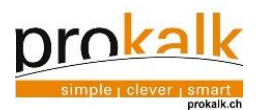

# <span id="page-57-0"></span>12 Bon à savoir

#### <span id="page-57-1"></span> $12.1$ Effacer/inactiver un contact

Dans l'assistant, une fonction permet d'effacer un enregistrement, mais seulement s'il n'existe encore aucun lien avec d'autres données.

Effacer contact

Si le contact est en lien avec d'autres données, celui-ci peut être inactivé. Un message surviendra au moment de la création d'un projet.

**External Inactiver contact** 

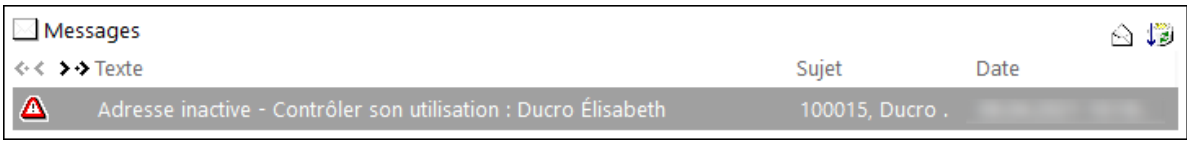

En cas d'erreur ou de mise à jour, clic sur  $\overbrace{\mathbf{P}}^{\mathbf{G}}$ réactiver contact  $\overline{\mathbf{P}}$ .

## <span id="page-57-2"></span>12.2 Actualisation de l'affichage

Avec la touche F5, l'affichage d'une fenêtre peut être actualisé. Si après enregistrement d'une donnée, celle-ci n'apparait pas là où elle devrait, essayez d'actualiser l'affichage.

<span id="page-57-3"></span>12.3 Se déplacer entre les cellules

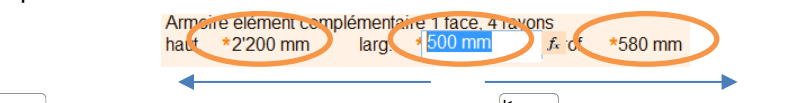

pour se déplacer vers la gauche pour se déplacer vers la droite

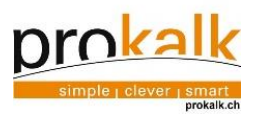

# <span id="page-58-0"></span>12.4 Méthodes de recherche

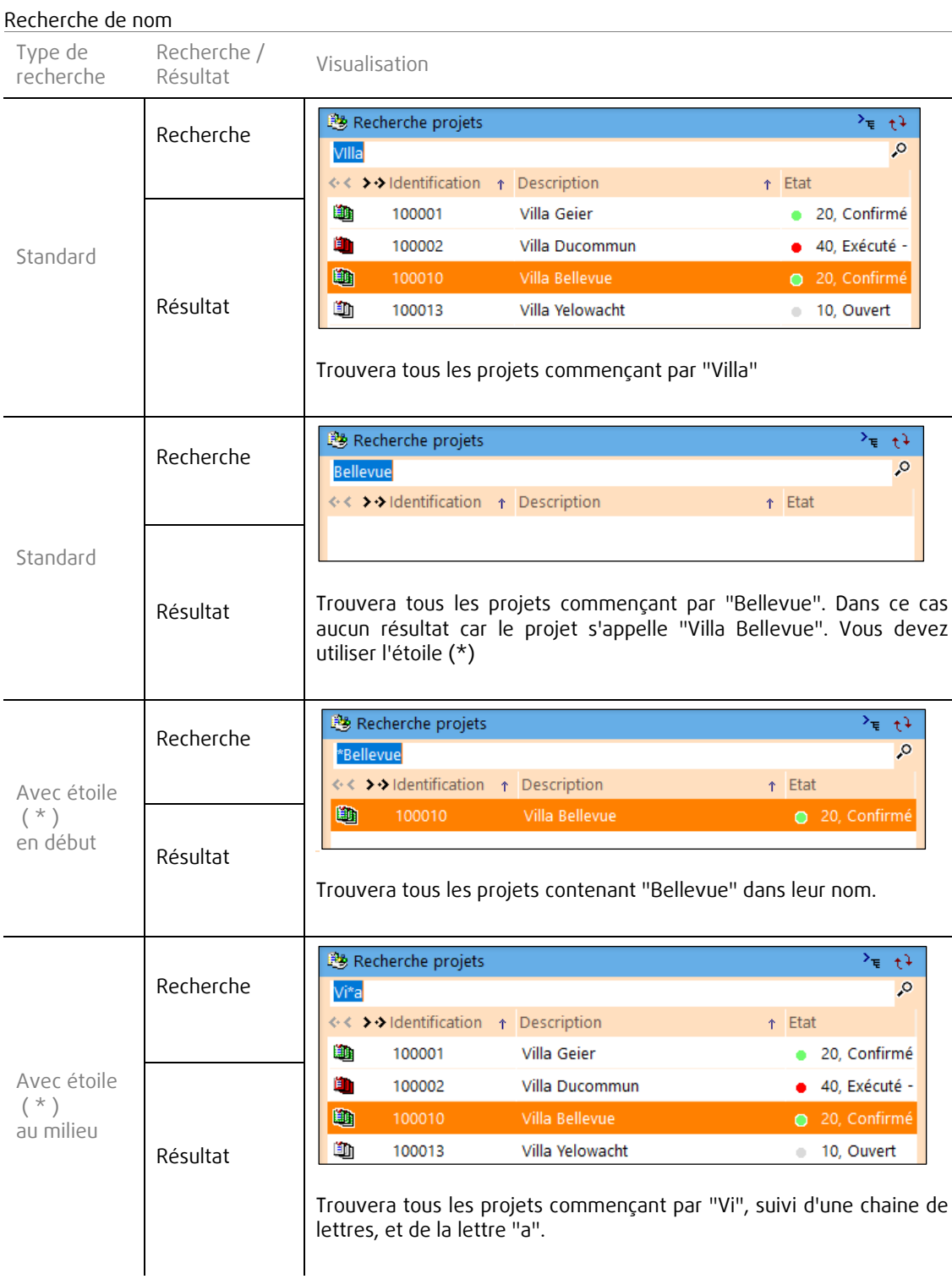

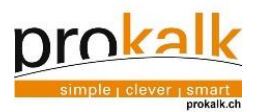

#### $12.4.1$ Recherche de date

<span id="page-59-0"></span>Considérons la date d'aujourd'hui comme le 31 mars 2022 Afin de trouver une date, il est possible d'indiquer ce que l'on veut dans la cellule recherche.

Exemple : pour afficher la date désirée, il suffit d'inscrire "0"dans la cellule pour afficher la date actuelle, "-2" pour revenir de deux jours en arrière, "+2" pour avancer de deux jours et ainsi de suite.

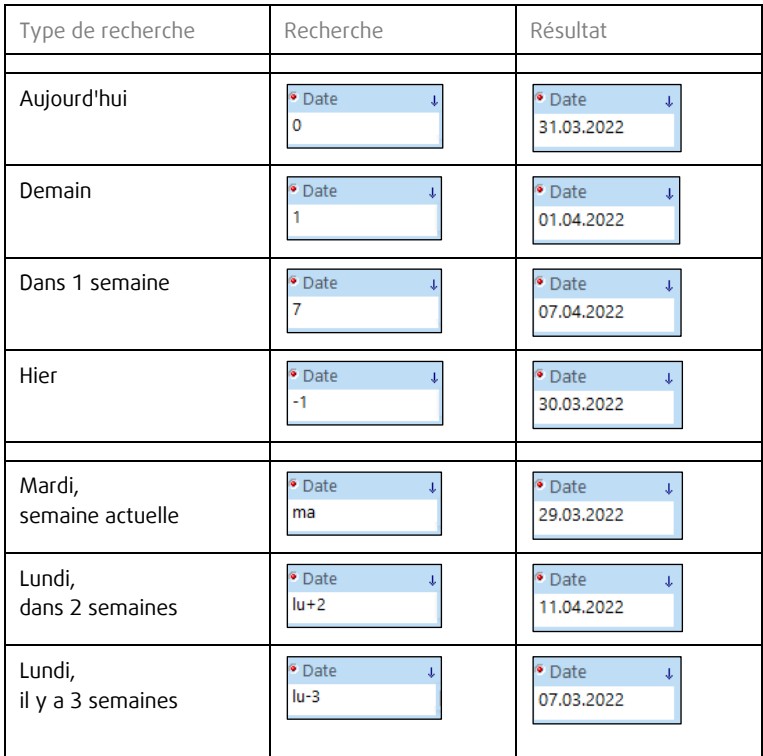

### Clic dans la cellule date puis Date 04.04.2022

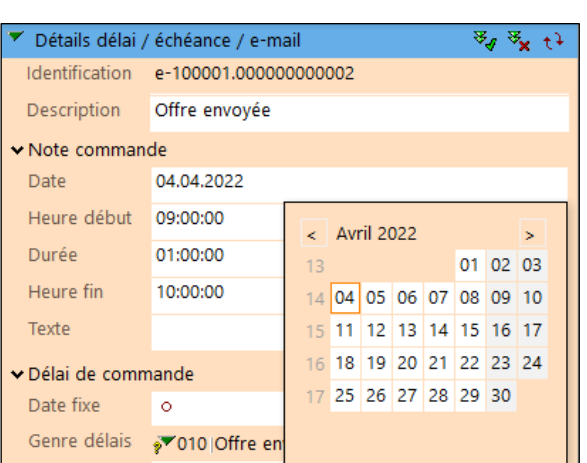

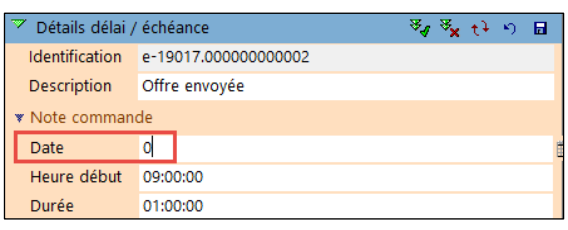

E

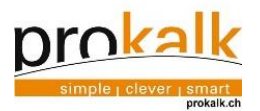

<span id="page-60-0"></span> $12.5$ Icônes de contact directs depuis la fenêtre "Détails adresse"  $\bigcirc$  $\bigcirc$  $\bigcap$  Domaine commercial  $\bigcap$  Ecran contacts > Montre l'adresse sur Google Maps > Ouvre le site internet du contact > Ouvre un mail vers cette adresse Détails du contact  $\overline{\boldsymbol{z}}$ Identification 1005 Nom Prokalk

## <span id="page-60-1"></span>12.6 Les onglets

- 3 onglets sont constamment disponibles en partie basse de l'écran Prokalk.
	- L'onglet actuel, porte le même nom que le domaine sélectionné dans l'assistant.
		- Extension, contenant ou non des informations, en général les informations de paramétrage de "L'onglet actuel".
		- Report, ou se place automatiquement Prokalk si vous choisissez de créer un report. Quitter et revenir au "Report" en changeant d'onglet.

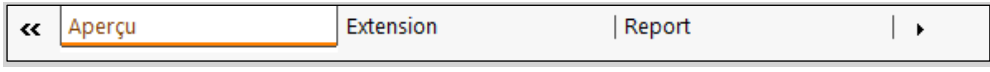

### <span id="page-60-2"></span>12.7 Les fenêtres Recto-Verso

Certaines fenêtres des différents écrans de Prokalk sont Recto-Verso, et contiennent donc des informations sur la face visible et sur la face cachée.

Cette option est accessible depuis une des icônes ci-dessous, situés s'il y a lieu en haut à droite des fenêtres. Les icônes recto-verso sont toujours précédés d'une flèche vers la droite.

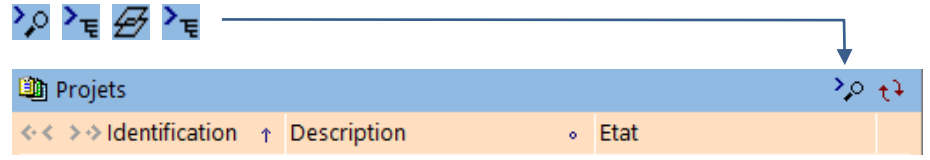

#### <span id="page-60-3"></span> $12.8$ Calculatrice

Il est possible de modifier les différentes dimensions inscrites dans une cellule en effectuant un calcul à l'intérieur de cette dernière.

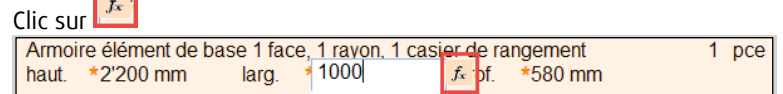

Des calculs très complexes peuvent y être effectués, mais des opérations de base sont généralement effectuées. N'oubliez pas d'indiquer l'unité en mm.

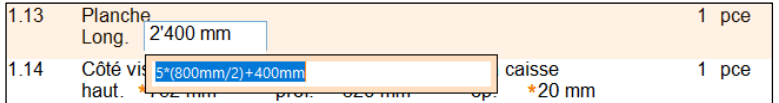

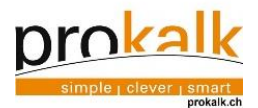

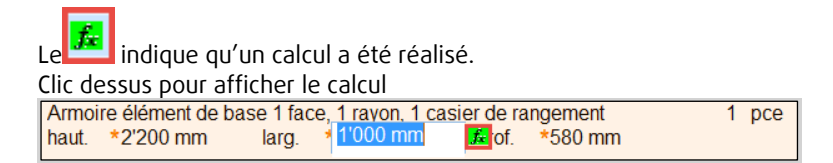

## <span id="page-61-0"></span>12.9 Fichiers externes

Parfois certains fichiers tels que : mails, photos etc. doivent être classés et sauvegardés avec le projet désiré. Clic sur le projet principal puis sur Ouvrir lien fichier externe dans l'assistant. Un lien vers l'explorateur de fichier de votre ordinateur est créé.

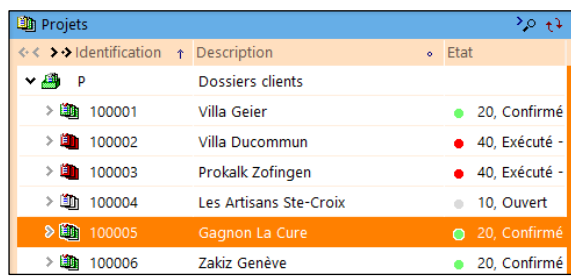

Ouvrir lien fichier externe

Les différents fichiers externes sont maintenant classés dans les projets correspondants et accessibles depuis Prokalk. Ces fichiers sont visibles dans l'onglet « Extension ».

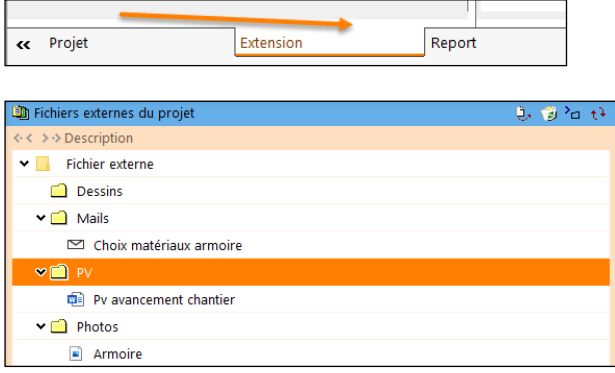

Insérer des fichiers dans les fichiers du projet en faisant glisser-déposer dans le dossier

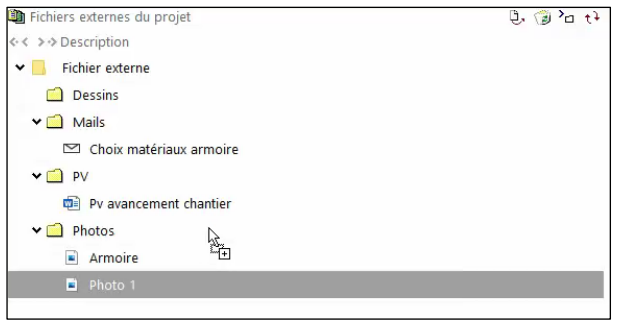

Ouvrir un fichier dans un dossier avec clic sur  $\ddot{\mathbf{C}}$ . Cette fonction permet d'ouvrir directement un fichier Word, JPG, etc.

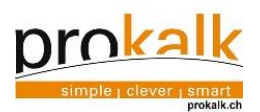

# <span id="page-62-0"></span>12.10 Correcteur orthographique

Un mot avec une erreur d'orthographe s'affiche avec un trait ondulé rouge en dessous. Ce correcteur est visible dans un document mais aussi dans le reste du logiciel.

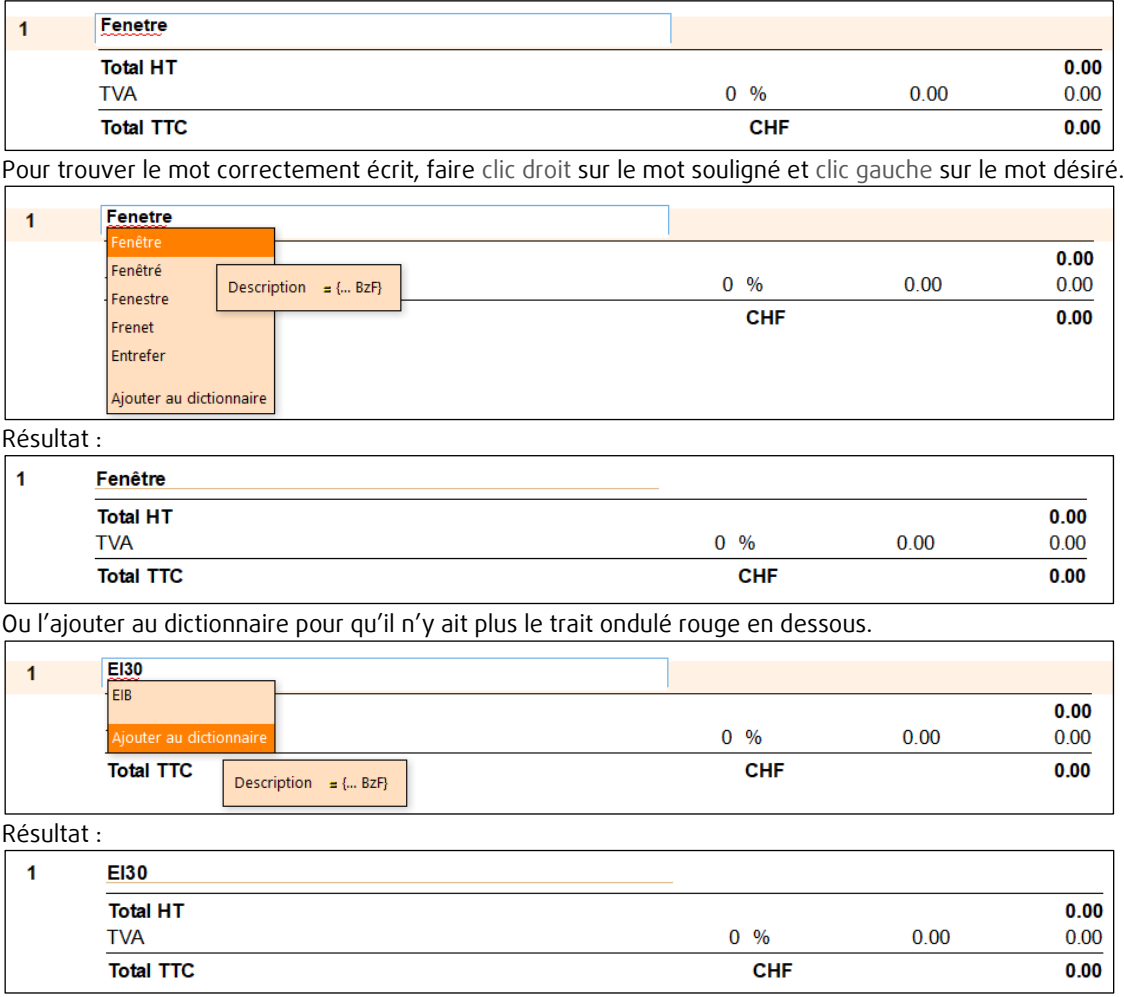